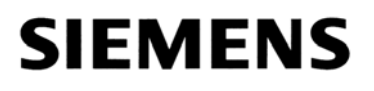

**SIMATIC HMI**

**WinCC flexible**  使用入门 - 选件

版本 **05/2006** A5E00356075-02

## 安全技术提示

为了您的人身安全以及避免财产损失,必须注意本手册中的提示。人身安全的提示用一个警告三角表示,仅与财产 损失有关的提示不带警告三角。警告提示根据危险等级由高到低如下表示。

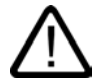

## 危险

表示如果不采取相应的小心措施, 将会导致死亡或者严重的人身伤害。

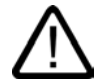

I

表示如果不采取相应的小心措施,可能导致死亡或者严重的人身伤害。

## 小心

警告

带有警告三角,表示如果不采取相应的小心措施,可能导致轻微的人身伤害。

### 小心

不带警告三角,表示如果不采取相应的小心措施,可能导致财产损失。

#### 注意

表示如果不注意相应的提示,可能会出现不希望的结果或状态。

当出现多个危险等级的情况下,每次总是使用最高等级的警告提示。如果在某个警告提示中带有警告可能导致人身 伤害的警告三角,则可能在该警告提示中另外还附带有可能导致财产损失的警告。

### 合格的专业人员

仅允许安装和驱动与本文件相关的附属设备或系统。设备或系统的调试和运行仅允许由合格的专业人员进行。本文 件安全技术提示中的合格专业人员是指根据安全技术标准具有从事进行设备、系统和电路的运行,接地和标识资格 的人员。

## 按规定使用

请注意下列说明:

警告

设备仅允许用在目录和技术说明中规定的使用情况下,并且仅允许使用西门子股份有限公司推荐的或指定的外部设 备和部件。设备的正常和安全运行必须依赖于恰当的运输,合适的存储、安放和安装以及小心的操作和维修。

商标

所有带有标记符号 ® 的都是西门子股份有限公司的注册商标。 标签中的其他符号可能是一些其他商标,这是出于保护所有者权利的目地由第三方使用而特别标示的。

#### 西门子股份有限公司版权所有**2006**。不得再版、复制及摘录。

未经本公司的书面授权,任何人不得再版、复制及摘录本手册内容。任何非法行为,本公司 都将依据法律追赔损失。本手册的所有内容,特别是专利部分或 GM 条目都归本公司版权所有。

#### Siemens AG

Bereich Automatisierungs- und Antriebstechnik Geschaeftsgebiet Industrie-Automatisierung Postfach 4848, D-90327 Nuernberg

#### 责任免除

我们已对印刷品中所述内容与硬件和软件的一致性作过检查。然而,不排除存在偏差的可能 性,因此我们不保证印刷品中所述内容与硬件和软件完全一致。印刷品中的数据都按规定经 过检测,必要的修正值包含在下一版本中。

© 西门子股份有限公司 2006 本公司保留技术更改的权利

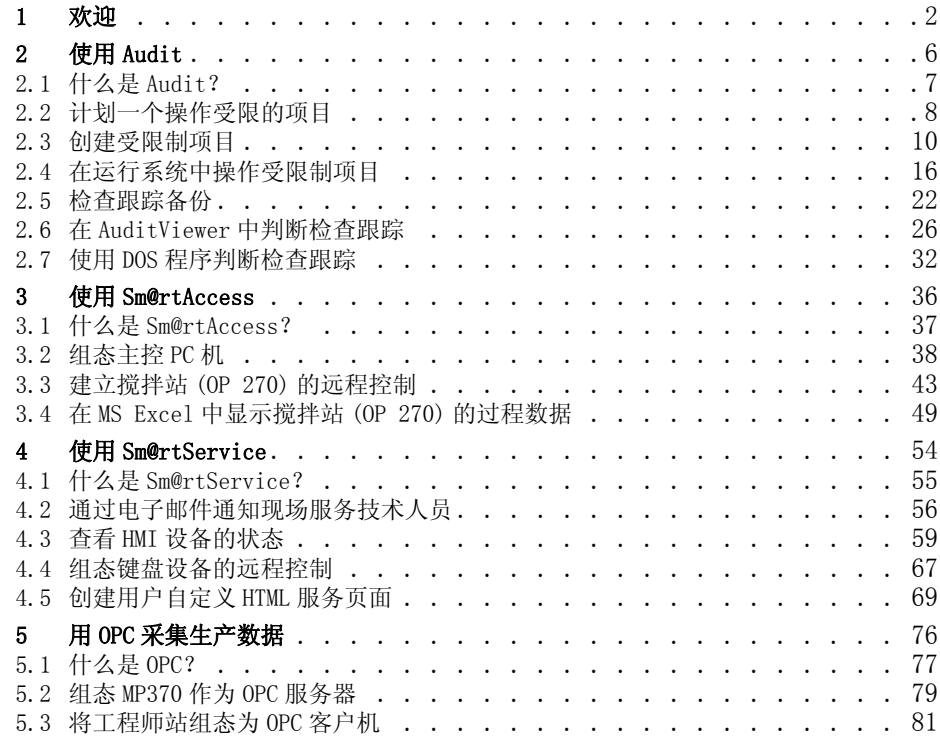

1 欢迎

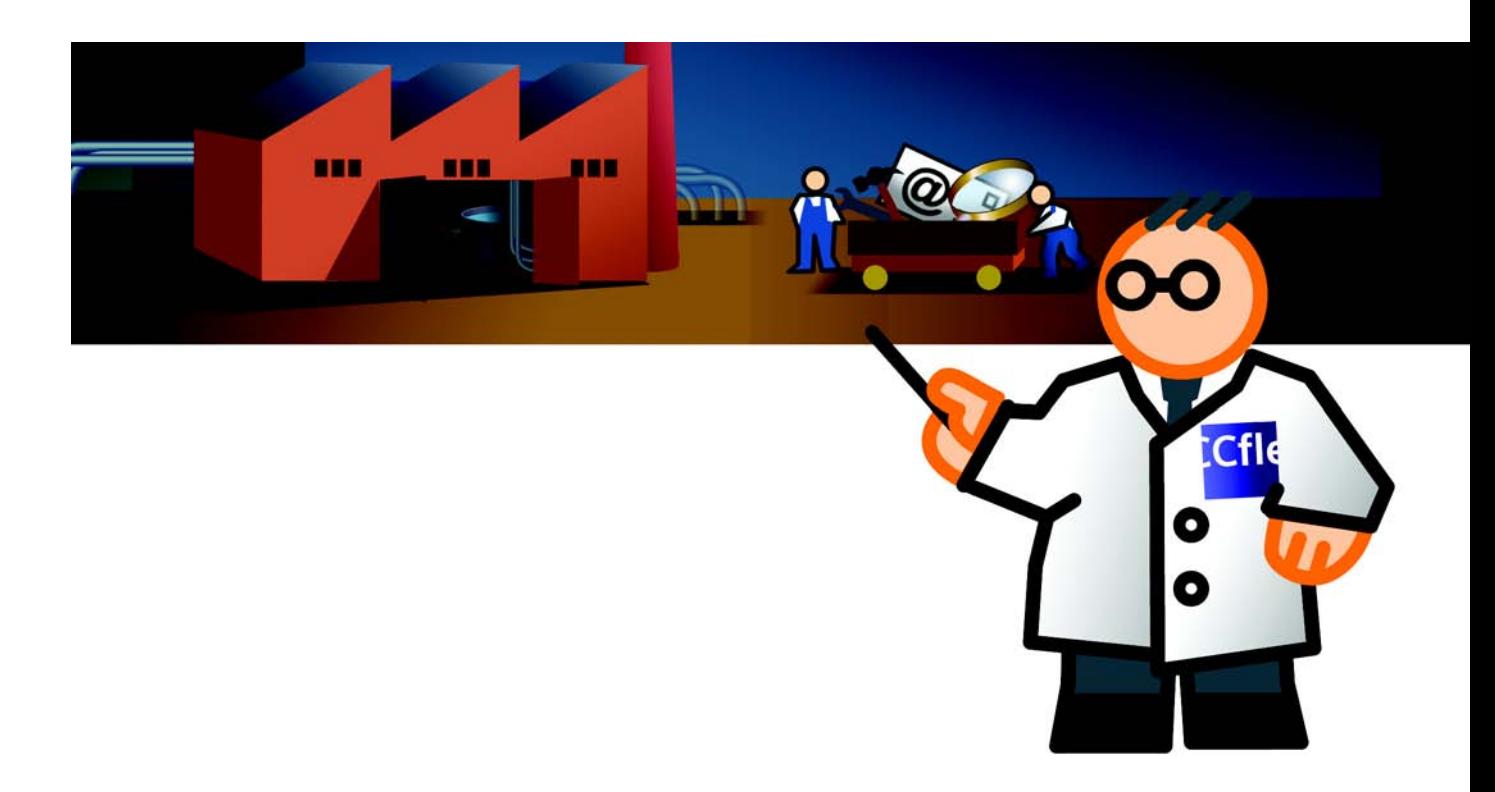

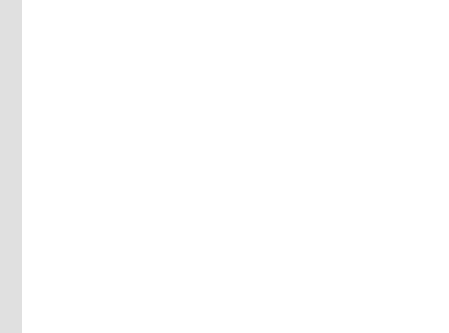

欢迎使用 WinCC flexible" 使用入门选件 "。 我们将向您介绍包含在 WinCC flexible 选件包中的各个附加组态选件。

通过"使用入门高级版"中的果汁搅拌设备项目,您只熟悉填充站的一台设备。 填充站包含了下列设备:

- 清洁站 (CleaningStation)
- 果汁搅拌站 (MixingStation)
- 装瓶站 (BottlingStation)

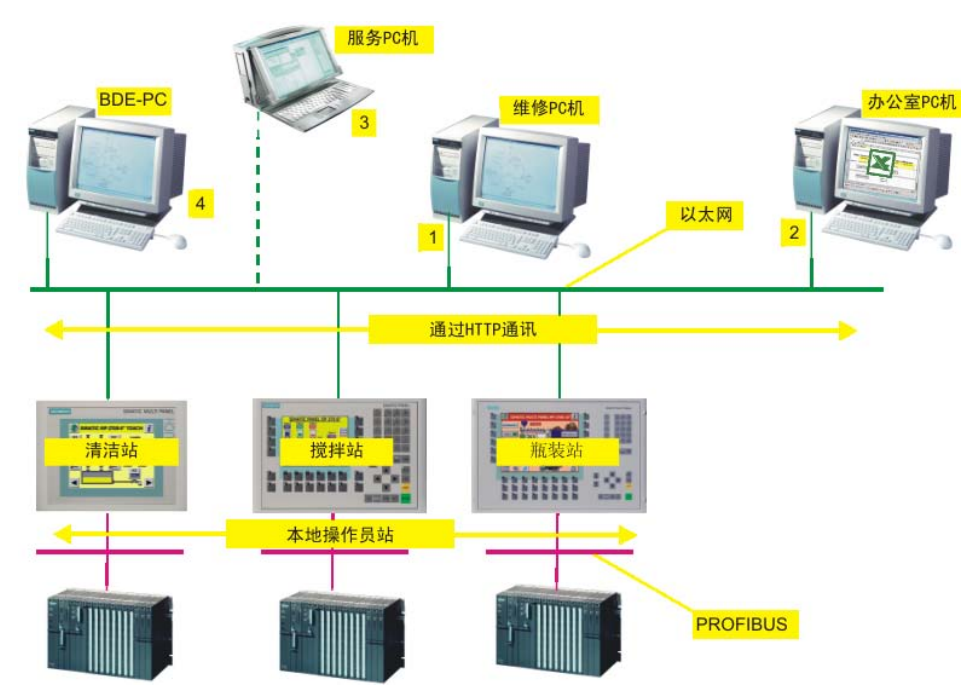

值班经理可直接从其工作位置对所有工作站进行监视和操作 (1)。 重要用户操作 ( 例如编辑配方 ) 必须经过电子签名确认,并记录到单独的记录文件。 销售经理 使用 MS Excel 查看所选的生产数据 (2)。 当出现故障时将立刻通知负责的现场服 务技术人员,由他们通过 Internet 立即进行维修操作 (3)。 生产数据的采集确 保能够对所有重要的过程数据进行记录和分析 (4)。

该 " 使用入门选件 " 说明了如何使用下列选件来执行先前描述的情况:

- 使用 Audit
- 使用 Sm@rtAccess
- 使用 Sm@rtService
- 用 OPC 采集生产数据

WinCC flexible 使用入门 - 选件 使用入门, 版本 05/2006

## 要求

如果想亲自执行所示的组态步骤,需要准备一台通过以太网连接至 OP 270 6" 和 MP 270B 10" HMI 设备的 PC 机。 OP 270 6" 上的以太网接口会与 NE2000 兼容的 CF 卡一起更新。

使用 PC 作为主控站、办公室 PC、维护所用 PC 和 BDE PC。

WinCC flexible CD3 上 "Documents\[Language]\Getting Started" 文件夹中的 自解压归档 Project GettingStarted Options WinCC flexible 2005.exe 中含 有本项目,会被解压到默认路径: "C:\Temp")。 具有 "Complete" 后缀的项目文 件包含整个组态。 该项目已经包含了 MasterControlStation、" 使用入门高级版 ( 搅拌站 )" 中的 OP 270 项目及 BottlingStation。

以下是在该 " 使用入门 " 中作为实例的 IP 地址:

- MasterControlStation ( 主控 PC 机 ): 192.168.0.1
- CleaningStation: 在该 " 使用入门 " 中将其忽略。
- MixingStation (OP 270 6"): 192.168.0.22
- BottlingStation (MP 270B 10" Key): 192.168.0.23

子网掩码: 255.255.255.0.

也可以使用 177、270-、277 及 370 等级的 HMI 设备。 但是, 我们建议您使用 OP 270 6",因为这样您可以重复使用"使用入门高级版"中的项目。

TP 177B PN/DP、OP 177B PN/DP 和 Mobile Panel 177 PN/DP HMI 设备只能与 Sm@rtAccess 和 Sm@rtService 选件一起使用。

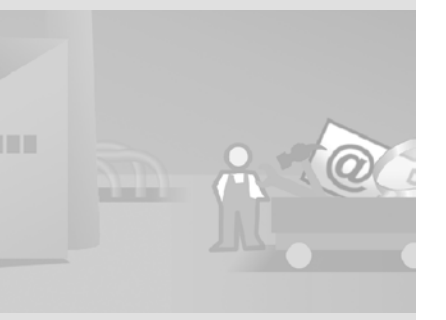

<span id="page-8-0"></span>2 使用 Audit

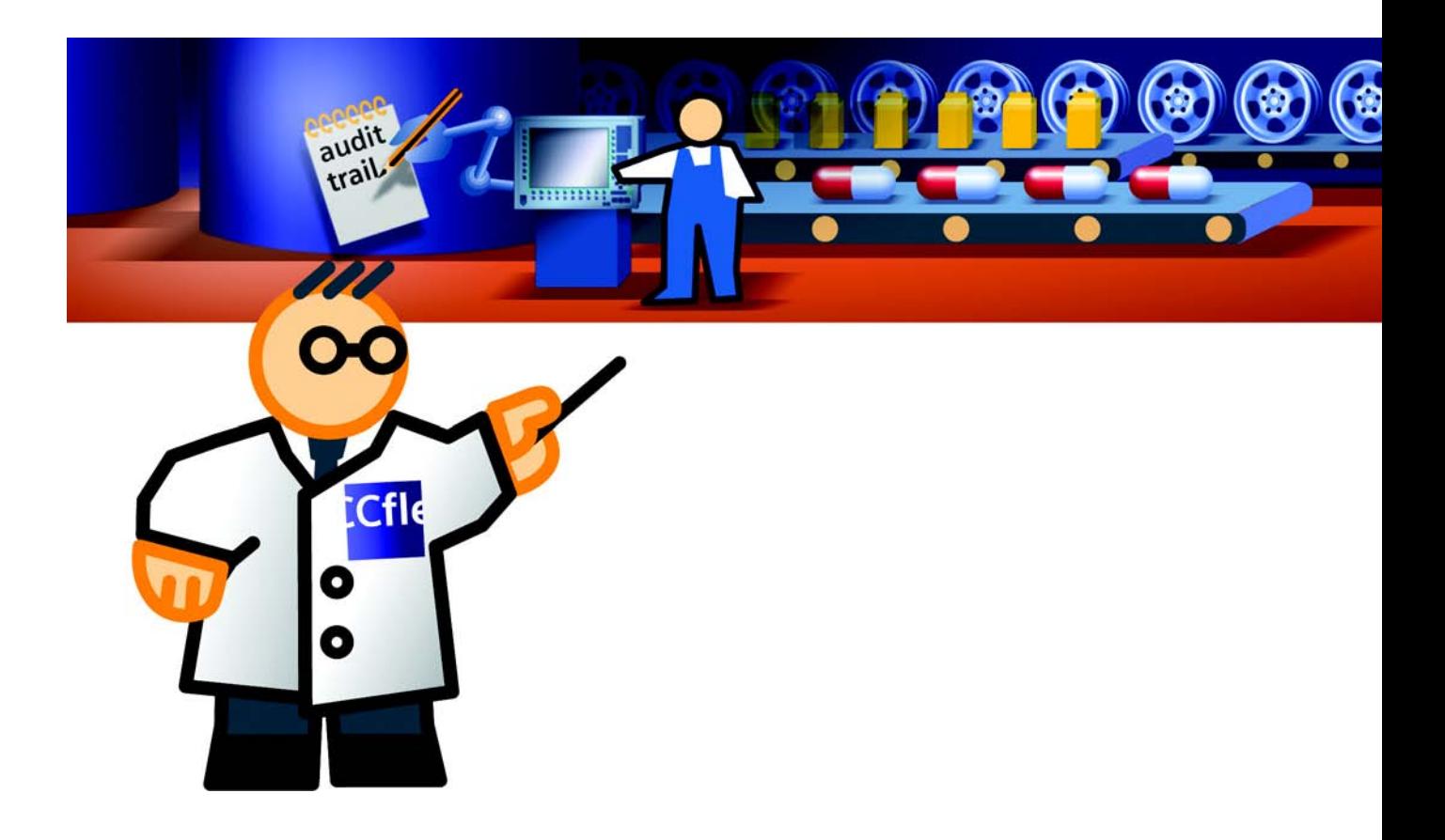

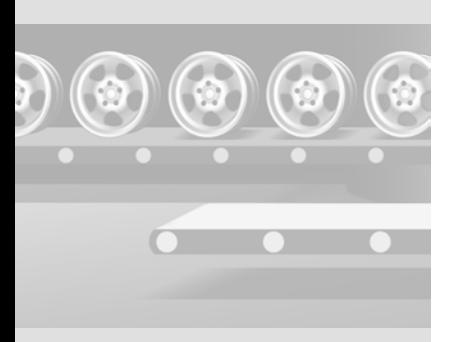

FDA 指南 "21 CFR Part 11" 可 在 Internet 页面 "www.fda.gov" 上获得。 [可从 Internet 上下载白皮书:](http://www.siemens.de/wincc-flexible-audit)  http://www.siemens.de/winc c-flexible-audit ( 德语 ) [http://www.siemens.com/win](http://www.siemens.de/wincc-flexible-audit) cc-flexible-audit ( 国际语言 )

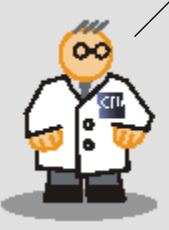

# <span id="page-9-0"></span>2.1 什么是 Audit?

在跟踪和记录环境中记录的用户操作正迅速地赢得在制药业、食品和饮料业以及 其它行业的重要地位。 任何相关操作员操作的电子记录、电子签名的强制确 认和操作注释均代表了完全跟踪生产过程的相应措施。 这些功能还允许跟踪 和记录错误以及操作员和操作组件的标识。 但与此同时,生产数据的防伪造和 可随时读取性也极其重要。

用户管理是 WinCC flexible 中的基本功能,其通过口令保护提供有效的安全系 统。 这也允许向特定任务 ( 如编辑配方 ) 明确分配限定的用户权限。

生产数据的电子文档因而也要依据适用于特定商务部门以及全球所有商务部门的 标准进行定义。 其中最重要的法规是美国食品和药物管理 FDA 发布的 "21 CFR Part 11:电子数据记录和电子签名 " 中的立法文本。 此外,各种 EC 指南也适用 于特定的商务部门。

基于 FDA 指南 "21 CFR Part 11",授权机构提出了所有生产设备都必须满足 " 优 良生产规范 "(GMP) 的要求。

WinCC flexible 的基本功能已经包括了其中的一部分要求。 "Audit" 选件满足记 录在 HMI 设备上操作员操作的要求, "ChangeControl" 选件可确保对组态中的任 何更改进行适当记录和跟踪。

本"使用入门"主要集中介绍 "Audit" 选件。 为了满足 FDA 指南中的要求, 必须 更加准确地提供我们果汁搅拌设备的生产过程文档。 电子签名和强制注释域功能 可确保操作员进行自我标识以及通过注释 ( 例如,编辑配方 ) 正确地证实其操 作。 这样,果汁搅拌设备所有者就可以跟踪和分析整个生产过程。

<span id="page-10-0"></span>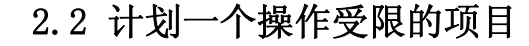

要将 "GettingStarted\_Options" 实例项目设置为受限制项目,首先需要为项目 计划制订一些基本注意事项:

- 用户管理要求

- 有关应对哪些操作员操作 ( 例如更改值或配方管理环境中的操作 ) 进行签名确 认、注释和记录到文件的决定。

- 记录特性

## 用户管理的扩展要求

跟踪操作员操作果汁搅拌设备的先决条件是生产班次的所有操作员都具有唯一的 标识。为此,在 " 使用入门高级版 " 中组态了用户管理,其中包括用户分配、口 令和已经分配了特定访问权限的用户组。

FDA 指南中规定的用户管理的其它要求:

- 口令在经过一个组态的时期后失效,因此应由用户对其进行更改。 操作员会 收到一条通知他口令到期的消息。
- 现有口令不能再重复使用,除非已经达到生成口令的次数 ( 可以设置此数值 )。

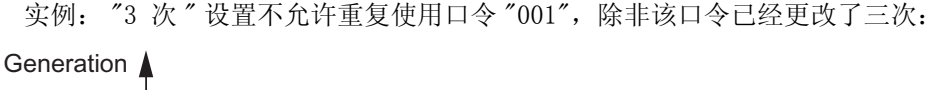

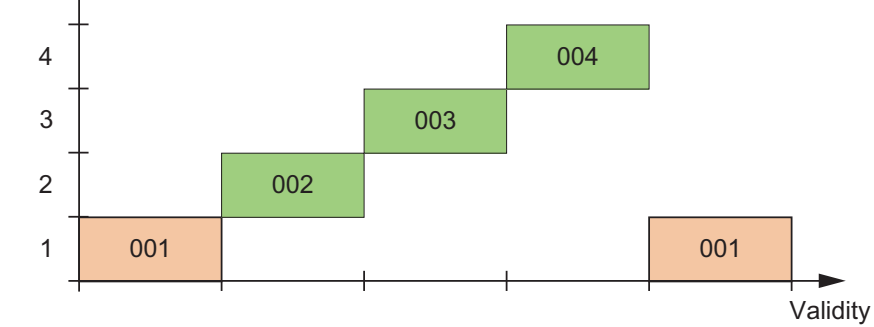

- 如果在一段可组态的时期内没有执行任何操作 ( 非活动超时 ),则操作员登陆 将被自动退出。

- 连续三次输入了错误的口令后,操作员会被自动分配给 " 未经授权的 " 组。

WinCC flexible 使用入门 - 选件 使用入门 , 版本 05/2006

用户管理是 WinCC flexible 的基本功能组件。

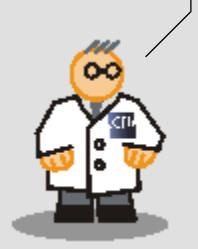

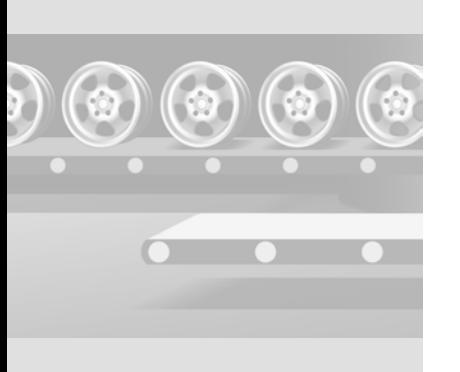

## 重要的操作员操作

为提供事件的充分、强制性验证,可以定义应记录和注释的操作员操作或应经过 电子签名确认的操作员操作。 必须为所有操作员在活动生产过程中的干预行为 提供相应的事实,例如从 " 自动 " 和 " 手动 " 设备操作模式切换或更改配方混合 比。 电子签名清晰地定义了操作员操作的责任。 可以记录那些构成每日生产过程一部分、并不明显有利于跟踪操作员活动的操作 员操作 ( 例如,画面切换 ),但不应削弱重要操作员操作的总览。 根据需要验证的操作员操作,可以确定您的项目中需要调整哪些对象:

- GMP 相关的变量

- 用户更改值
- GMP 相关的配方

使用 " 记录用户操作 " 系统函 数记录控制元件 ( 例如按钮 )

> u **oo**

的操作和脚本操作。

- 创建、更改和保存配方数据记录

- 配方数据记录传入或传出 PLC
- 对于配方变量: 更改变量值与 PLC 数据的同步设置 ( 离线 / 在线 )

" 检查跟踪 " 自动记录与消息 ( 确认和确认尝试 )、用户管理 ( 用户登录和退出 及导入用户管理数据 ) 和记录文件 ( 运行和关闭记录文件 ) 相关的用户操作。

## " 检查跟踪 " 记录类型

所有需要验证的操作员操作将集中进行记录。 这些操作可以使用新的 " 检查跟踪 " 记录类型。 与报警记录相比," 检查跟踪 " 是一个无限记录的文件。

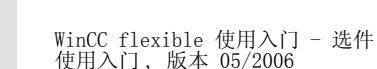

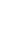

9

报警和确认照常保存到单独的 报警记录中。 除了引用操作和 消息编号之外,确认该消息的 操作员名称也将被记录在 " 检 查跟踪 " 中。

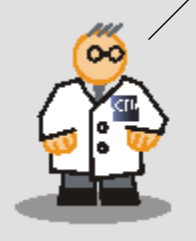

# <span id="page-12-0"></span>2.3 创建受限制项目

为确保跟踪果汁搅拌设备的整个生产过程,配方或搅拌器速度的所有修改,已根 据 FDA 指南将其记录在 " 检查跟踪 " 文件中。

## 1. 将项目创建为"受限制项目":

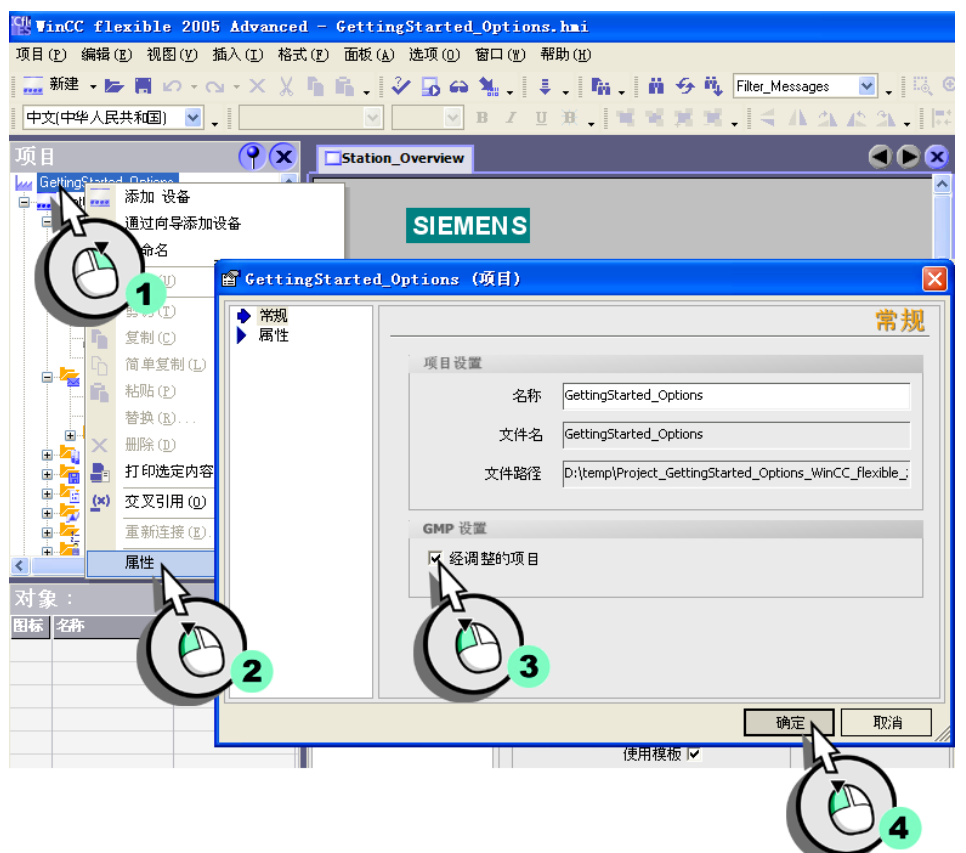

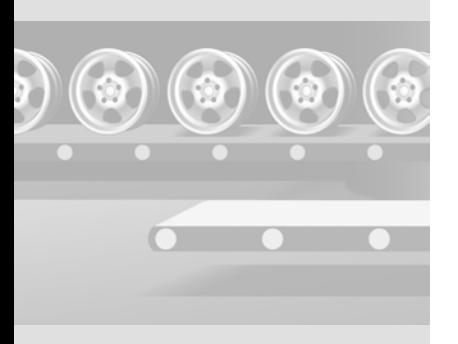

WinCC flexible 使用入门 - 选件 使用入门 , 版本 05/2006

### 2.组态 " 橙子 " 配方,使得操作员必须通过电子签名确认传送和保存其所有配方 数据记录:

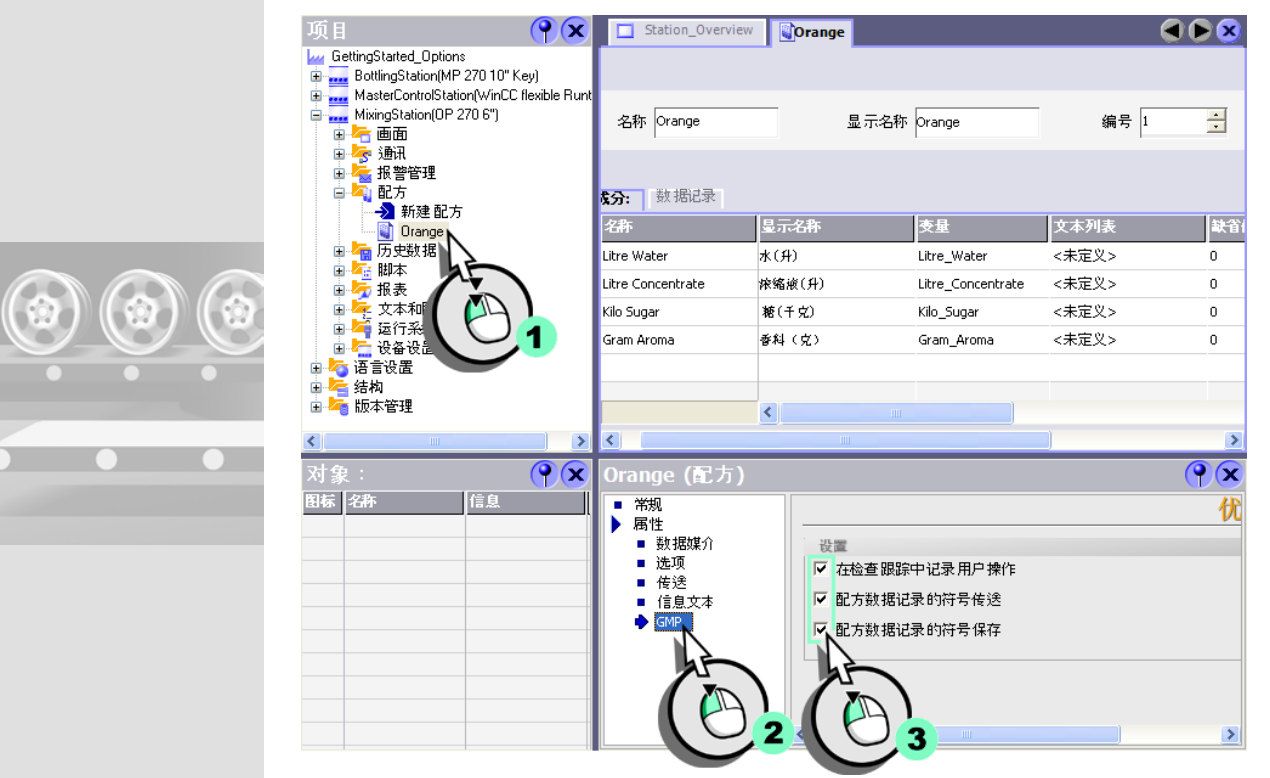

 $\odot$ 

 $\overline{\phantom{a}}$ 

 $\sqrt{2}$ 

3. 组态 "Mixer\_Speed" 和 "Operation\_Mode" 变量, 以使任何操作员对生产过程 的干预(例如,切换设备操作模式或设置缺省搅拌器速度)必须通过数字签名 确认并通过注释进行证实:

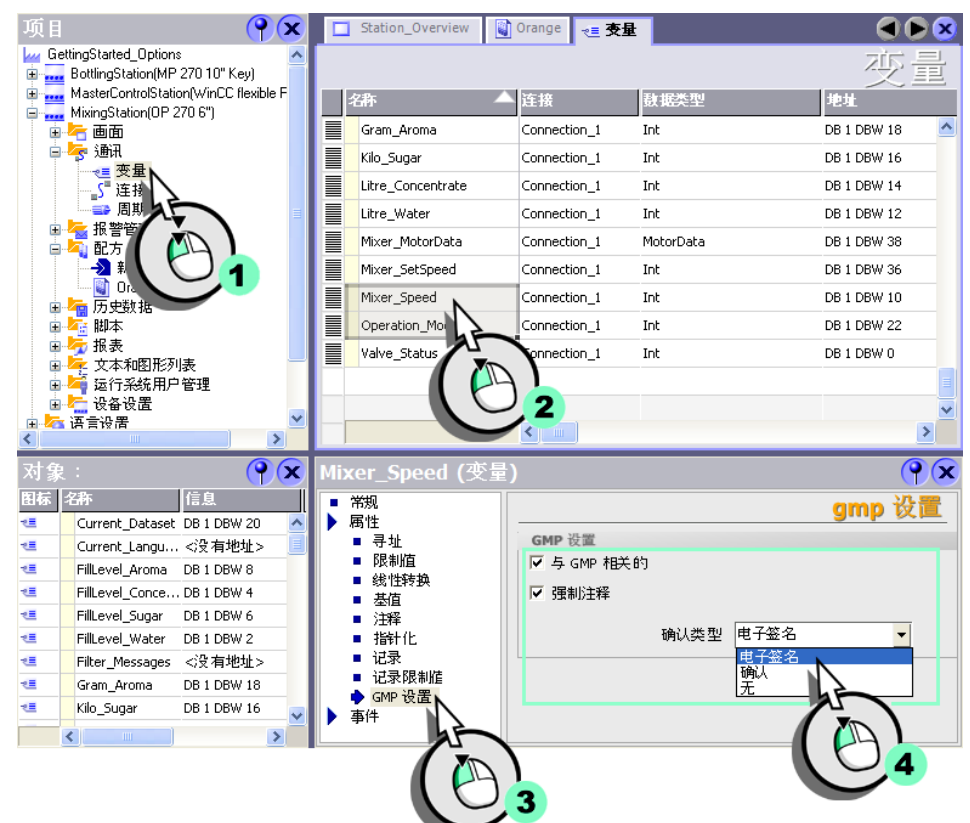

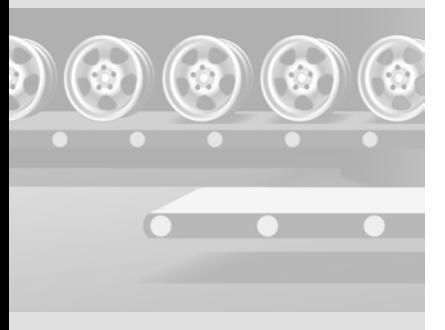

WinCC flexible 使用入门 - 选件 使用入门 , 版本 05/2006

12

## 4.为 " 检查跟踪 " 输入文件名:

 $\odot$ 

 $\odot)$ 

 $\circledast$ 

 $\overline{\phantom{a}}$ 

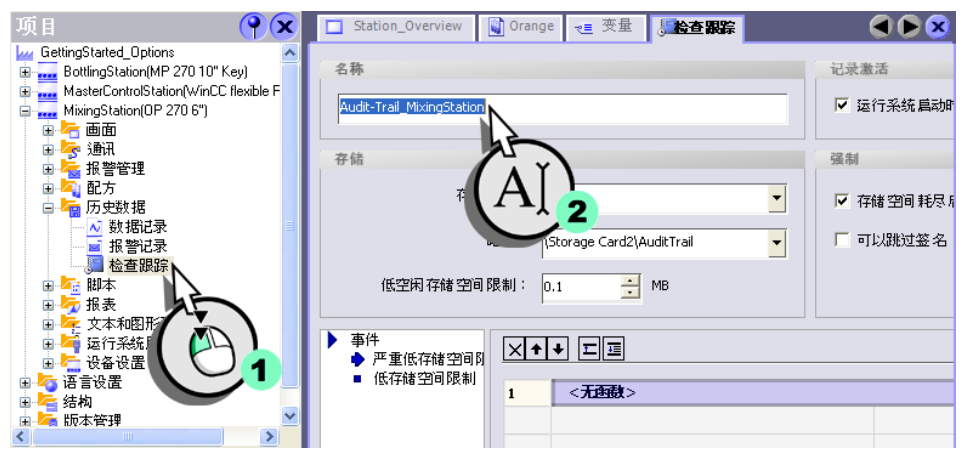

## 5.最后,组态用户口令有效性所用的安全设置:

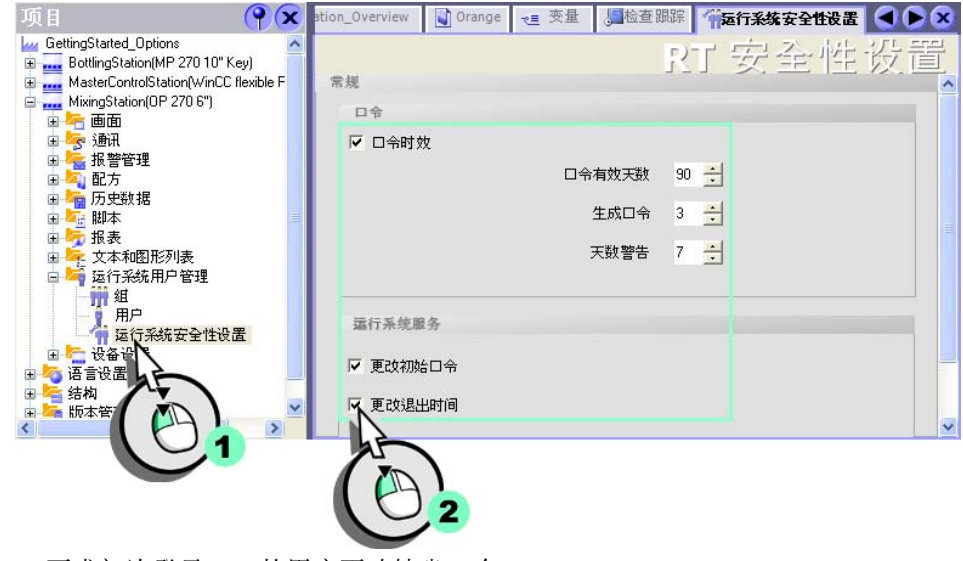

要求初次登录 HMI 的用户更改缺省口令。

## 6.最后,在 "PlantState" 画面中组态一个功能键,操作员可利用它将 " 检查跟 踪 " 移到组态计算机中。 此操作应记录在 " 检查跟踪 " 中并通过电子签名确 认。

- 组态系统函数,将该操作保存到"检查跟踪"文件并请求操作员通过电子签 名进行确认:

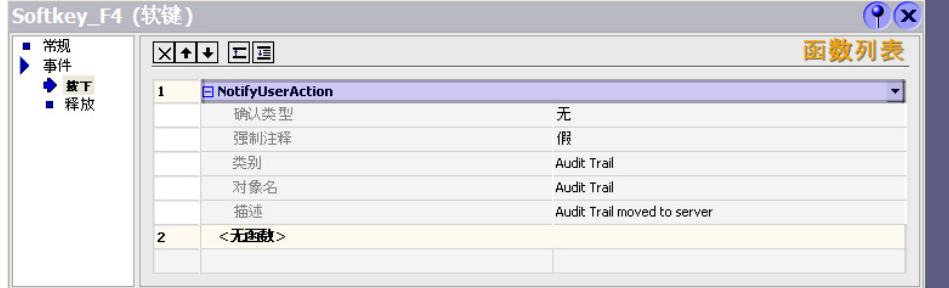

### - 组态用于将 " 检查跟踪 " 移到组态计算机中的系统函数:

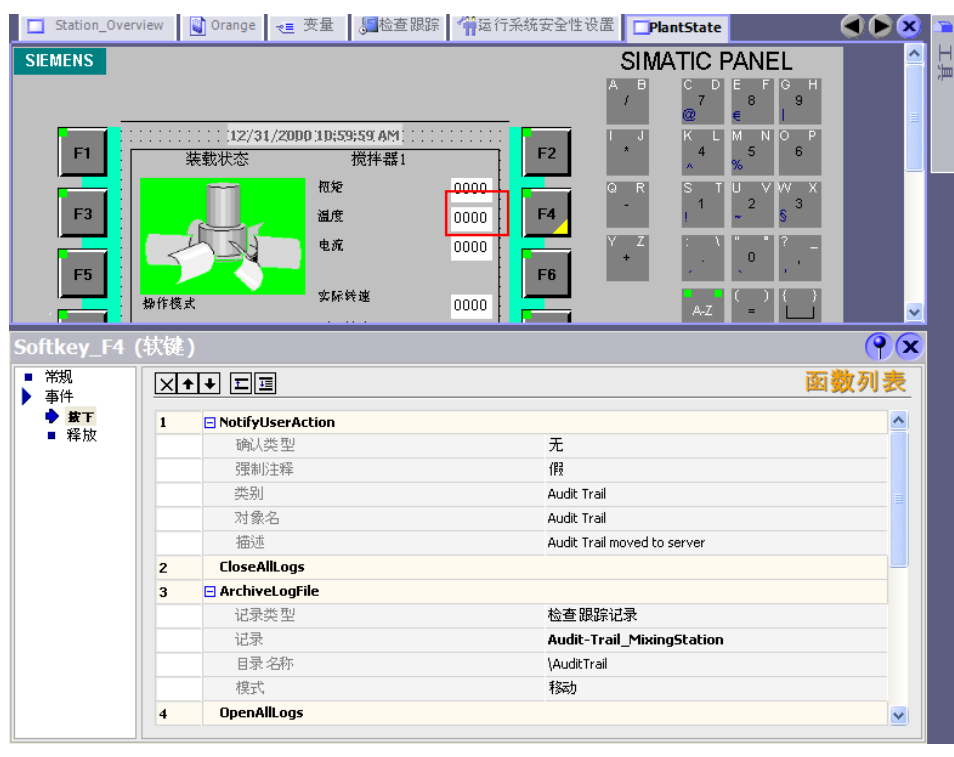

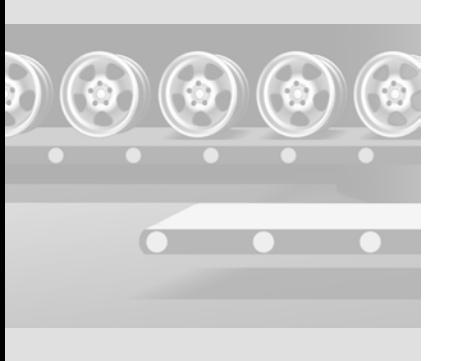

WinCC flexible 使用入门 - 选件 使用入门 , 版本 05/2006

必须关闭所有归档,以便运行系统不访问 " 检查跟踪 "。 用时间标志在 HMI 设备 上将"检查跟踪"重命名为以下名称: Name Date Time HMIdeviceName, 例如, "Audit-Trail\_MixingStation\_20050524\_122358\_MixingStation"。 重命名时, 将创建一个新的空 " 检查跟踪 " 以便可连续处理记录。

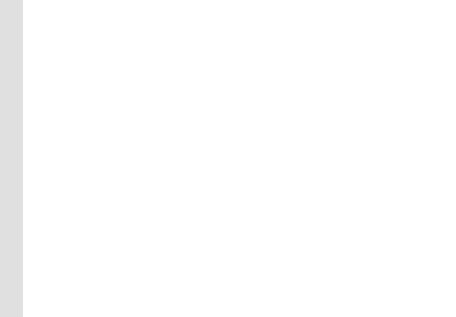

WinCC flexible 使用入门 - 选件 使用入门 , 版本 05/2006

## <span id="page-18-0"></span>2.4 在运行系统中操作受限制项目

从现在开始,果汁搅拌设备的操作员必须通过其电子签名和注释确认配方数据和 搅拌器速度的所有修改。

现在,我们将项目数据下载至 HMI, 使这些更改生效。

## 创建新的配方数据记录

## 使用 " 传送 " 对话框中的标准 1.将项目下载到 " 搅拌站 "HMI 设备:

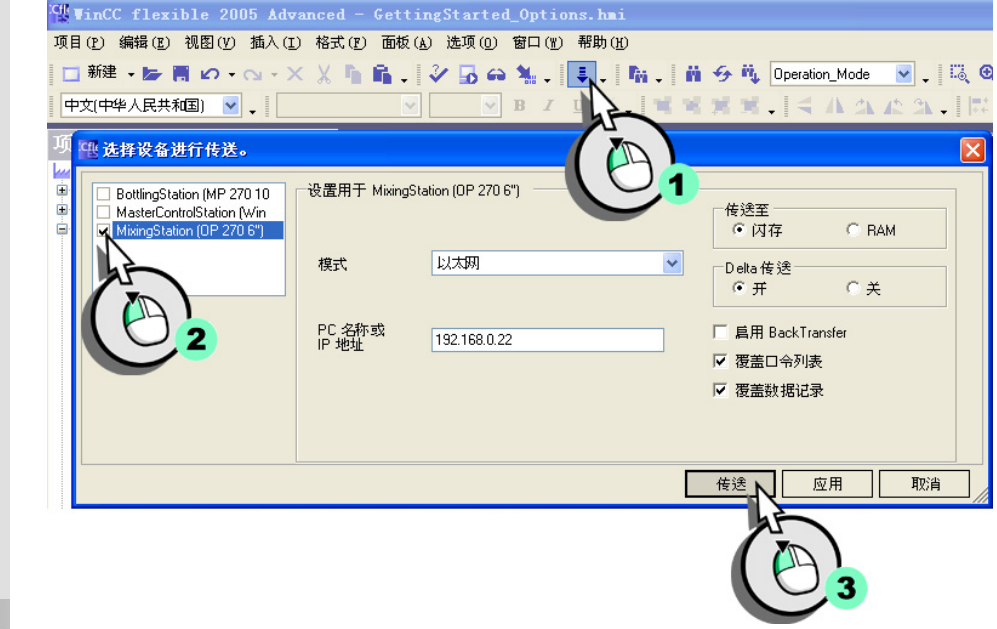

设置时,将用项目中的口令和 配方数据覆盖已保存的口令和 配方数据。 如果操作员已在 HMI 设备上进

行了更改,则禁止覆盖口令和 配方数据。

无法恢复被覆盖的数据记录和 口令。

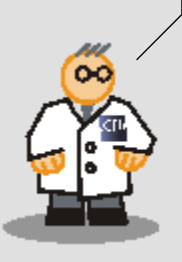

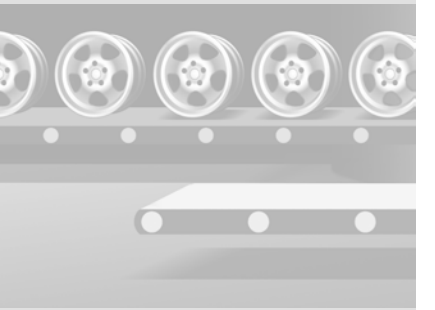

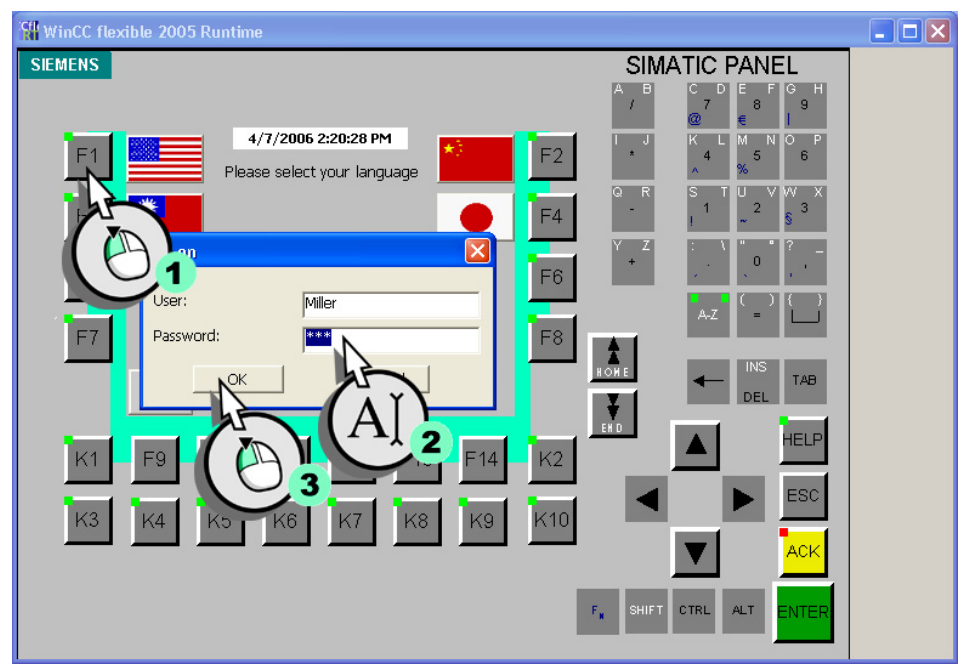

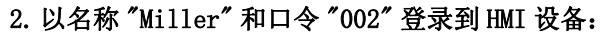

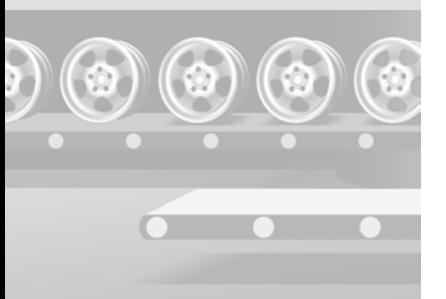

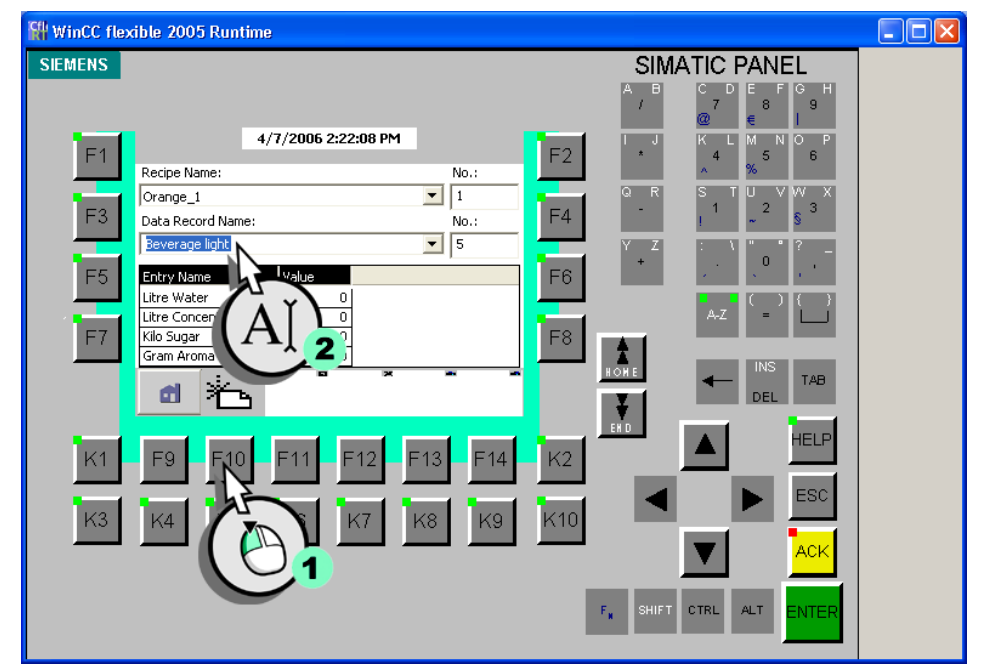

## 3. 切换到"配方视图",然后创建新的配方数据记录。

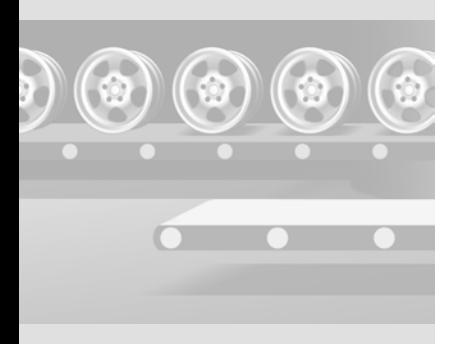

18

WinCC flexible 使用入门 - 选件 使用入门 , 版本 05/2006

4.保存此新的配方数据记录 (1),注释更改 (2),然后通过电子签名确认此操作  $(3):$ 

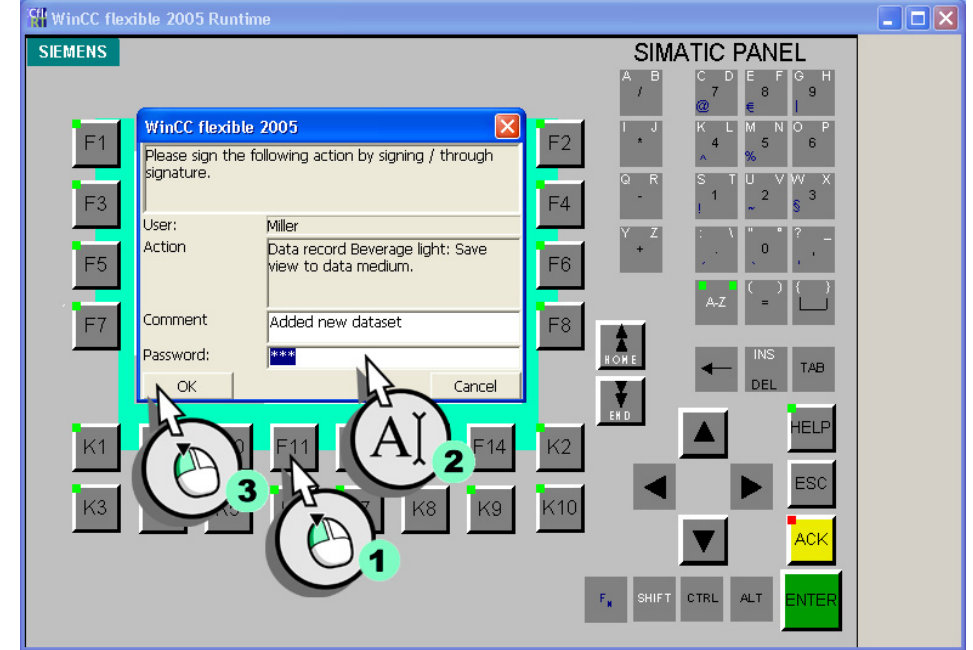

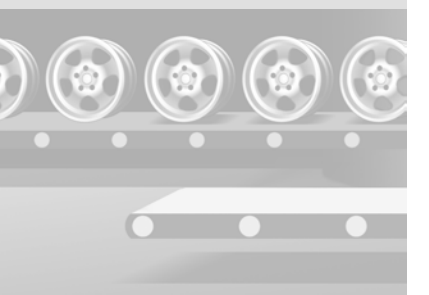

## 调整搅拌器速度

## 1. 切换到"设备状态"画面,然后切换设备操作模式:

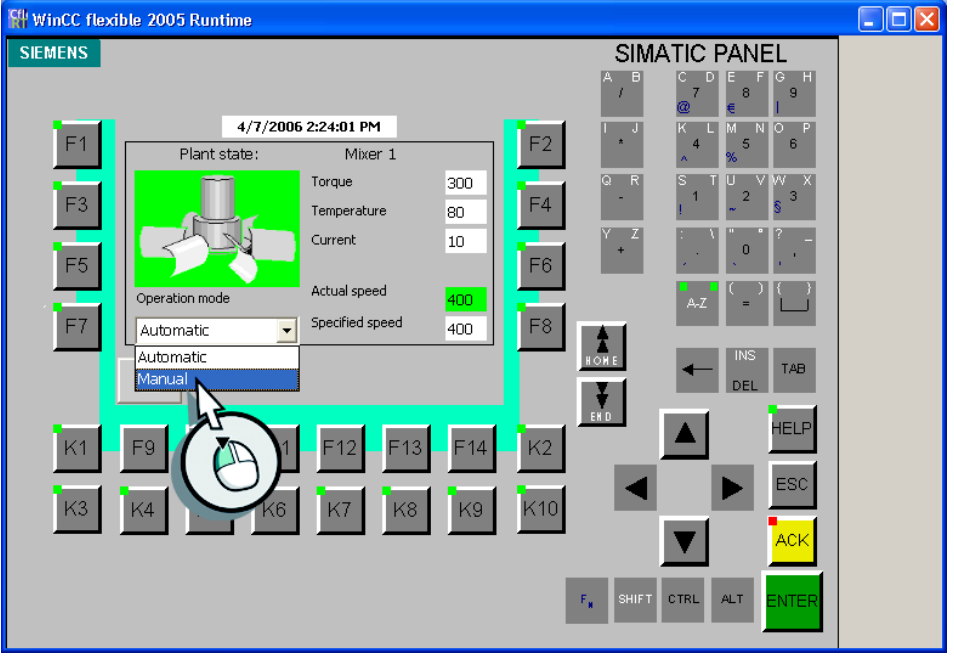

切换设备操作模式时,系统还要求您对操作进行确认。

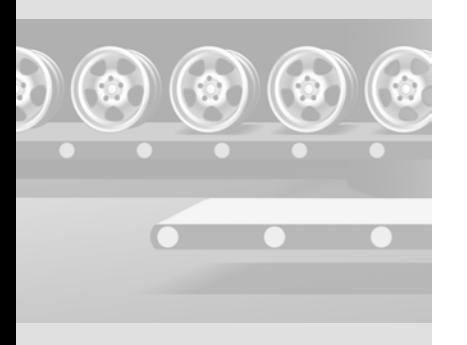

20

WinCC flexible 使用入门 - 选件 使用入门, 版本 05/2006

使用 "password" 作为电子签名。

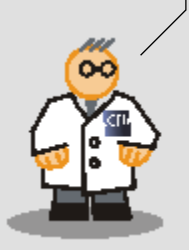

## 2. 将搅拌器速度设置为 "500", 注释更改, 然后通过电子签名确认此操作:

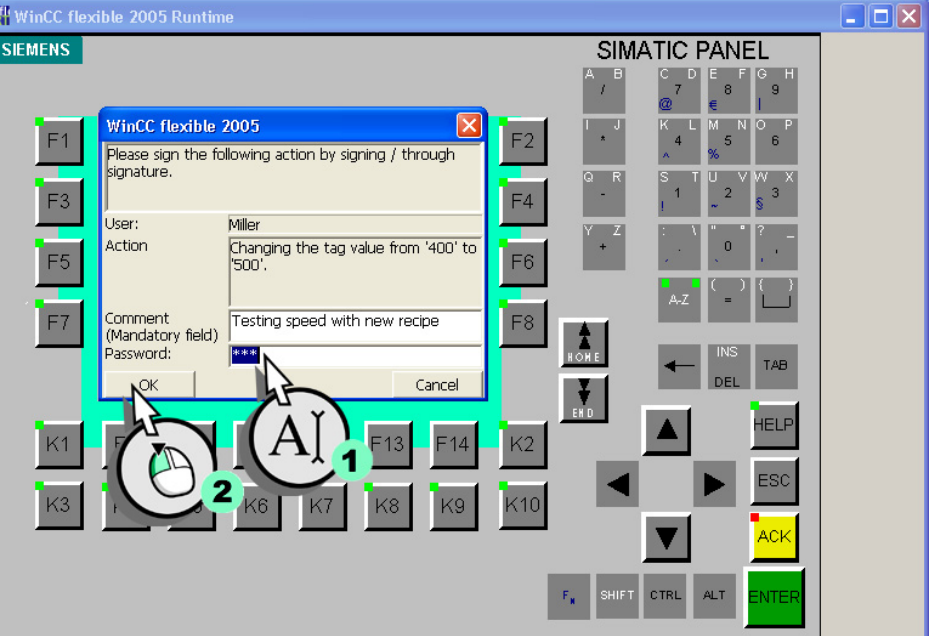

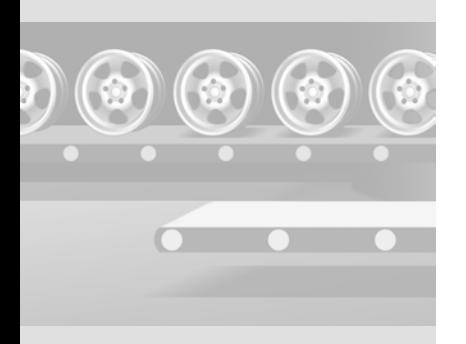

WinCC flexible 使用入门 - 选件 使用入门 , 版本 05/2006

只要与检查相关的用户操作可 以保存到 " 检查跟踪 " 文件, 就只能在 HMI 设备上操作受限 制项目。

因此,应始终考虑留出足够的 内存空间,并确保服务器连接 未中断。

内存空间不足时,操作员需要 具有管理员权限以进行强制操 作。

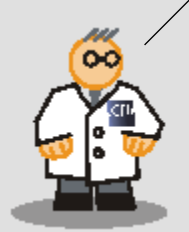

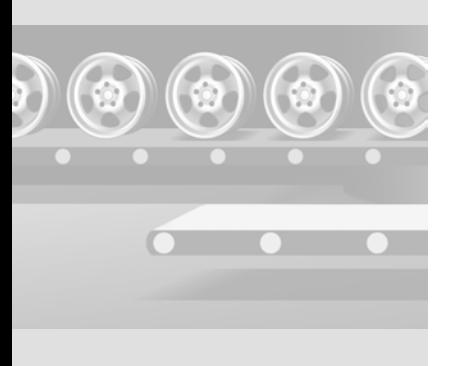

## <span id="page-24-0"></span>2.5 检查跟踪备份

" 检查跟踪 " 文件是一个非常重要的文档,因此应定期进行备份。 可用的备份策 略:

- 将"检查跟踪"文件保存至 HMI 设备的外部存储介质中, 然后通过网络定期将 备份副本传送至服务器。
- 将 " 检查跟踪 " 文件保存至 HMI 设备的外部存储介质, 然后从 PC 上的此介质 中读取 " 检查跟踪 "。
- 通过网络直接将 " 检查跟踪 " 文件备份到服务器。

## 将 " 检查跟踪 " 移到服务器

当系统在组态的最小存储空间下运行时,系统将输出事件 " 存储空间不足 "。 组 态下列函数列表,以将 " 检查跟踪 " 文件从 HMI 设备的外部存储介质移到服务 器:

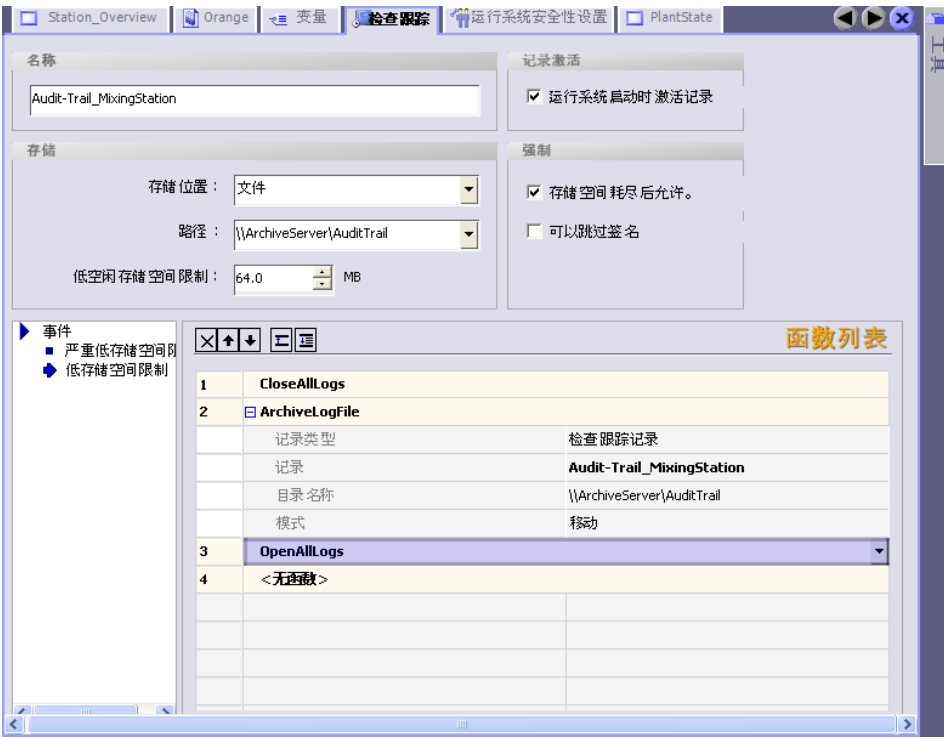

WinCC flexible 使用入门 - 选件 使用入门 , 版本 05/2006

例如,也可将显示的函数列表 分配给按钮的 " 按下 " 事件。 这始终允许您在服务器上创建 " 检查跟踪 " 文件的备份副本。 可用内存极少: 如果达到最低组态内存空间, 则事件发生。 可用内存很少: 如果达到正常组态内存空间, 则事件发生。

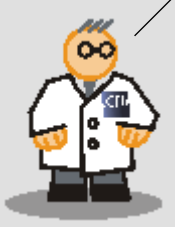

显示的函数列表将执行以下操作:

1.将关闭所有记录文件。

2. 在 HMI 设备重命名 " 检查跟踪 ", 并以下格式加注时间: Name Date Time HMIdeviceName, 例如, "Audit-Trail MixingStation 20050524 122358 MixingStation"。 接着将 " 检查跟踪 " 文件移至服务器。

## 3.将再次打开所有关闭的记录文件。

也可以使用此函数列表在服务器上创建 " 检查跟踪 " 文件的长期备份。 在任务 调度器中创建一项用于备份"备份检查跟踪"的任务,该"备份检查跟踪"任务 会将 " 检查跟踪 " 定期保存到服务器。

服务器连接中断时会出现何种情况? 只要 HMI 的存储介质仍然提供足够的空间, 系统就会继续在 " 检查跟踪 " 文件中记录用户操作。 运行系统会尝试以 300 秒 的时间间隔将重命名的 " 检查跟踪 " 文件移动到服务器。

如果由于存储空间不足而不能再写入"检查跟踪"文件,那么将无法再操作与 GMP 相关的对象 ( 例如,变量 )。

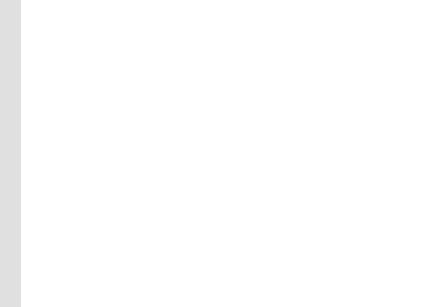

## 强制操作

但是,为避免不必要的停工时间," 管理员 " 组的用户 ( 例如,值班经理 ) 可以 进行强制访问。 此操作会中断 " 检查跟踪 " 的记录。

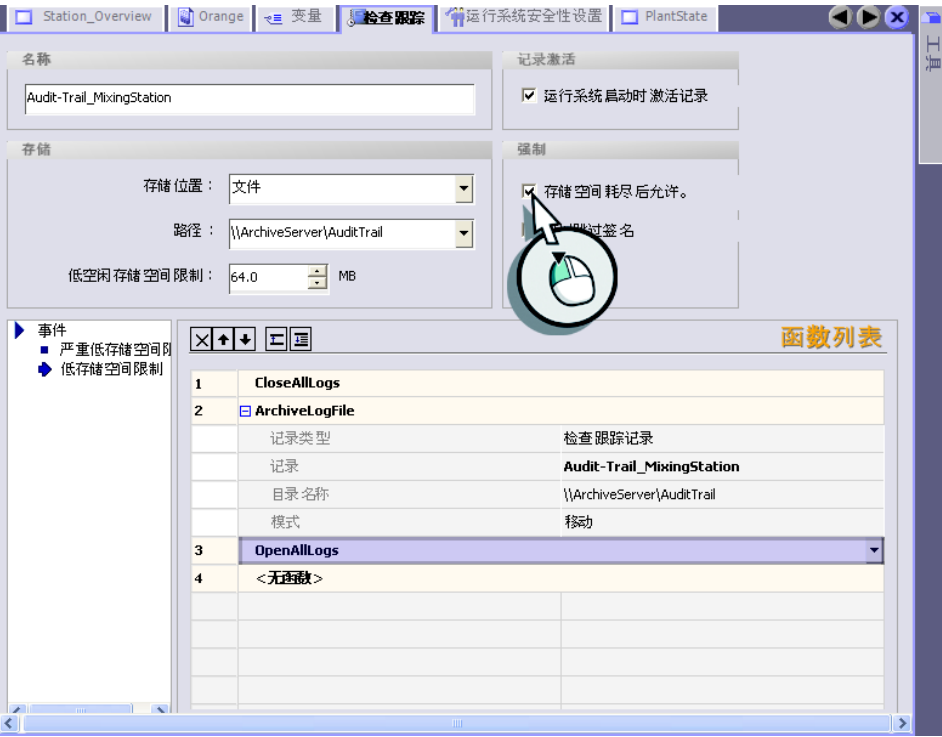

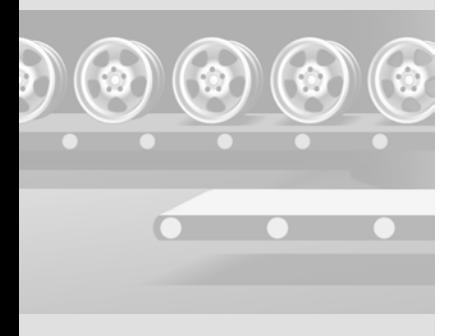

WinCC flexible 使用入门 - 选件 使用入门 , 版本 05/2006

24

## 强制操作将被记录在 " 检查跟踪 " 文件中。

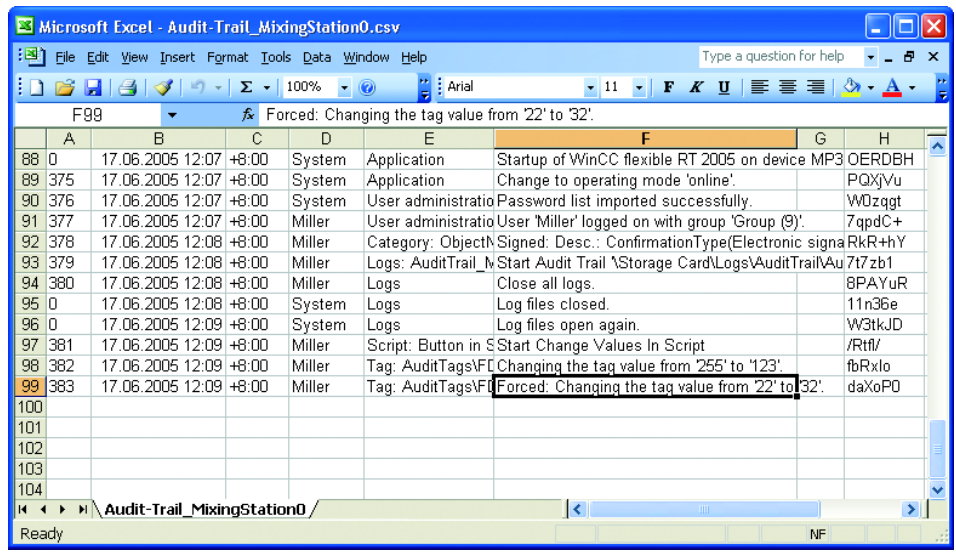

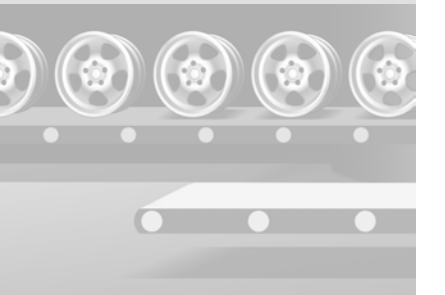

Audit viewer 位于 WinCC flexible CD3 中的 "Support\Audit Viewer" 文件 夹下。

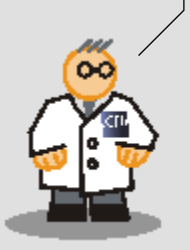

# <span id="page-28-0"></span>2.6 在 AuditViewer 中判断检查跟踪

" 检查跟踪 " 文件以 CSV 格式保存到了 HMI 的存储卡,属性为只读。 每个条目都 有一个单独的校验和。 该校验和可确保在以后的任何时间内都不会修改此条目。 有两种方法来判断 " 检查跟踪 ":

- 使用 "Audit Viewer":

借助 Audit viewer,可在办公室 PC 上方便地判断 " 检查跟踪 ", 用于外部分 析。

- 使用 "HmiCheckLogIntegrity"DOS 程序: 借助该 DOS 程序,可通过返回值以批量模式自动检查"检查跟踪"。

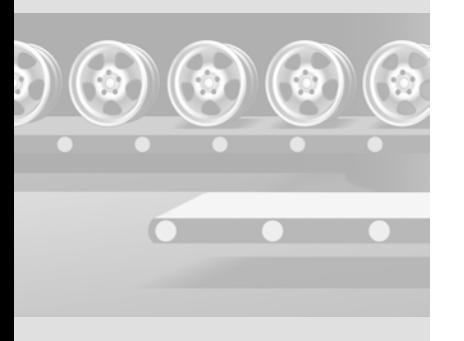

然后,将 " 检查跟踪 " 复制到组态计算机上并将其显示在 Audit Viewer 中。

## 1. 切换到 HMI 设备上的"设备状态"画面,然后将"检查跟踪"文件从 HMI 设备 复制到组态计算机。

2.在主控 PC 或组态计算机上运行 Audit Viewer:

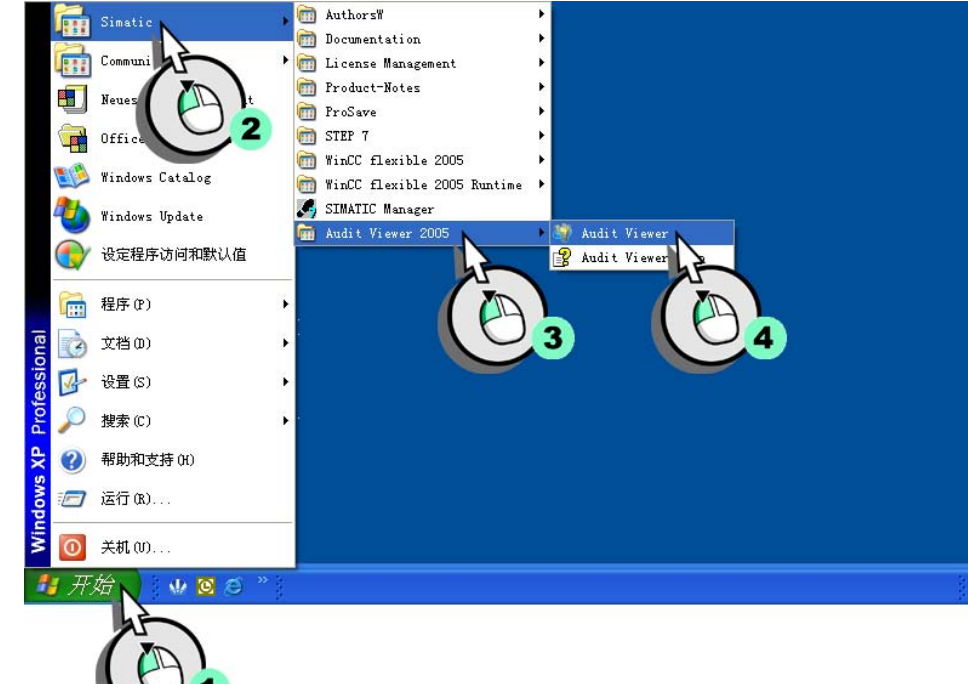

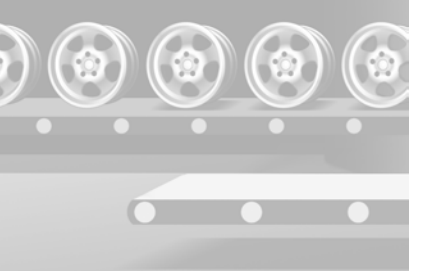

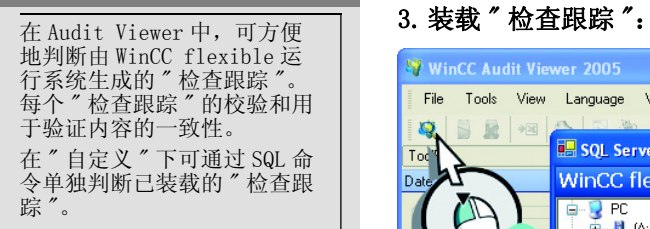

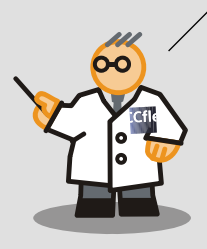

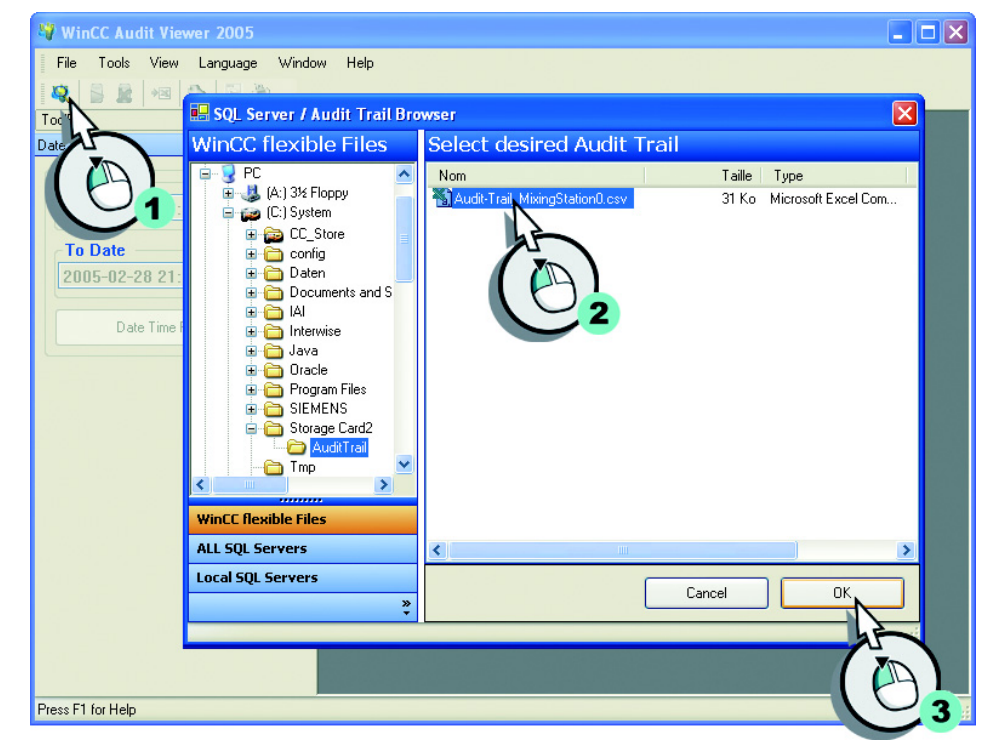

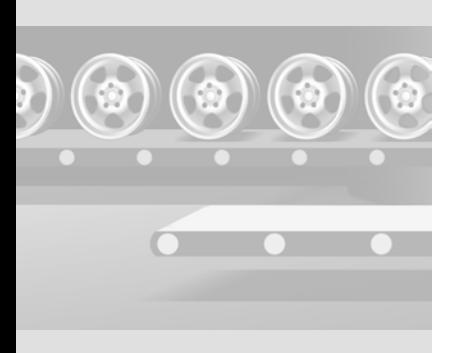

WinCC flexible 使用入门 - 选件 使用入门 , 版本 05/2006

28

" 数据有效性 "LED 亮起绿色表示已装载的 " 检查跟踪 " 尚未进行操作。 " 检查跟 踪 " 的每一项都加有时间标志以便精确跟踪操作员的操作。 除系统报警外 ( 如尝 试导入口令列表),系统还将记录失败的登录尝试:

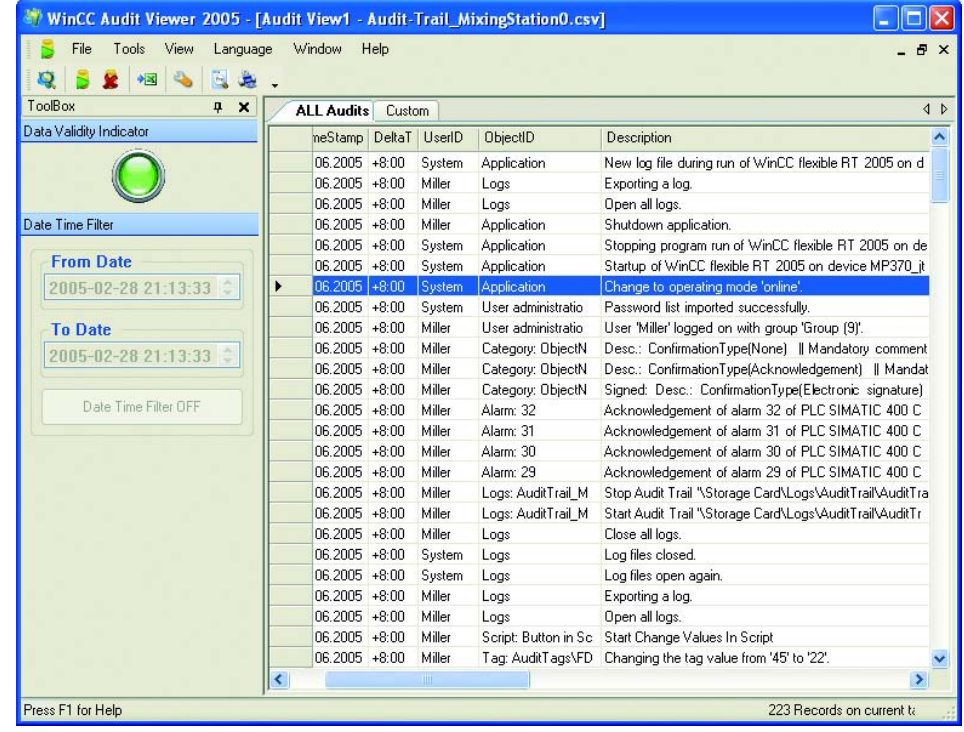

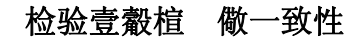

每个 " 检查跟踪 " 都是用于强制检验操作的重要文档。 因此,必须确保 " 检查跟 踪"文件的完全一致性。例如,操作员可能尝试隐藏操作错误或由于传输错误而 导致自动备份失败。

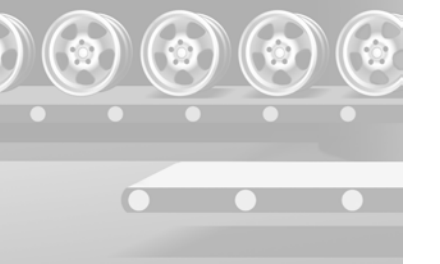

使用 AuditViewer 来检查 " 检查跟踪 " 是否已操作。

1. 在工程计算机上创建"检查跟踪"的副本,然后取消写保护功能:

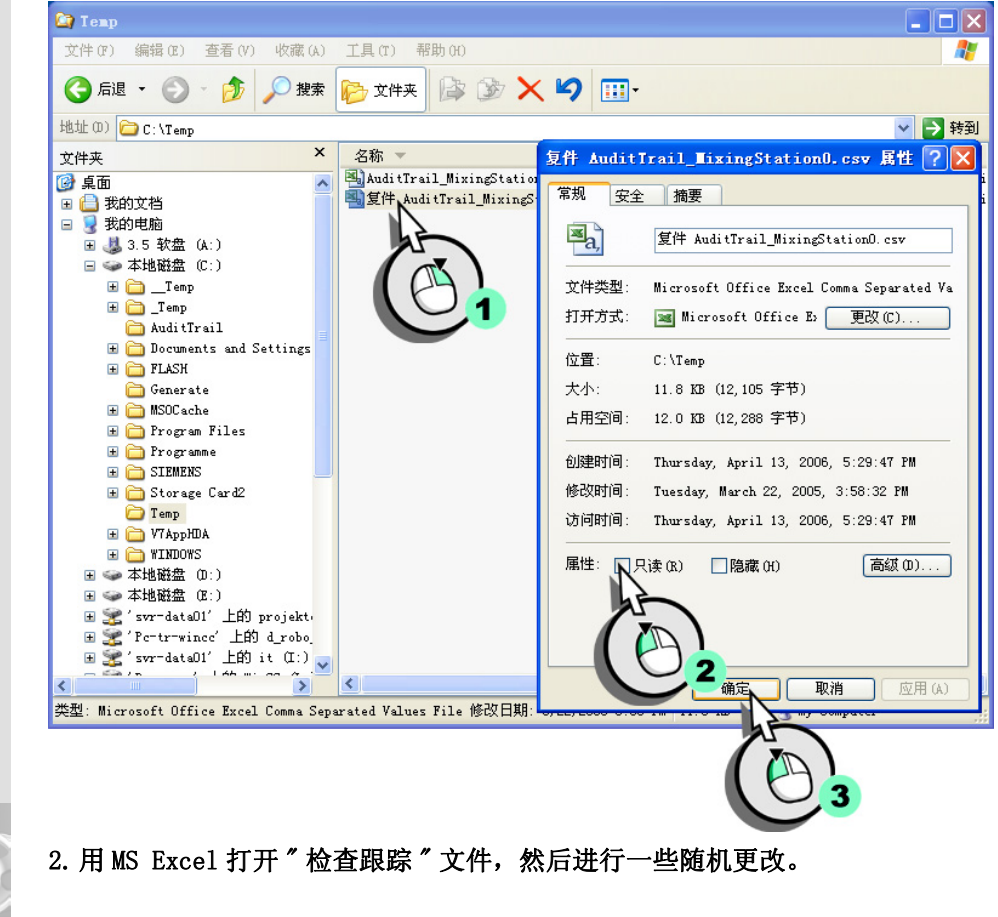

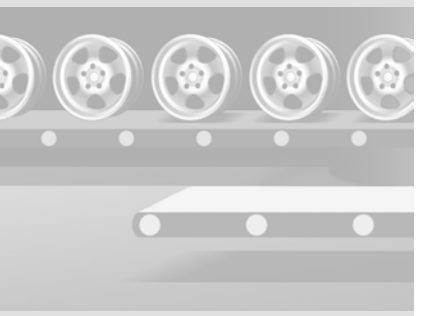

WinCC flexible 使用入门 - 选件 使用入门 , 版本 05/2006

30

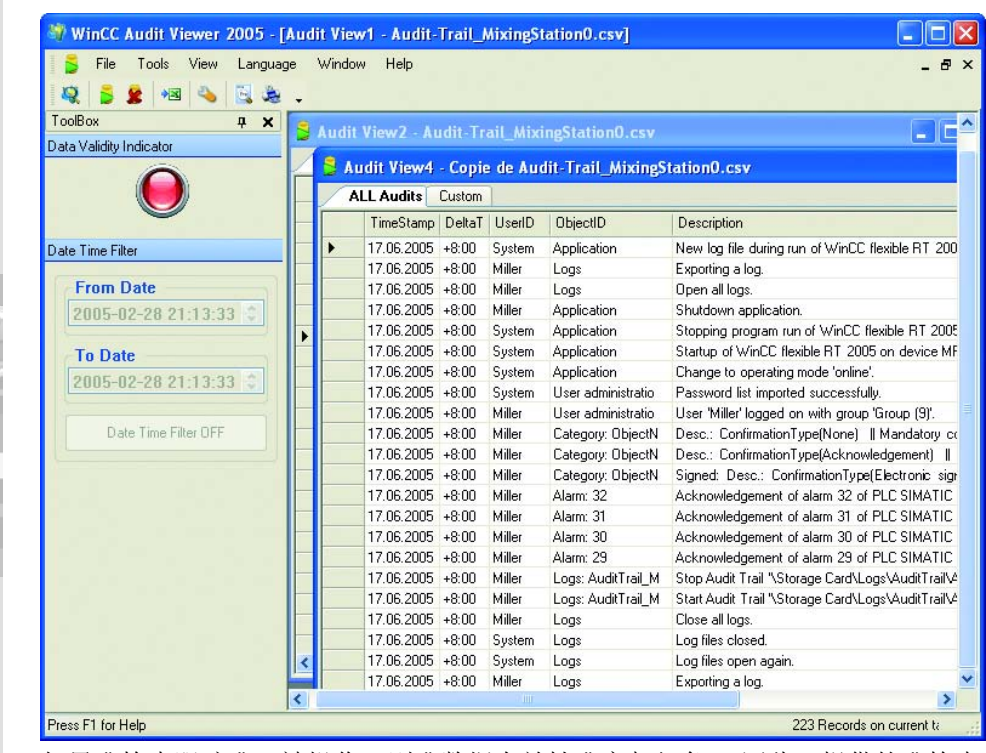

## 3. 以 CSV 格式保存"检查跟踪",然后在 AuditViewer 中重新装载:

如果"检查跟踪"已被操作,则"数据有效性"亮起红色。因此,提供的"检查 跟踪"文件无效, FDA 检查员将不再接受该文件。

 $\odot$ 

6

**Common** 

## <span id="page-34-0"></span>2.7 使用 DOS 程序判断检查跟踪

在服务器上长期归档 " 检查跟踪 " 的过程中,一般可在脚本中使用返回值来自动 检查 " 检查跟踪 "。 此外,程序员可使用 DOS 程序 "HmiCheckLogIntegrity" 将 检查集成到归档过程中。 "HmiCheckLogIntegrity" 随后将提供以下返回值:

- < 0: 不同的错误,例如,错误的文件格式或不存在文件。

- 1: 已检查的 " 检查跟踪 " 有效。

- > 0: 在其中操作已检查的 " 检查跟踪 " 的行号。

仅当再次出现返回值 "1" 时才会继续归档 " 检查跟踪 "。 在这两种错误情况下, 均可通知管理员或值班主管。

在本"快速入门"中,将在命令行中检查"检查跟踪"的一致性。

## 1. 切换到 HMI 设备上的 " 设备状态 " 画面, 然后将 " 检查跟踪 " 文件从 HMI 设备 复制到组态计算机。

### 2.在组态计算机上打开命令行输入:

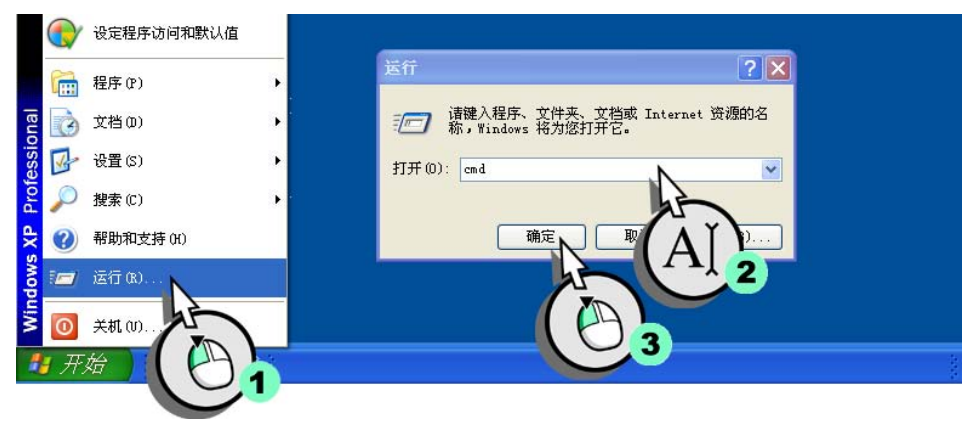

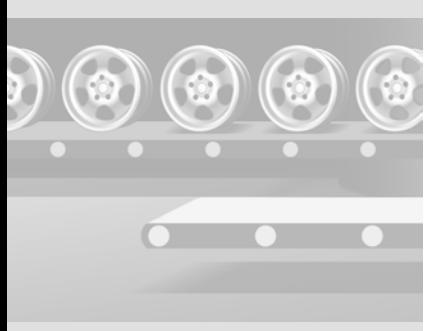

## 3.检查 " 检查跟踪 " 文件的一致性:

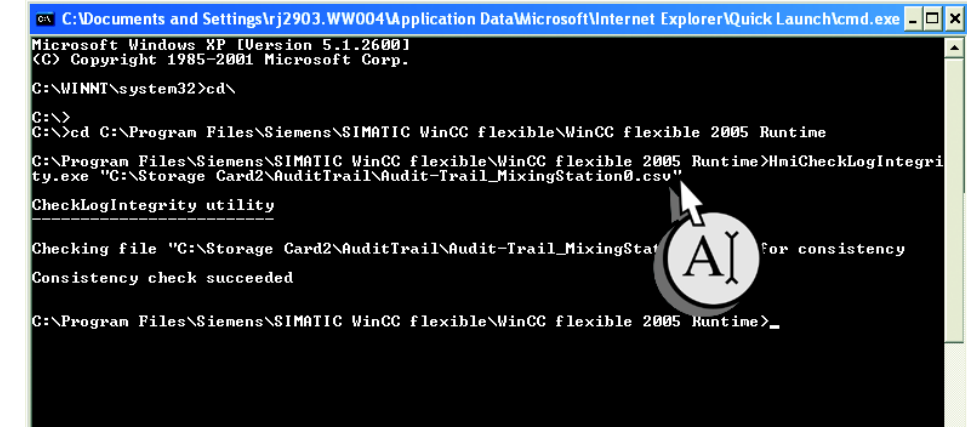

您已成功完成了一致性检查。我们现在将操作"检查跟踪",然后重新对其加 以检查。

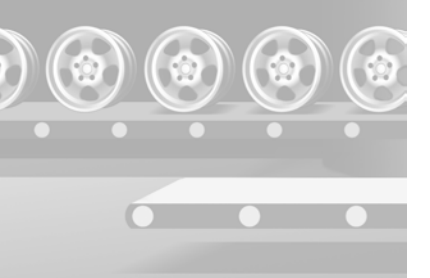
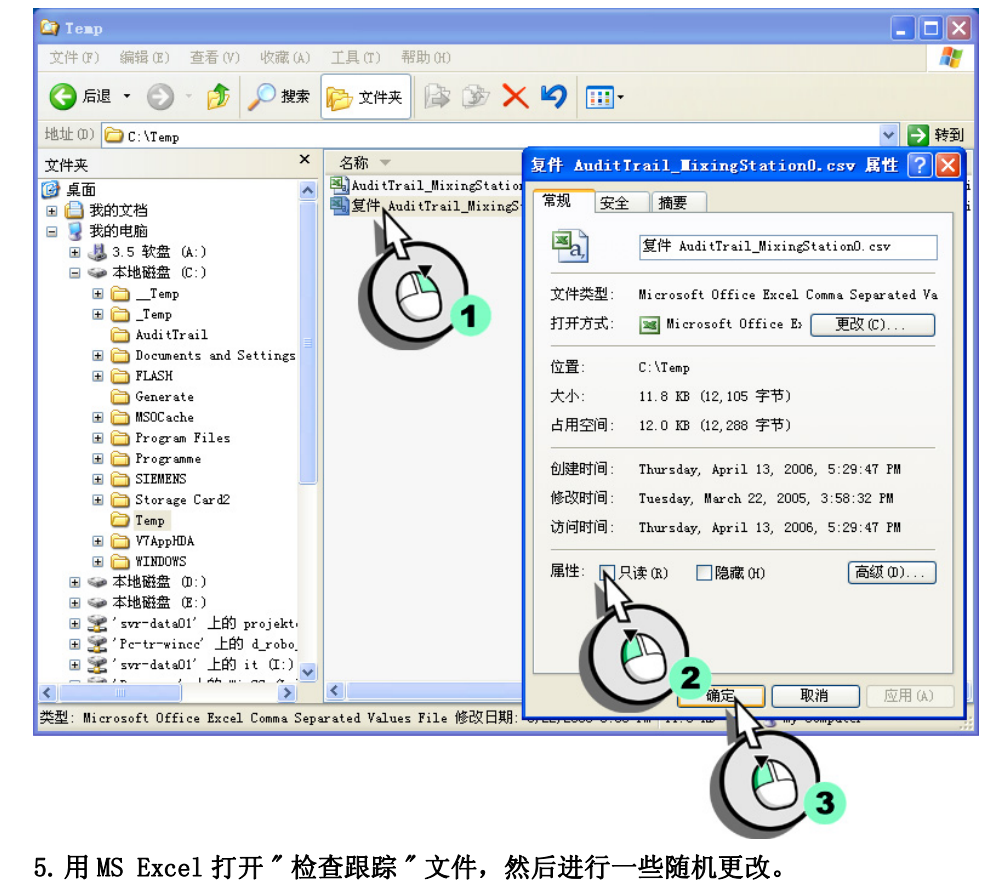

#### 4. 在工程计算机上创建"检查跟踪"的副本,然后取消写保护功能:

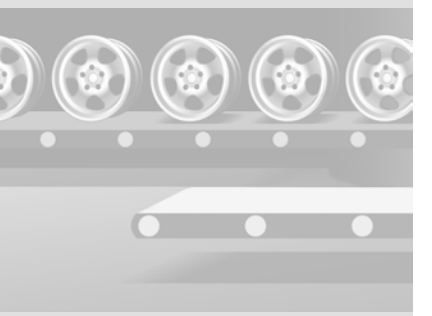

34

#### 6. 用 CSV 格式保存"检查跟踪"文件,然后重复一致性检查:

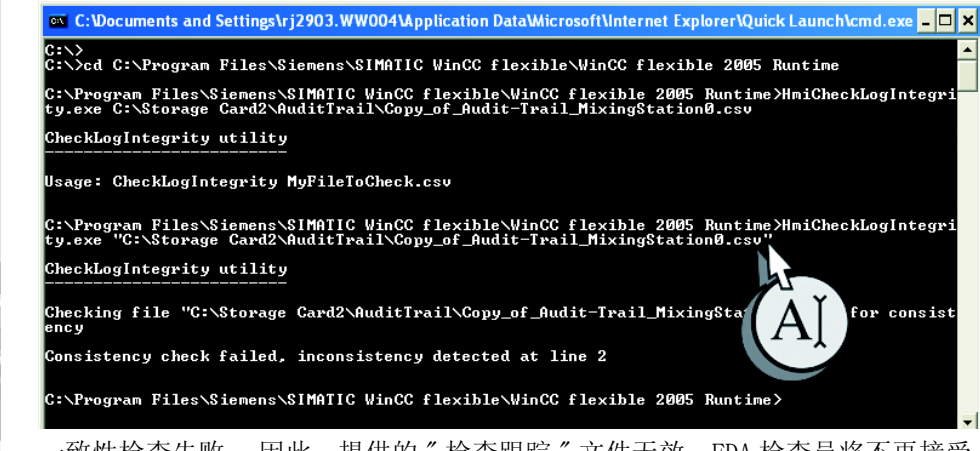

一致性检查失败。 因此,提供的 " 检查跟踪 " 文件无效,FDA 检查员将不再接受 该文件。

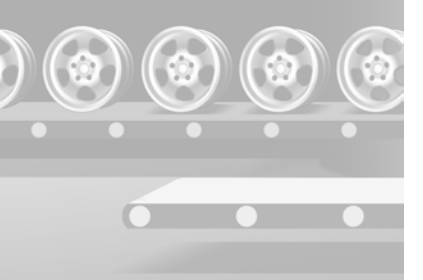

### 3 使用 Sm@rtAccess

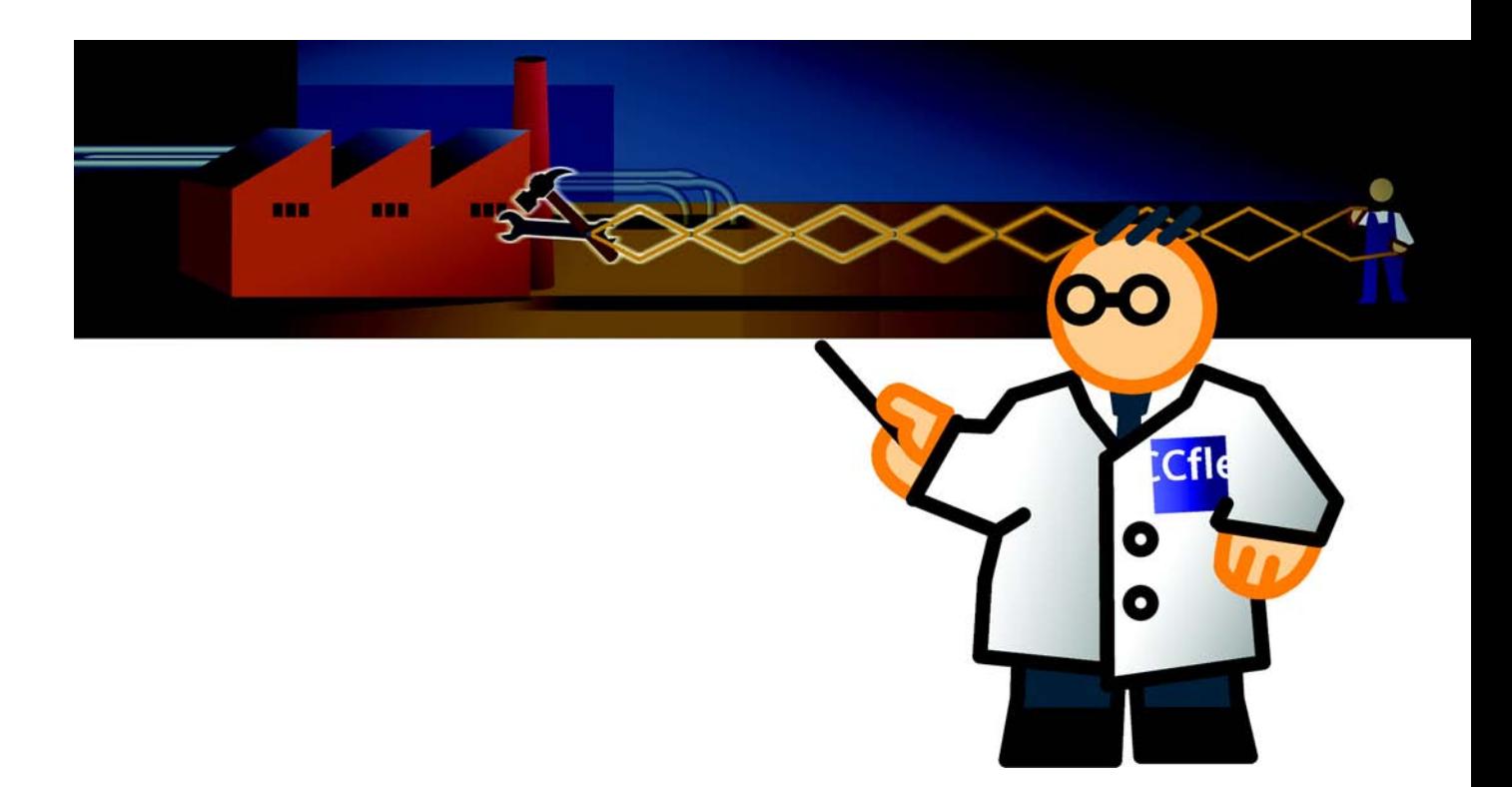

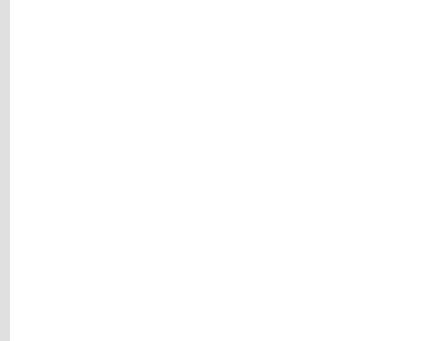

#### 3.1 什么是 Sm@rtAccess?

Sm@rtAccess 允许远程访问过程数据,并在面向机器的域中执行具有成本效益的 客户机 / 服务器解决方案:

- Sm@rtClient 原则

从另一台 HMI 系统远程控制或监视 HMI 设备。

- HMI 系统之间的通讯 对远程 HMI 系统的变量的读 / 写访问基于 "SIMATIC HMI HTTP 协议 "。
- 将面板集成到 MS Office 系列中 MS Excel 对远程 HMI 系统的变量的读 / 写访问基于 " 简单对象访问协议 " (SOAP)。

在我们的果汁搅拌系统实例中,值班经理可以从他的工作位置 ( 主控站 ) 远程访 问和控制所有工作站的主要过程数据。而市场部经理可以在他办公室的 PC 机上 使用 MS Excel 获得库存和生产量数据。 特别是对于工程任务:

- 组态 MasterControlStation ( 主控 PC 机 )
- 建立 MixingStation (OP 270) 的远程控制
- 查看 MixingStation (OP 270) 的过程数据

#### 3.2 组态主控 PC 机

我们应使用 "GettingStarted\_Options" 项目来组态主控 PC 机。 "MasterControlStation" 主控 PC 机已添加到此项目,并组态了设备总览画面。

WinCC flexible CD3 上 "Documents\[Language]\Getting Started" 文件夹中的 自解压归档 Project GettingStarted Options WinCC flexible 2005.exe 中含 有本项目,会被解压到默认路径: "C:\Temp")。 具有 "Complete" 后缀的归档含 有整个组态。

1.运行 WinCC flexible,然后打开 "GettingStarted\_Options" 项目。

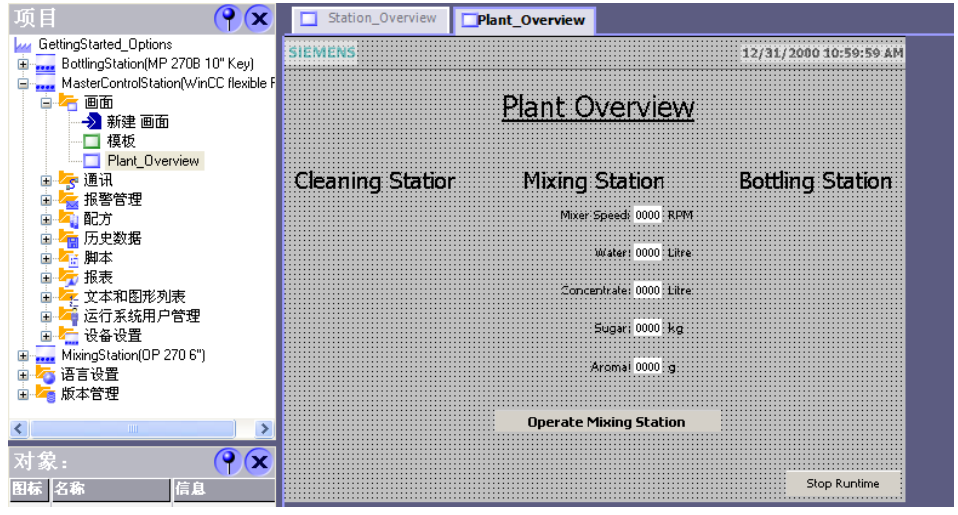

值班经理使用工作站总览画面来获取有关 MixingStation 的主要操作数据信息: 存贮罐的填充量和搅拌器速度。

设备总览画面已经包含了用于清洁和填充系统的操作数据的空间。 然而,这些操 作数据对于该" 使用入门" 没有多大意义,因此不必组态。

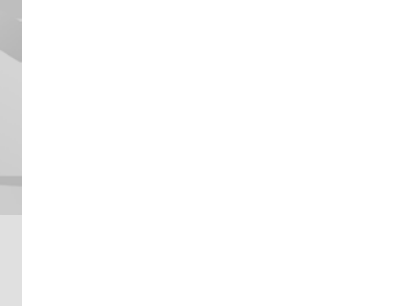

#### 建立主控 PC 机和 HMI 设备之间的连接

"MasterControlStation" ( 主控 PC机)和"MixingStation" (OP 270) HMI 设备 之间的数据交换基于 "SIMATIC HMI HTTP 协议 "。 "MixingStation" HMI 设备由 其 IP 地址 192.168.0.22 进行唯一标识。

#### 1.将 "MixingStation" HMI 设备组态为 HTTP 服务器:

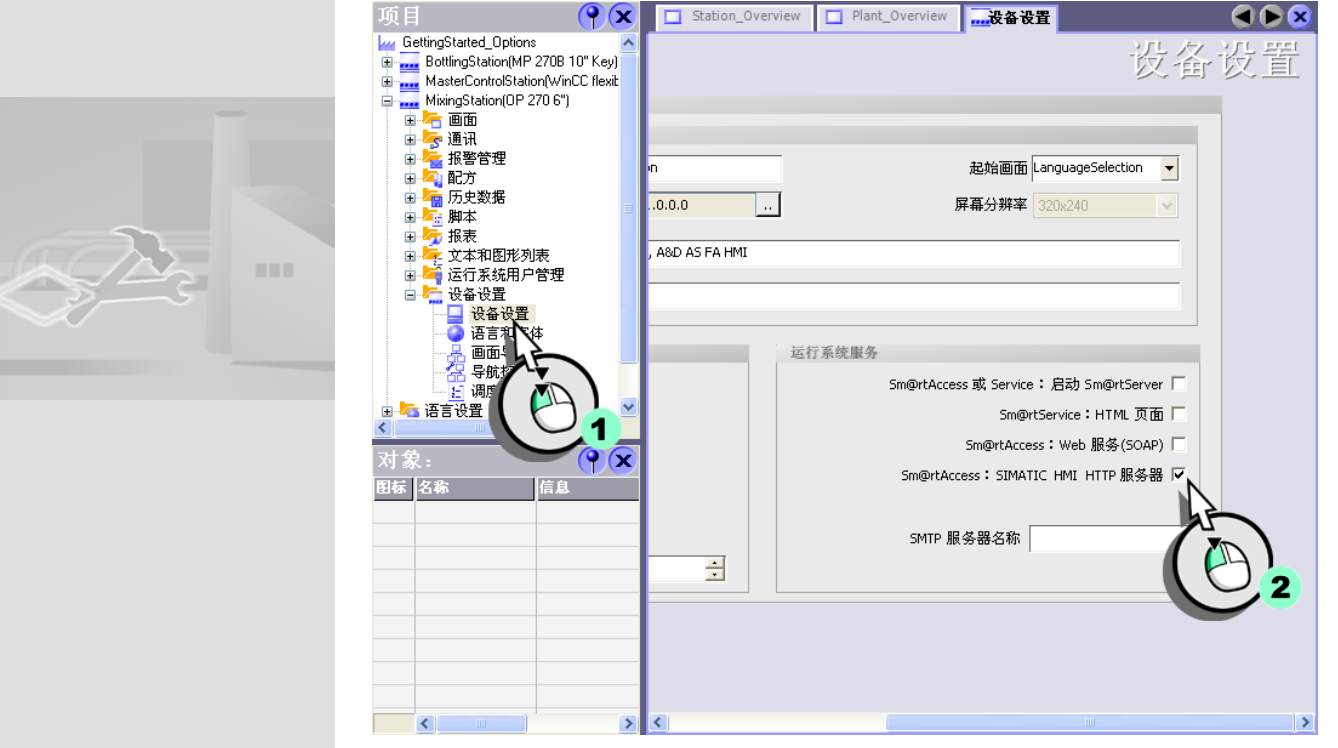

2.切换到 "MasterControlStation"HMI 设备。

3.添加新的 "MixingStation" 连接,以使主控 PC 机可以显示 "MixingStation" 的操作数据:

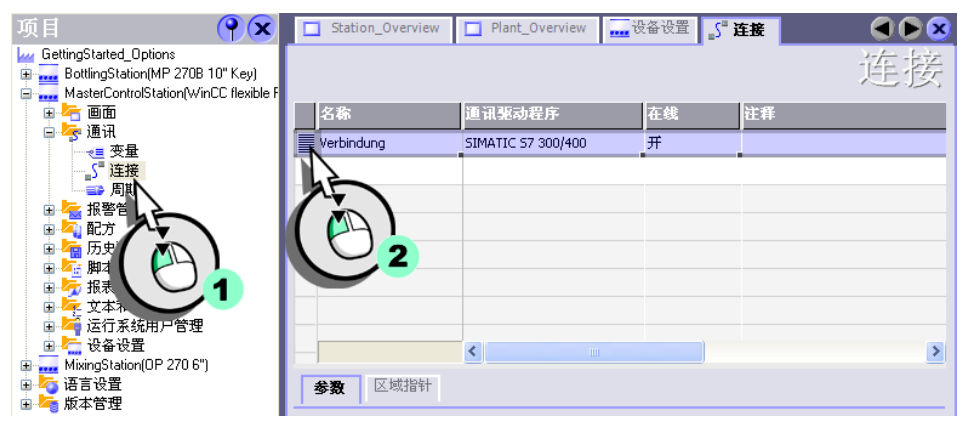

#### 4.组态连接:

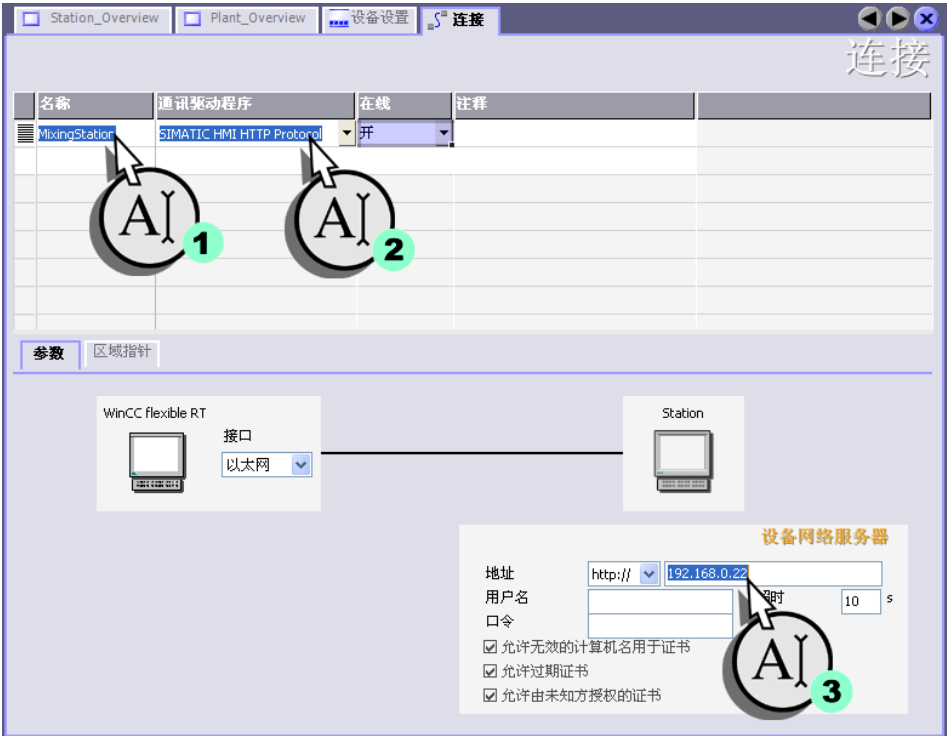

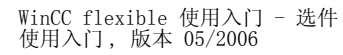

40

**HILL** 

#### 在设备总览画面上输出搅拌器速度值

1.在 "MasterControlStation" 主控 PC 机上,创建要将 "MixingStation" 的搅拌 器速度写入其中的"Client MixerSpeed" 变量:

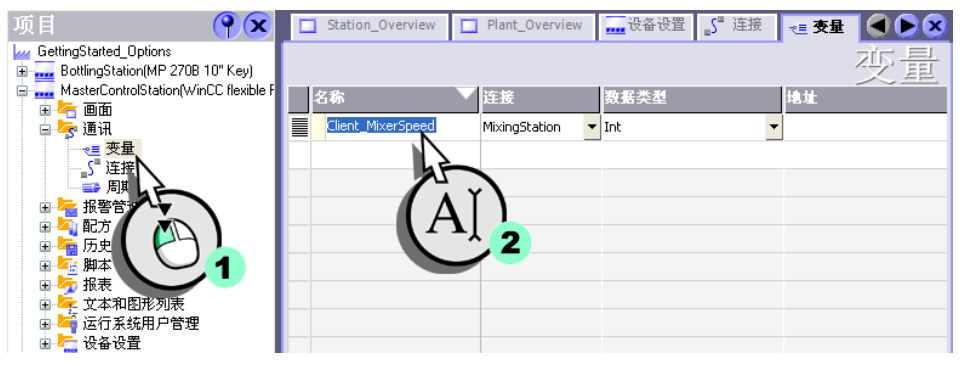

#### **HODE THE AMI ADE THE 2. 从 "MixingStation" 项目选择 "Mixer\_Speed" 变量作为地址:**

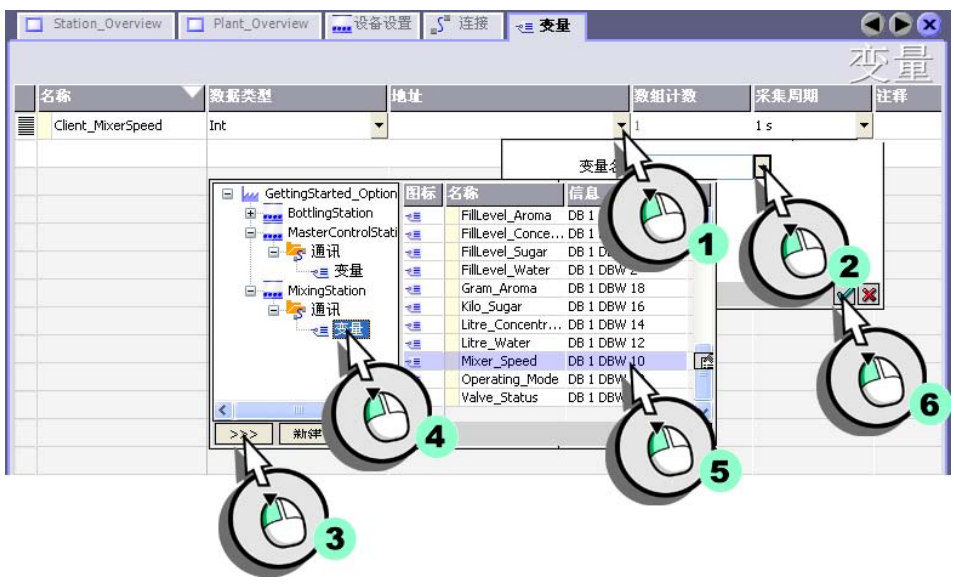

# **HELL**

均分配给同一项目时才可行。

-

٥o

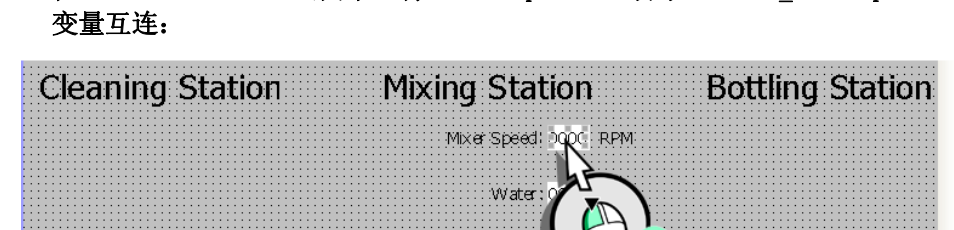

未定义

- 大人 | 第一

gĖ

Client\_MixerSpeed

Mixer\_Speed

9999

上进制

Ē 域长度 4 ÷

3

移动小数点 0

 $\vert \cdot \vert$ 

 $\vert \cdot \vert$ 

 $\rightarrow +$ 

 $\overline{\mathcal{C}}$ 

常规

3.在 "PlantOverview" 画面中,将 "MixerSpeed"IO 域与 "Client\_MixerSpeed"

"MixingStation" 的搅拌器速度在设备总览画面的 IO 域中显示。 可在主控 PC 机 上创建更多变量以指示填充量,并将这些变量与 IO 域互连。

- Client FillLevelWater: FillLevel Water

**IO** 域类型

过程

模式

变量

周期

 $\prec$ 

●常風性画件

EA-Feld\_1 (IO 域)

- Client FillLevelConcentrate: FillLevel Concentrate
- Client FillLevelSugar: FillLevel Sugar
- Client FillLevelAroma: FillLevel Aroma

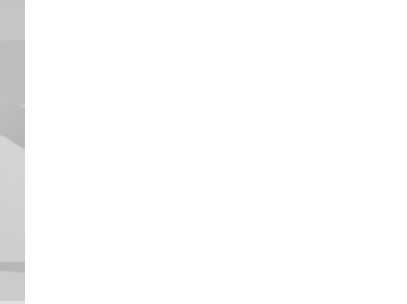

#### 3.3 建立搅拌站 (OP 270) 的远程控制

为了让值班经理能够随时通过他的主控站 PC 机干预生产过程, 我们应对 "MixingStation" 的远程控制进行组态。

#### 1.在主控 PC 机上创建 "MixingStation" 画面并添加 Sm@rtClient 视图:

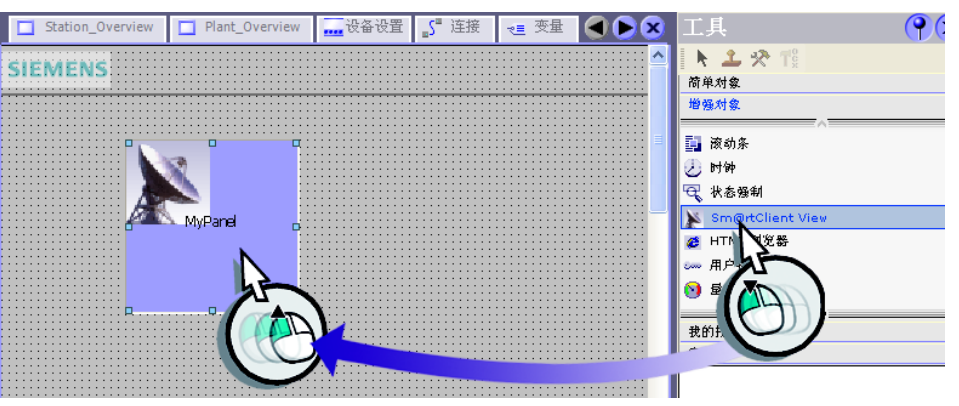

#### 2. 组态 Sm@rtClient 视图, 以使其在运行系统启动时自动连接到 "MixingStation" (1) 的 OP 270 6"。 输入 "100" 作为口令 (2):

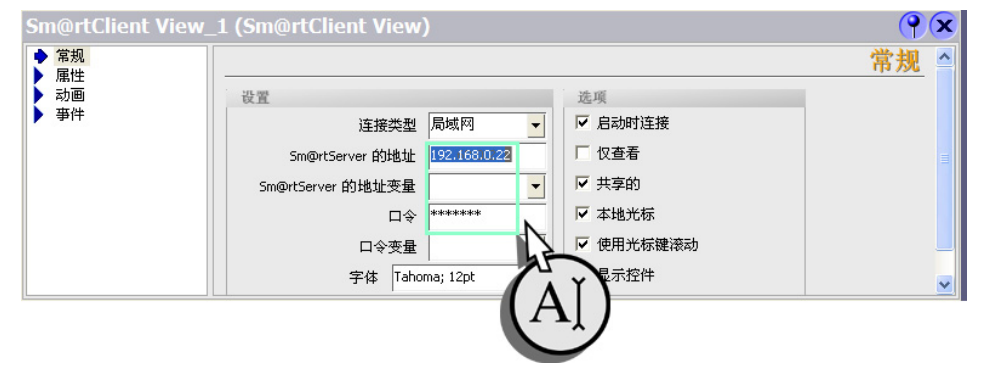

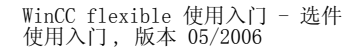

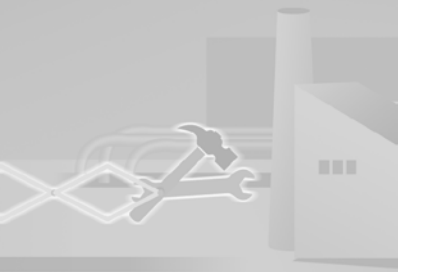

#### 3.将 Sm@rtClient 视图调整为 OP 270 6" 的显示大小:

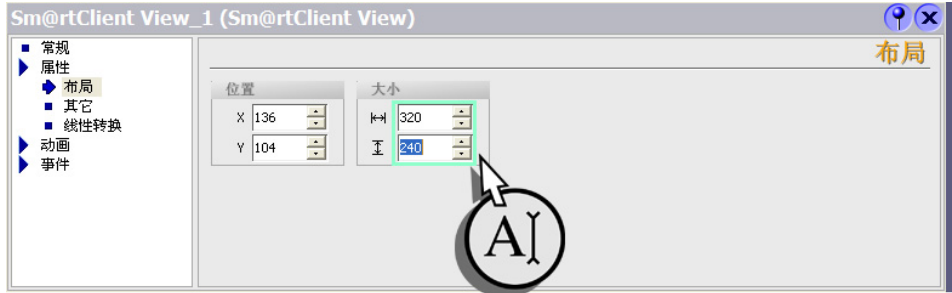

#### 4.创建到画面 "PlantOverview" 的画面切换:

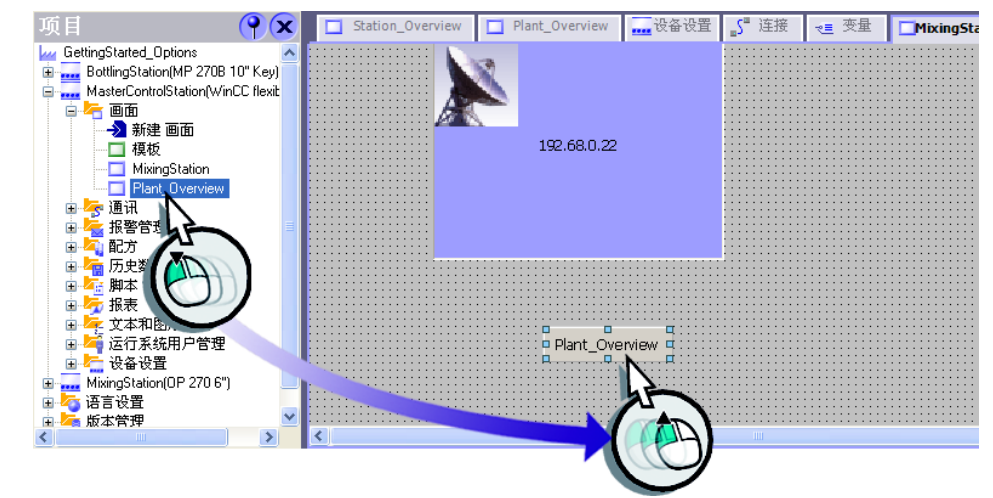

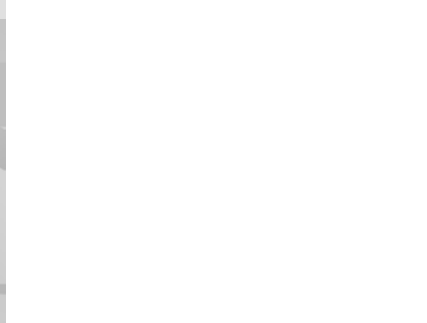

换。项目  $\left( \frac{1}{2} \right)$ Station\_Overview **Plant Overview ng** 设备设置 S 连接 理変量 MixingSt **Lu** GettingStarted\_Options **SIEMENS!** 12/31/2000 10:59:59:AM www.dettingstation.metric.com<br>| www.dettingStation.metric.com ■ MasterControlStation(WinCC flexit)<br>■ MasterControlStation(WinCC flexit) Plant Overview →新建画面 Plant\_Overy **Cleaning Station Mixing Station Bottling Station** 自发通讯<br>自发报警管理<br>自发服务 Mixer Speed 0000 RPM ■ ■ ■ 历史数据<br>■ ■ 历史数据<br>■ ■ ■ 脚本 Mater! 0000 : Litre: Concentrate: 0000 : Litre 中 报表 中学<br>国内大学大学和图形列表<br>国内大学运行系统用户管理<br>国内大学会设置<br>- MixingStation(OP 270 6")<br>- 石言设置 : Sugari 0000 Hg Aramal 0000 g Ò 亩 高版本管理 Operate Miving Stati k

5.以同样方式创建从 "PlantOverview" 画面到 "MixingStation" 画面的画面切

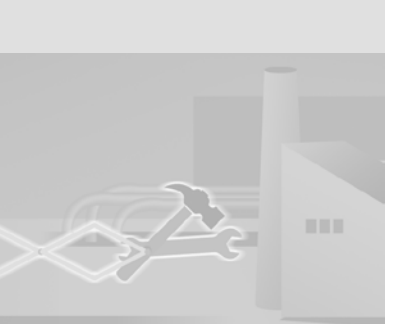

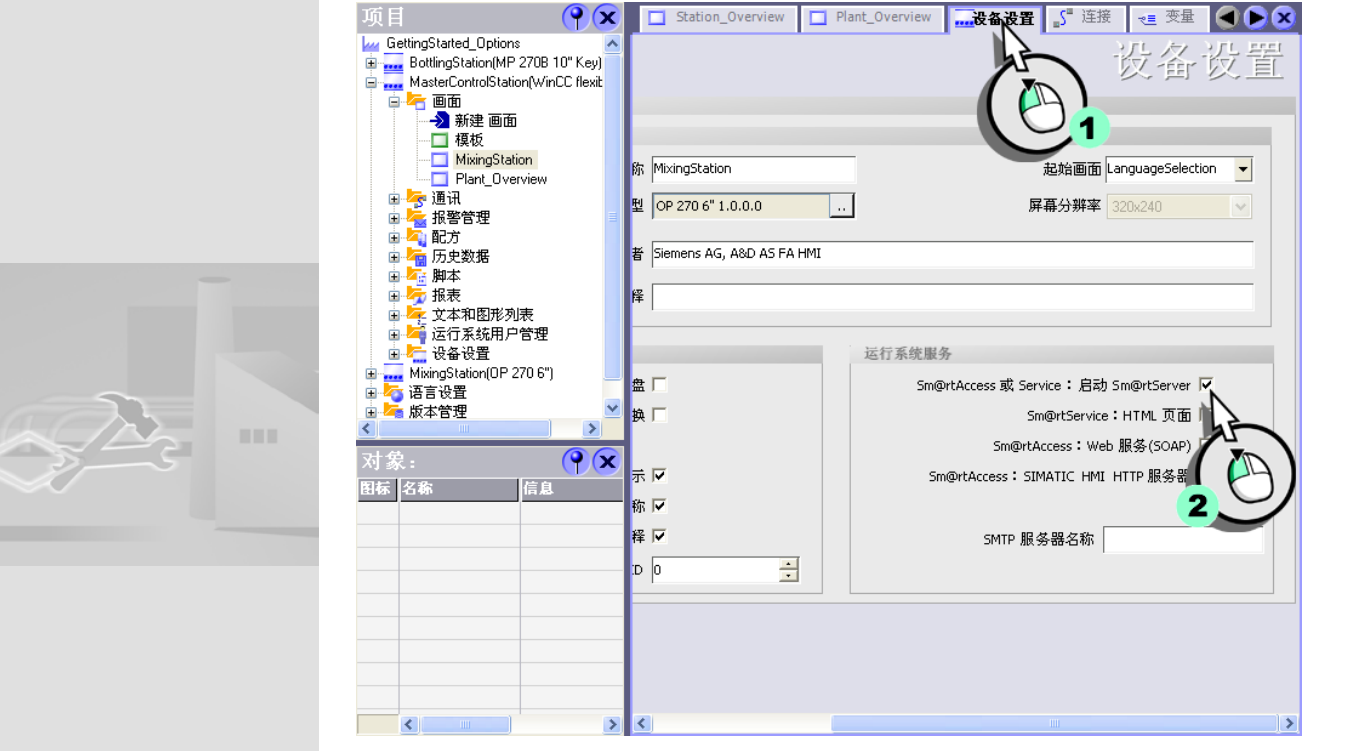

#### 6.最后,在 "Mixing Station" (OP 270 6") 处启用远程控制:

#### 7.检验 OP 270 6" 的以下 ControlPanel 设置:

- NE2000 兼容 CF 卡被分配了 IP 地址 192.168.0.22。

- NE2000 兼容 CF 卡的子网掩码为 255.255.255.0。

- 数据传送模式设置为 " 以太网 "。

#### 8.在 HMI 设备上,调用装载程序菜单以启动 ControlPanel。

w ᅇ

IP 地址的更改仅在重启 HMI 设

46

备后才会被接受。

访问控制设置 ( 例如口令 ) 确 保了只有经过授权的人员才能 获准访问 HMI 设备。

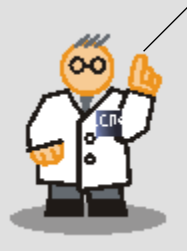

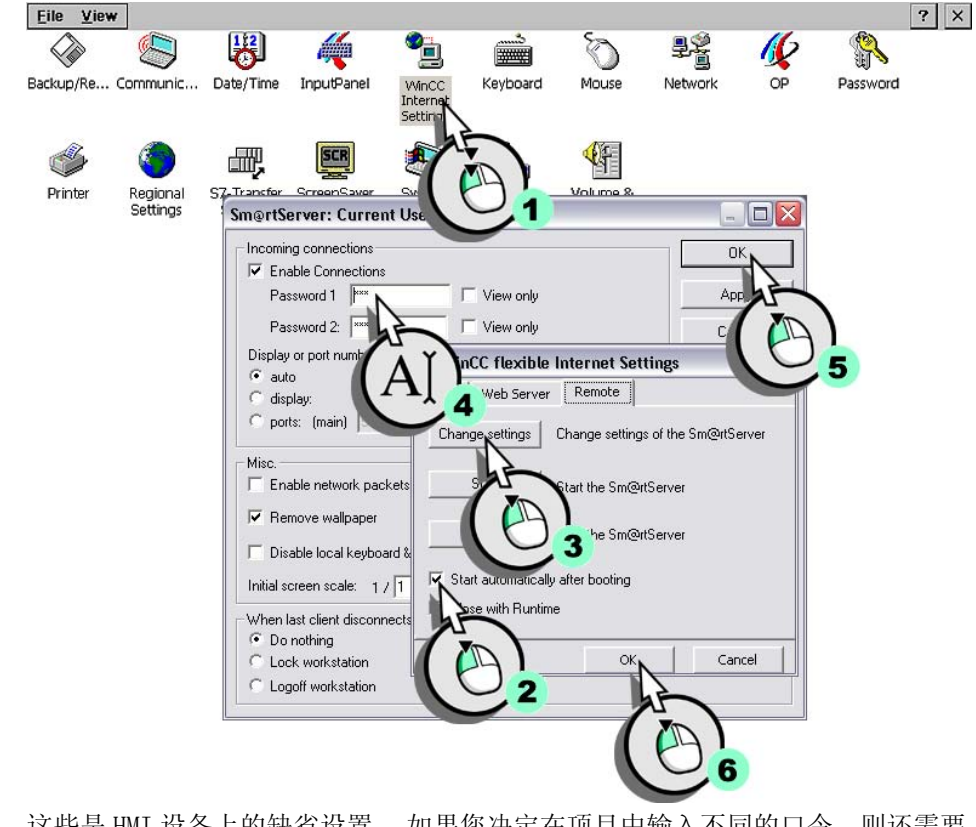

这些是 HMI 设备上的缺省设置。 如果您决定在项目中输入不同的口令,则还需要 在 HMI 设备上对其进行相应更改。

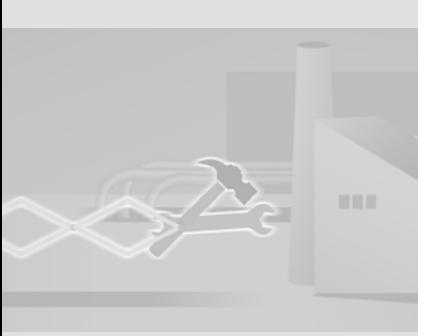

9.在 WinCC flexible 的 "Internet 设置 " 对话框中,为远程控制设置自动启动 (2),并输入口令 "100"(4):

#### 10.将项目传送至 "MixingStation" HMI 设备:

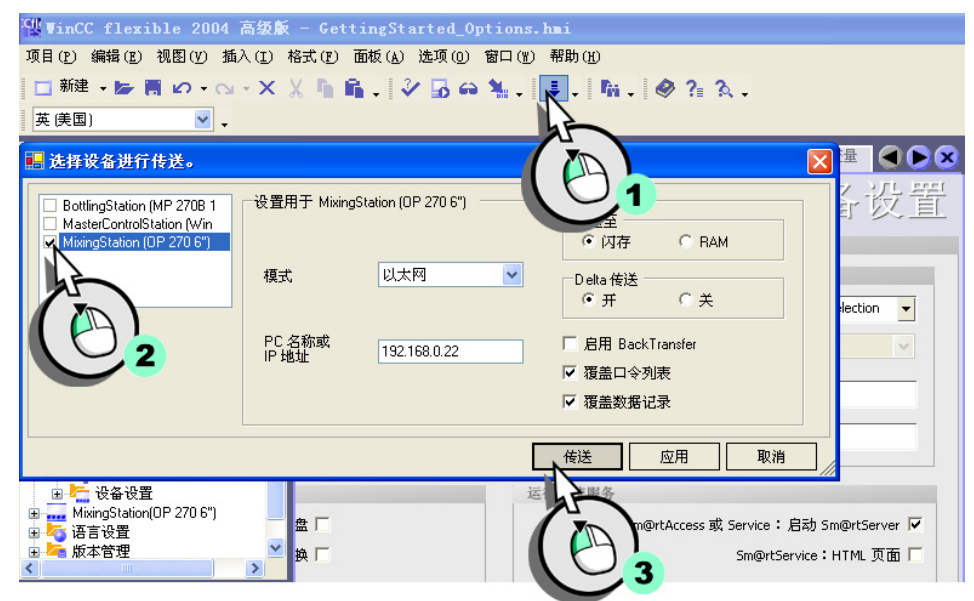

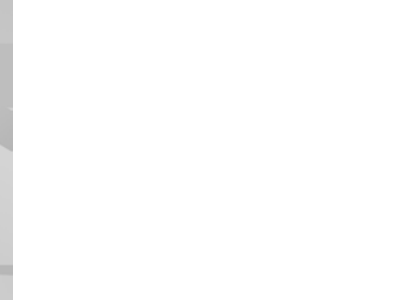

48

WinCC flexible 使用入门 - 选件 使用入门 , 版本 05/2006

VBA 宏的程序代码是开放的源 代码。选择"选项 > 宏 > Visual Basic 编辑器 " 查看程 序代码。

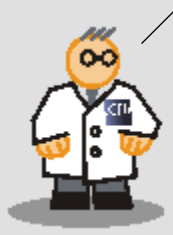

#### 3.4 在 MS Excel 中显示搅拌站 (OP 270) 的过程数据

我们应使用 "SOAP\_Access" Excel 文件使销售部门能快速访问生产数据。 值班经 理可以使用该 Excel 文件中的两个 VBA 宏, 以读取或设置 MixingStation 的当前 搅拌器速度。 这些 VBA 宏代表基本的执行方式,因而并不适用于系统操作。 Excel 文件 "SOAP\_Access" 存储在自解压文件 Project GettingStarted Options WinCC flexible 2005.exe 中

#### 1.检查是否满足下列条件:

在编程设备 ( 办公室 PC 机 ) 上安装了 Microsoft SOAP Toolkit V3.0。 您可以从 Internet 网址 "http://msdn.microsoft.com/webservices" 下载 Microsoft SOAP Toolkit。 将不会覆盖 Microsoft SOAP Toolkit 的较新版本, 可以同时使用。

#### 创建宏

#### 1. 在组态计算机上启动 MS Excel, 然后打开 "SOAP Access" 文件:

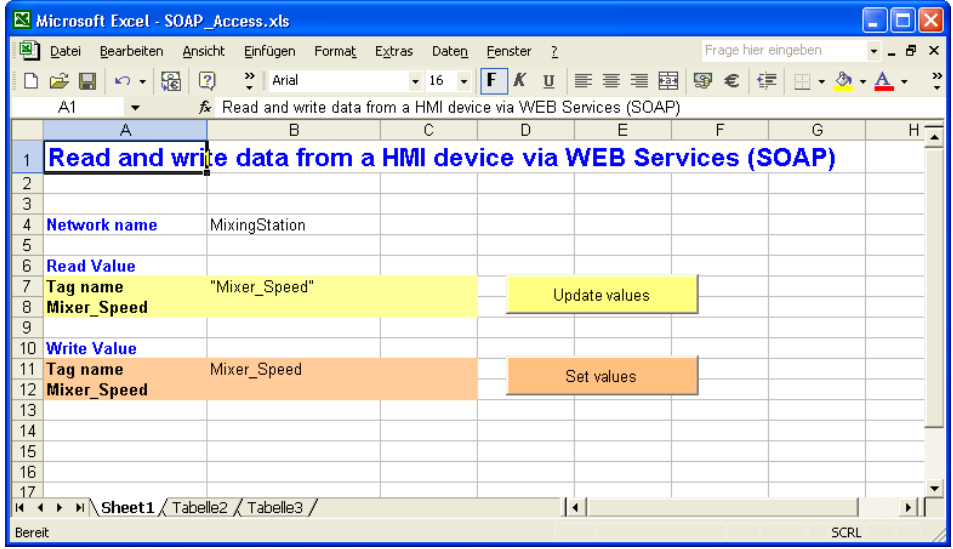

单击 "Update values" 以获取和查看 "Mixer Speed" 变量的当前值。 值班经理可 使用 "Set values" 来改变搅拌器速度。

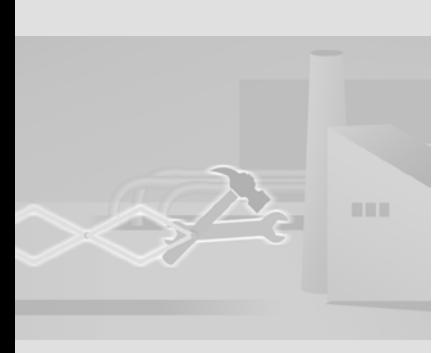

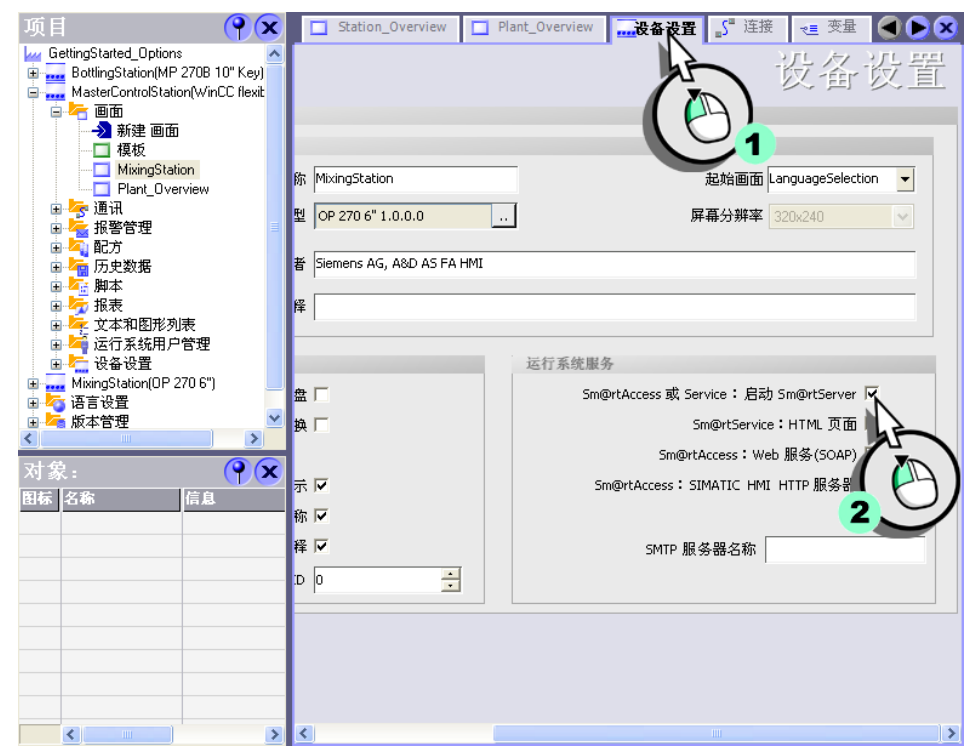

#### 2.在 WinCC flexible 中,为 "MixingStation" HMI 设备启用变量访问:

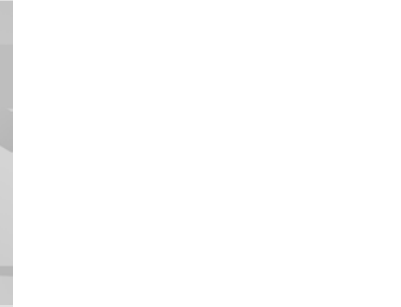

50

WinCC flexible 使用入门 - 选件 使用入门 , 版本 05/2006

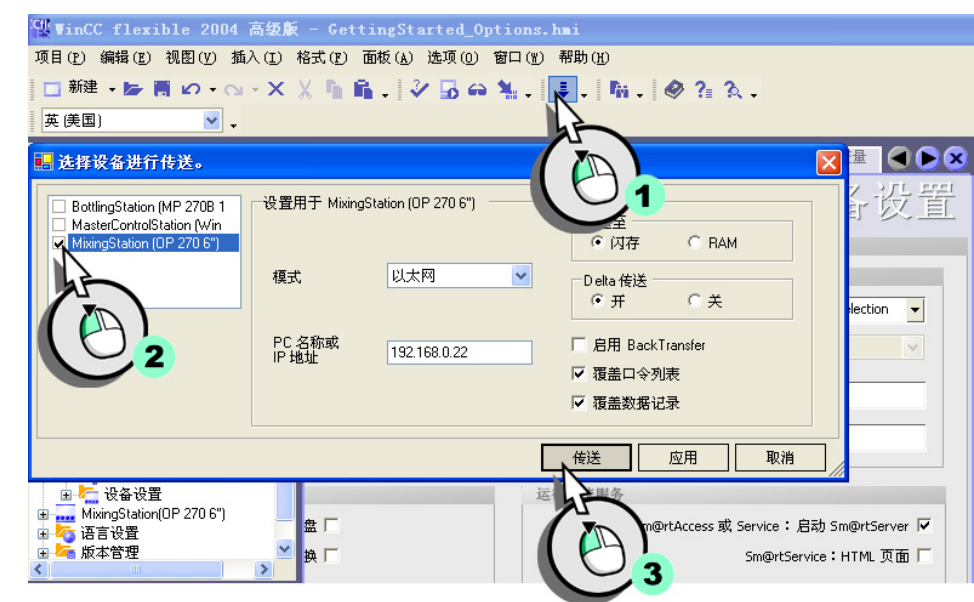

#### 3.最后,将项目传送至 "MixingStation" HMI 设备:

# **STEP**

#### 4.检查是否满足下列条件:

- 在 HMI 设备上的 ControlPanel 中的 "Communication" 下,将 Device name ( 网络名称 ) 设置为 "MixingStation"。
- HMI 设备已输入在 lmhosts 文件中 (例如, 在 c:\winnt\system32\drivers\etc 下 )。

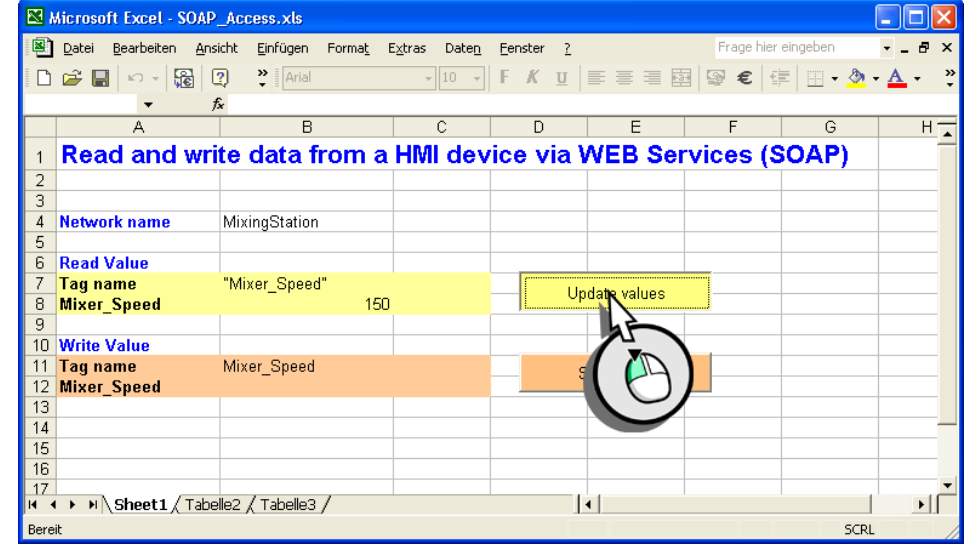

#### 5.在 MS Excel 中显示当前的搅拌器速度:

#### 6.设置一个在 400 和 800 之间的搅拌器速度。

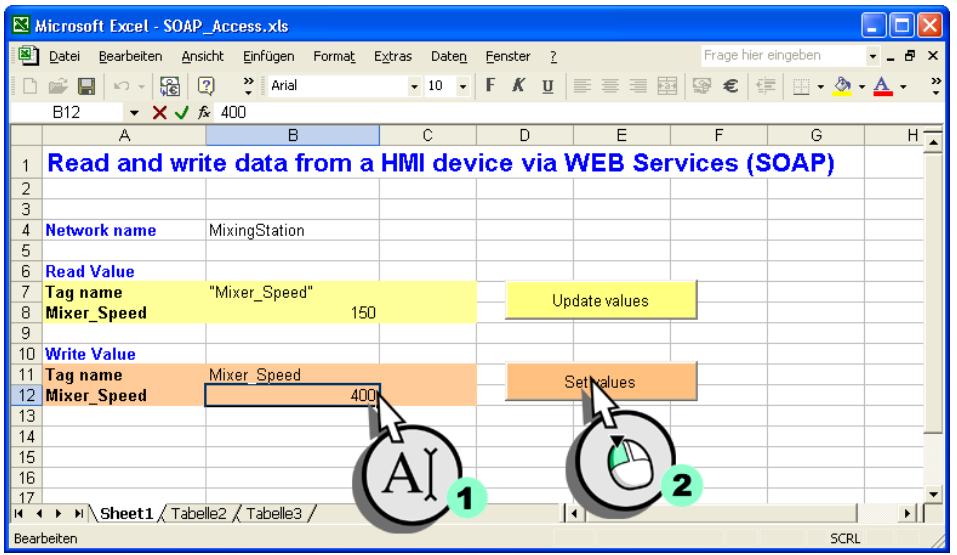

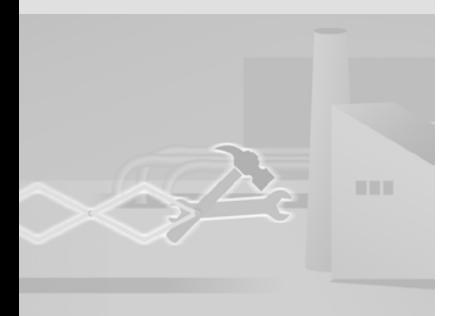

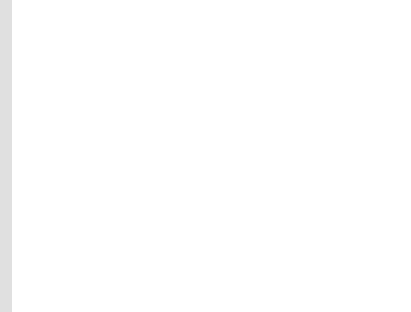

WinCC flexible 使用入门 - 选件 使用入门 , 版本 05/2006

## 4 使用 Sm@rtService

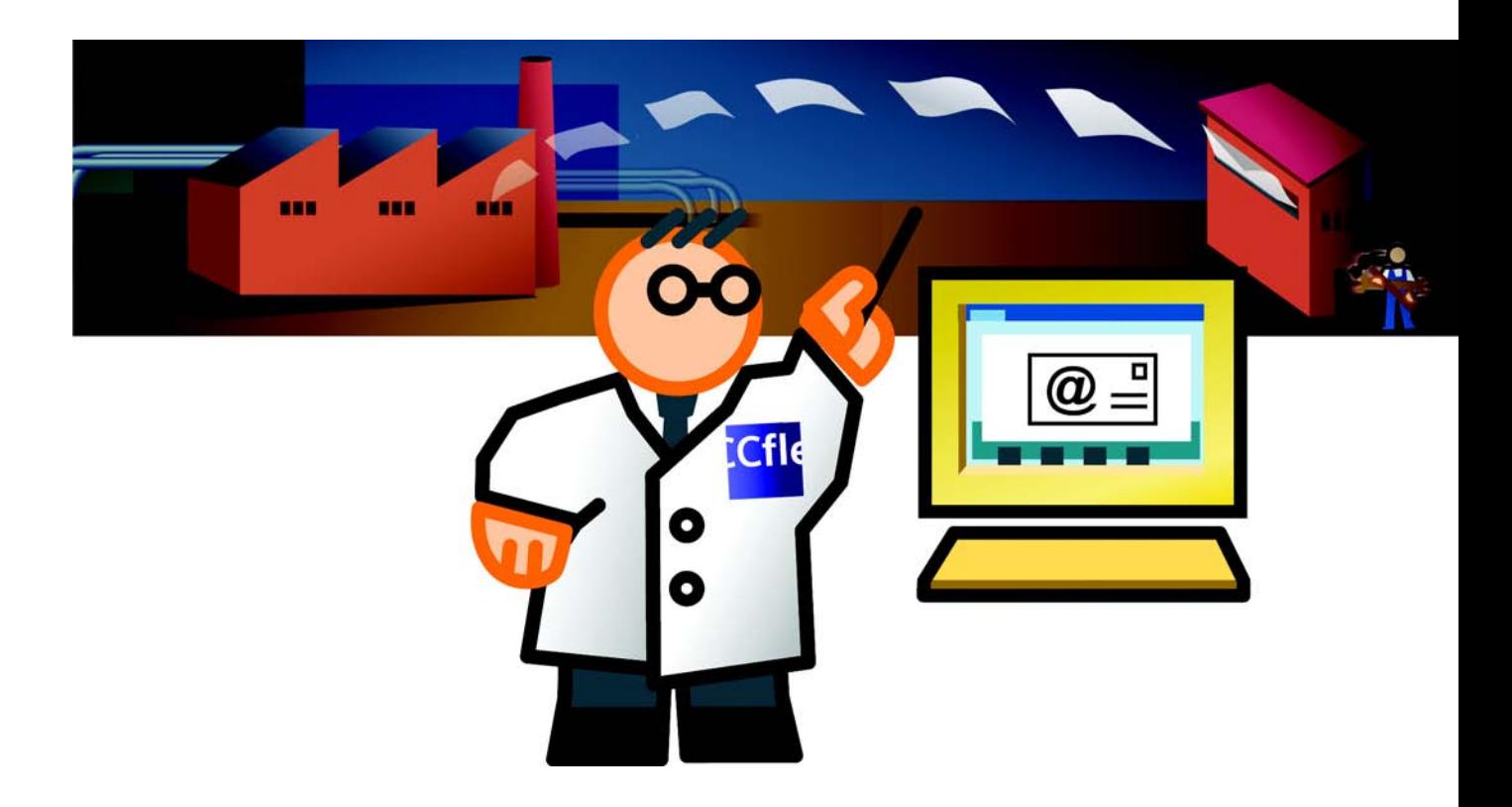

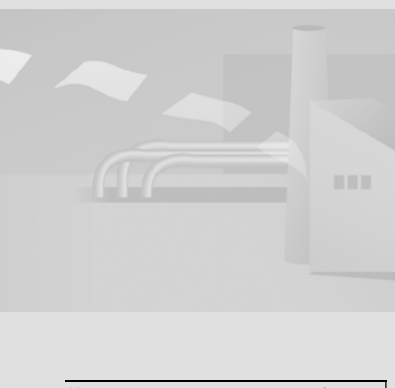

使用 Internet Explorer 来远 程维护和控制 HMI 设备。

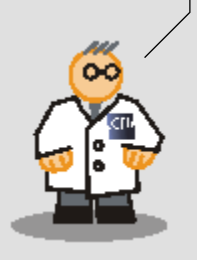

#### 4.1 什么是 Sm@rtService?

Sm@rtService 支持通过 Internet 来远程控制 HMI 设备以用于维护目的:

- 通过 Internet/Intranet 远程控制 借助 Internet Explorer 远程控制 HMI 系统
- 访问服务和维护数据 HMI 系统上的标准 HTML 页面提供了服务 / 维护信息以及诊断功能
- 电子邮件支持
	- 基于报警和事件发送电子邮件

这将减少不定期的关机周期,提高系统的生产率。

以我们的果汁搅拌设备为例,这就表示负责的服务技术人员可通过电子邮件在其 工作站处接收重要消息。他可以通过 Internet 从 HMI 设备的诊断页面获取状态 信息。

#### 4.2 通过电子邮件通知现场服务技术人员

为了将果汁 (MixingStation) 的停机周期降低到最小,应通过电子邮件将 " 报警 " 级别的消息发送给负责的服务技术人员。

发送电子邮件需要用到 SMTP 服务器,通常可在公司网络上访问它。 可使用路由 器来建立到 SMTP 服务器的连接:

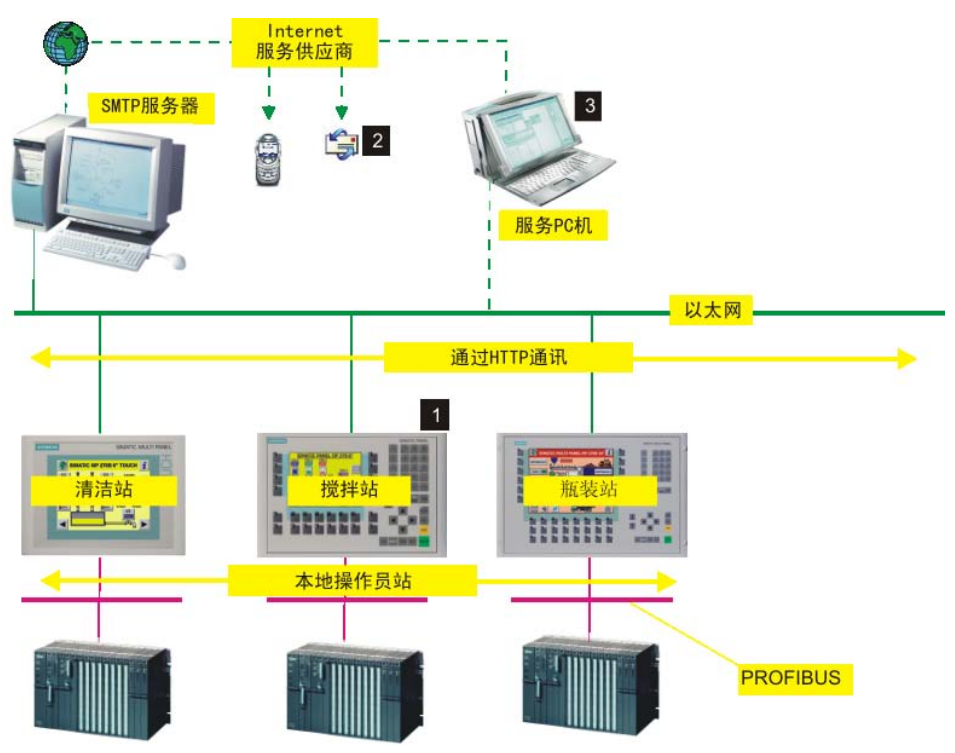

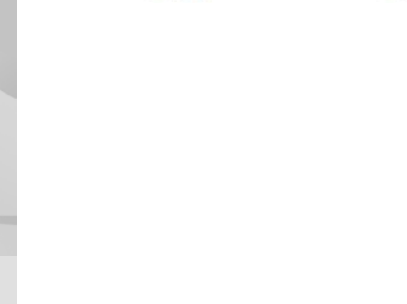

56

#### 服务事件

(MixingStation) HMI 设备在出错时,以电子邮件的形式发送消息 (1)。 负责的 现场服务技术人员接收该消息 (2)。 然后他从自己的服务 PC 机登录到 HMI 设备 (3)。

1. 对于"报警"级别的消息,在 (MixingStation) HMI 设备中输入服务技术人员 的电子邮件地址:

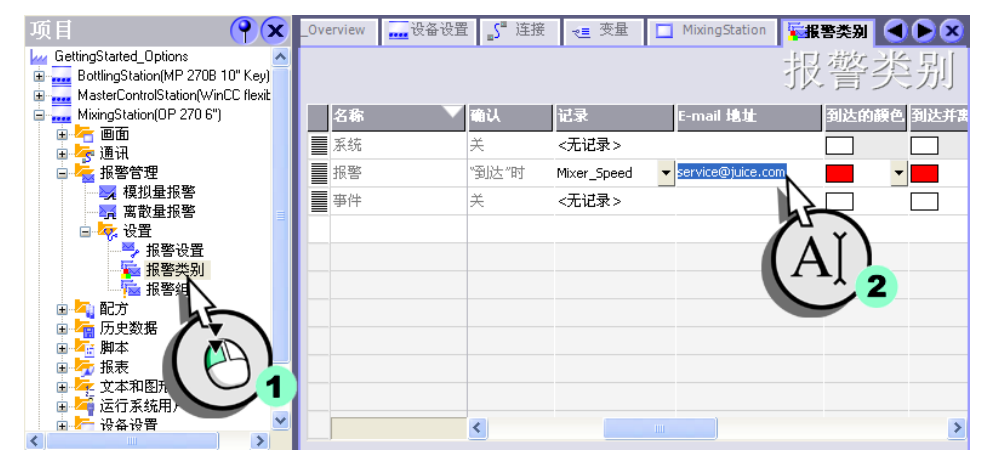

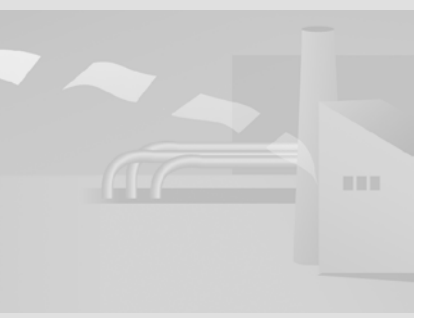

#### ControlPanel 的 "WinCC Internet 设置 > 电子邮件 " 下定义 SMTP 服务器和发送方 的名称。

如果电子邮件提供者还需要对 电子邮件地址进行验证,请联系设备所有者。 在"SMTP发 系设备所有者。 送器名称 " 域中输入电子邮件 地址。

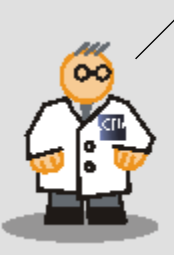

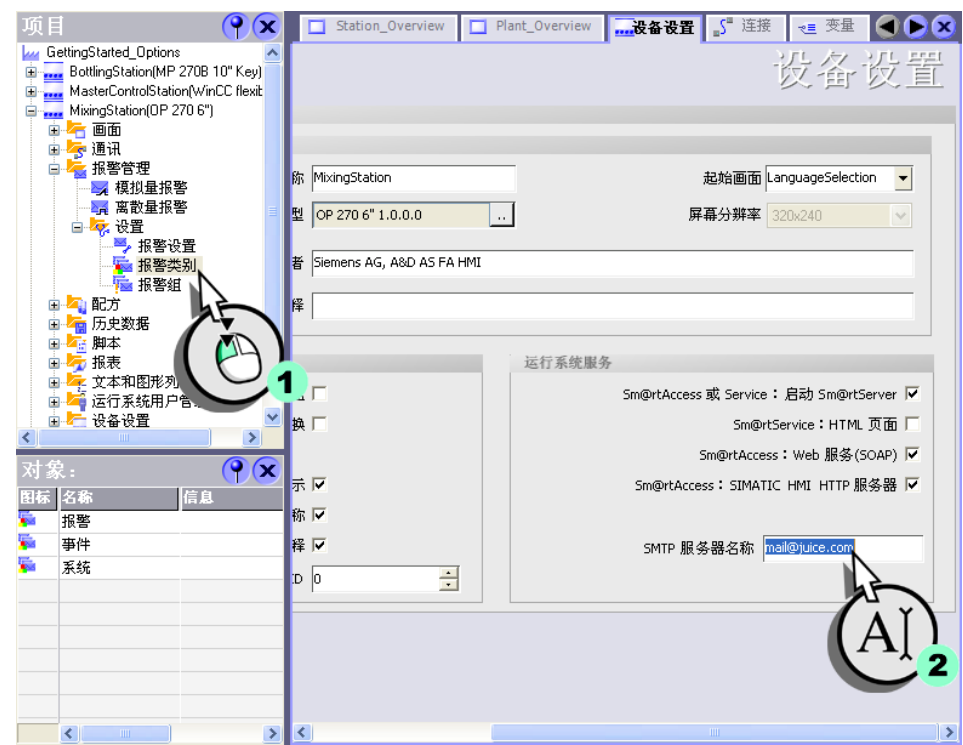

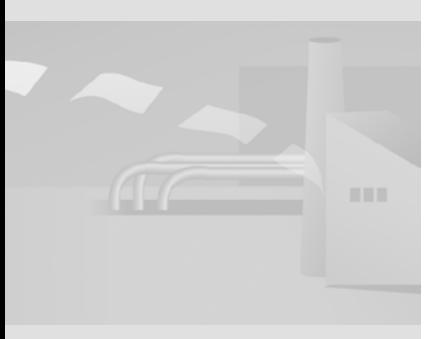

#### 也可以直接在 HMI 设备 2.输入将发送电子邮件到现场服务技术人员处的 SMTP 服务器名:

WinCC flexible 使用入门 - 选件 使用入门 , 版本 05/2006

58

#### 4.3 查看 HMI 设备的状态

现场服务技术人员在接收到电子邮件后,应在 HMI 设备的服务页面上查看状态信 息。

为此,他在自己的服务 PC 机上运行 Internet Explorer,并通过输入相关的 IP 地址 (http://192.168.0.22) 登录到 HMI 设备主页。

在起始页面上,现场服务技术人员可以打开更多的 HTML 页面用于:

- 远程控制 HMI 系统
- 导入和导出配方
- 查看 HMI 设备的状态
- 执行系统诊断
- 调用文件浏览器

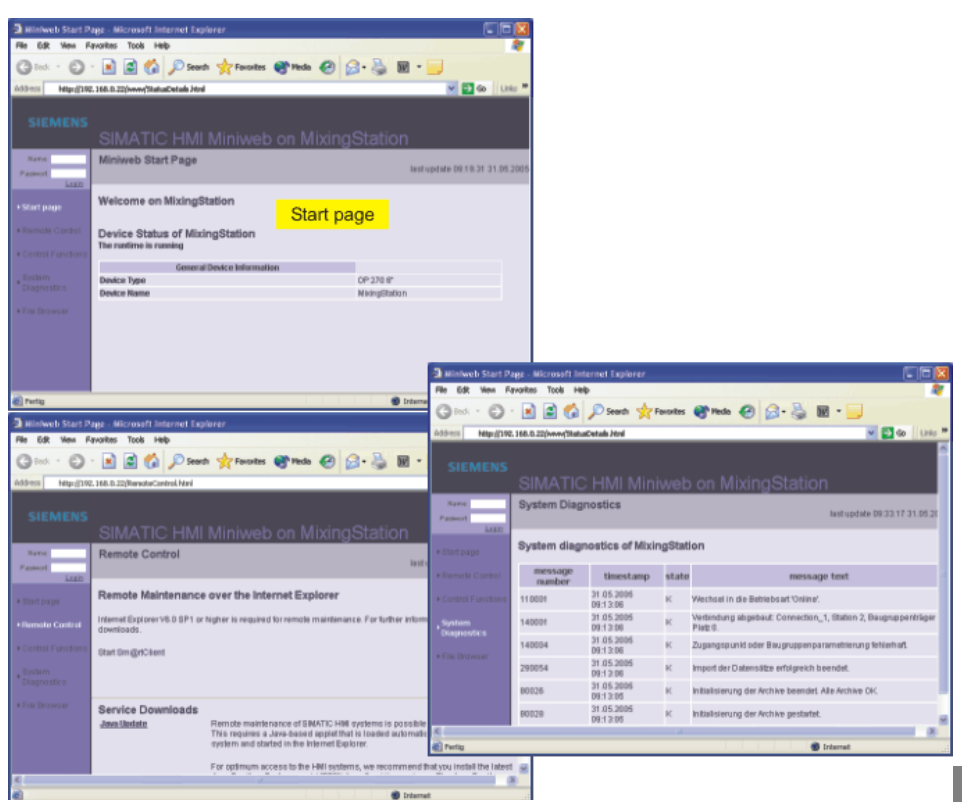

WinCC flexible 使用入门 - 选件 使用入门 , 版本 05/2006

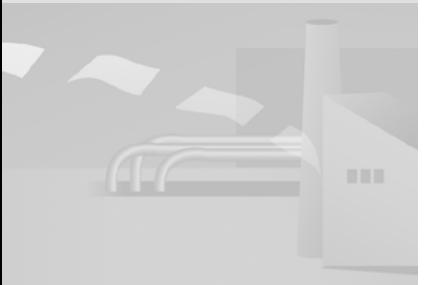

#### HMI 设备的服务页面通过 "Sm@rtServer HMTL 页面 " 启 用。 "Start Sm@rtServer" 使得可 以通过 Internet Explorer 来

远程控制 HMI 设备。 可以分别启用这些设置。

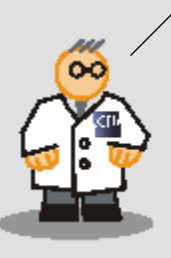

#### 1.在 "MixingStation" HMI 设备上启用 Sm@rtService 功能:

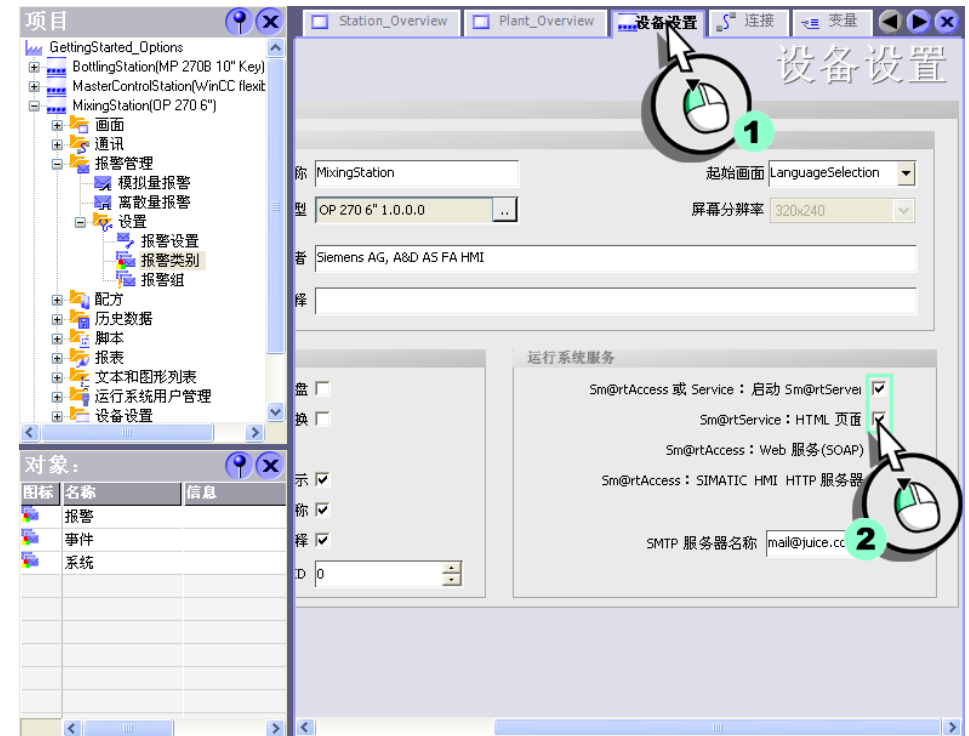

#### 2.检验 OP 270 6" HMI 设备的以下 ControlPanel 设置:

- NE2000 兼容 CF 卡被分配了 IP 地址 192.168.0.22。
- NE2000 兼容 CF 卡的子网掩码为 255.255.255.0。
- 数据传送模式设置为 " 以太网 "。
	- IP 地址的更改仅在重启 HMI 设备后才会被接受。

用户管理 > 授权 ") 来控制用 户对 HMI 设备的 HTML 页面上 功能的访问权。 口令提供了额外的保护。

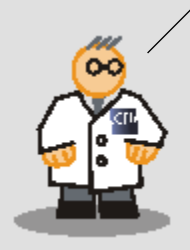

#### 3.确认在 HMI 设备的 ControlPanel 中的 "WinCC flexible Internet 设置 /Web 可以分配不同的访问权限 (" | 3. 佛认仕 HMI 汉奋的 ControlPanel 中的 WinC Iley<br>用户管理 > 授权 ") 来控制用 | | | | 服务器 "下,"Administrator" 口令设置为 "100":

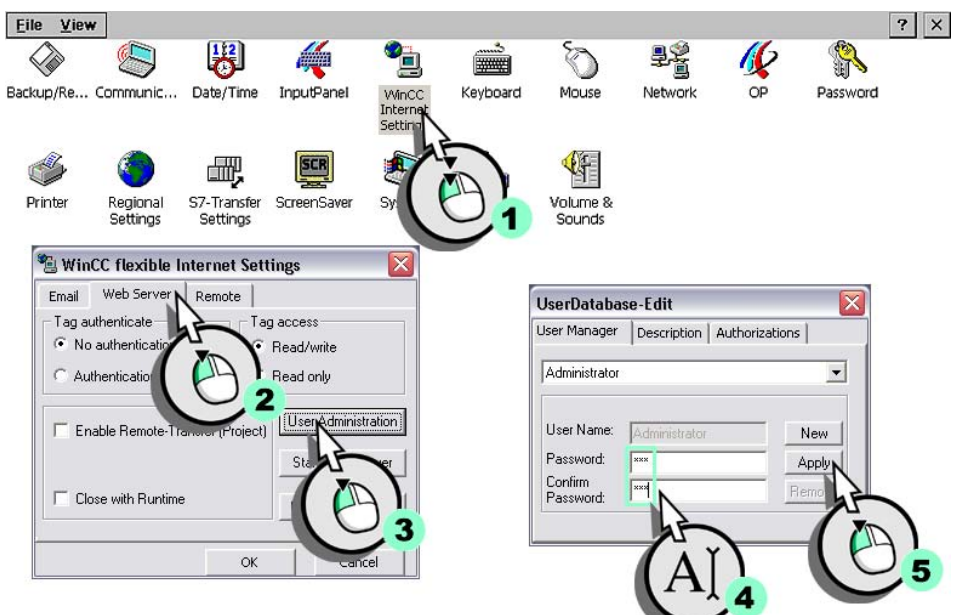

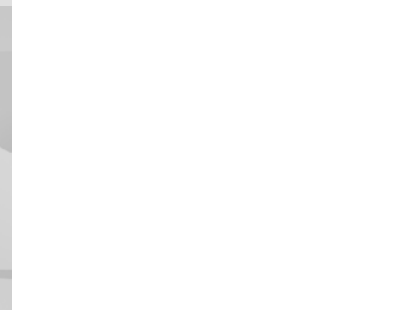

WinCC flexible 使用入门 - 选件 使用入门 , 版本 05/2006

#### 4.将项目数据传送到 "MixingStation" HMI 设备,以使您 ( 和稍后的服务技术人 员 ) 可以通过 Internet Explorer 访问服务页面:

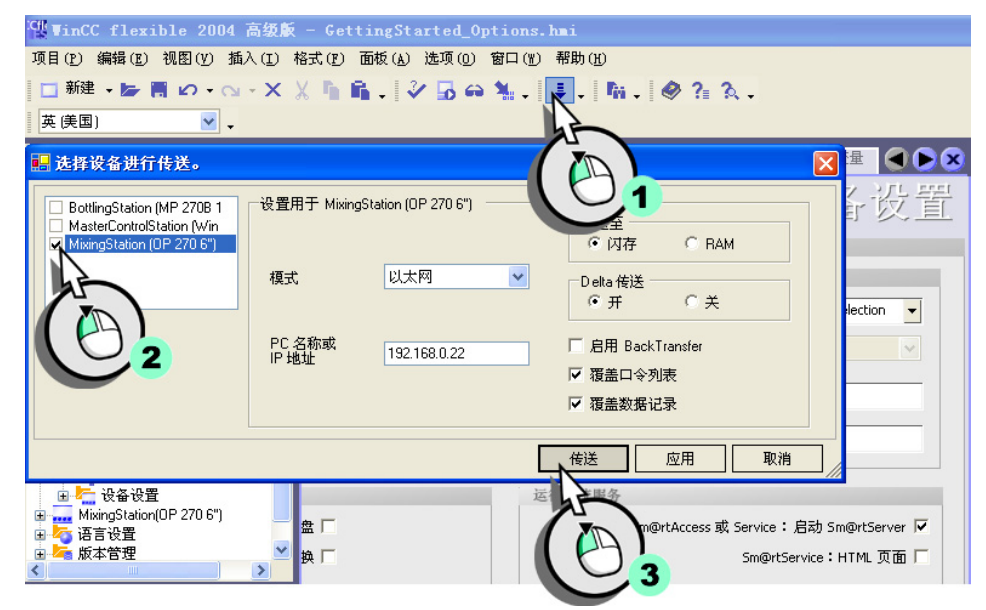

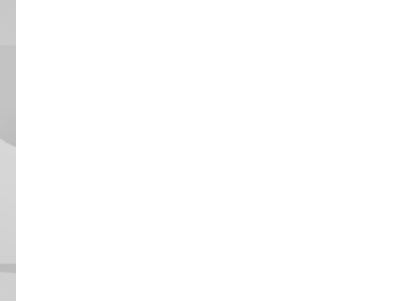

62

WinCC flexible 使用入门 - 选件 使用入门 , 版本 05/2006

#### 5.在编程设备上运行 Internet Explorer,然后登录到 HMI 设备的 " 主页 "("http://192.168.0.22"):

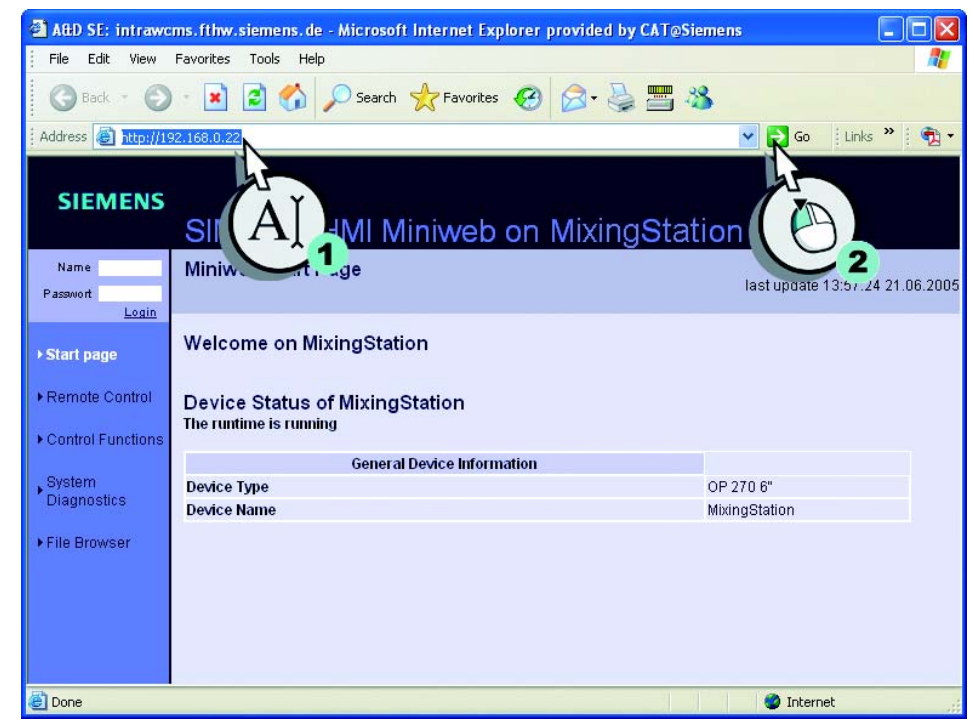

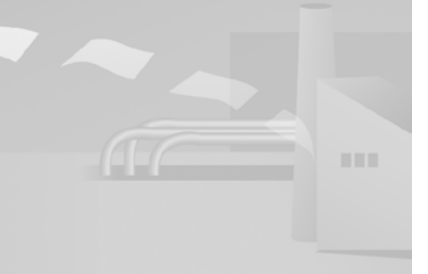

#### 6.检查所有已排队的重要系统消息:

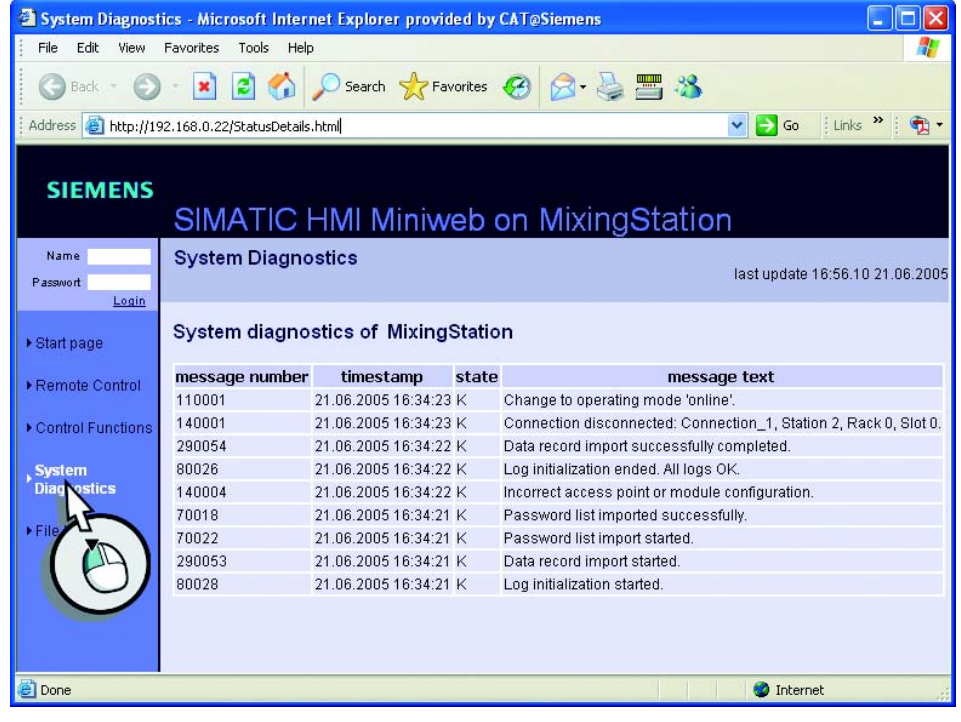

#### 7.返回到起始页面,然后继续对 HMI 设备的远程控制。

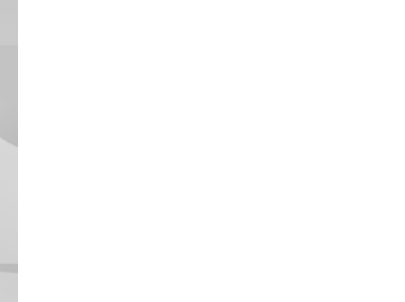

64

#### 8.启动远程控制 ...

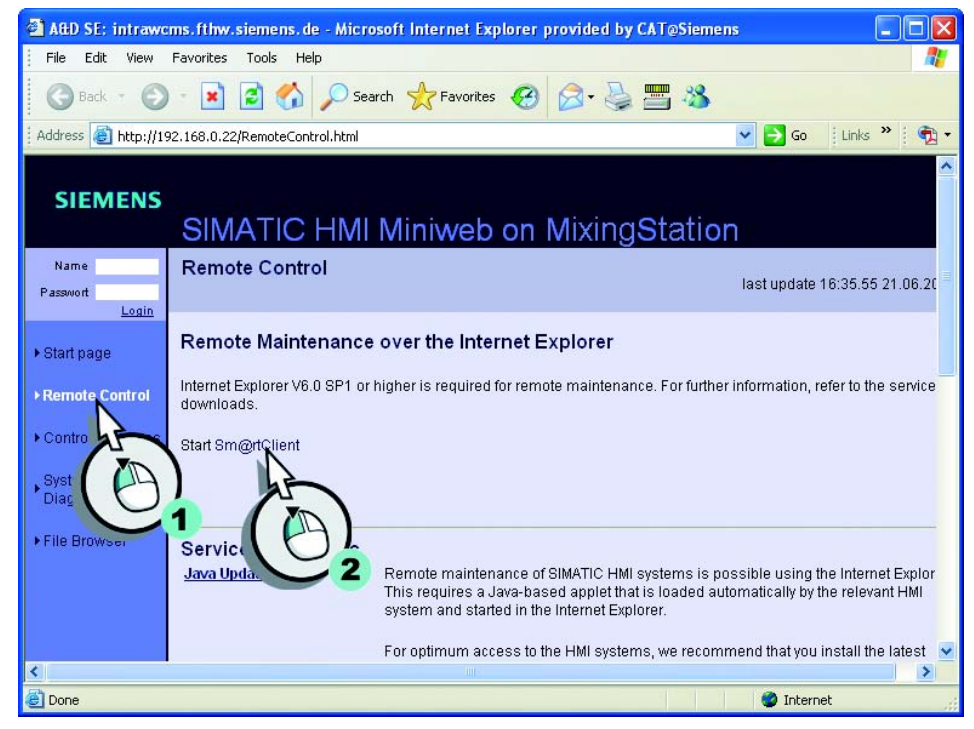

9. ... 并输入口令 "100":

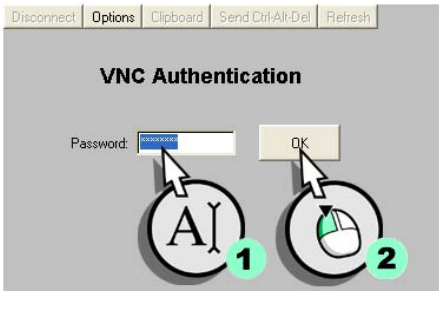

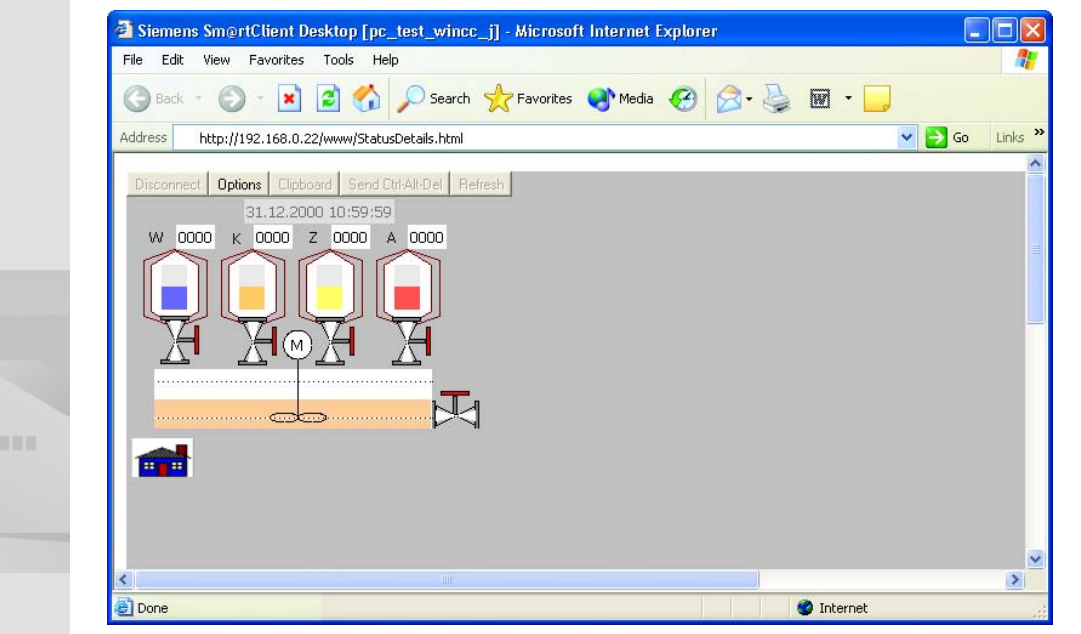

在 Internet Explorer 中打开 HMI 设备的用户界面:

因为在 Internet Explorer 中仅显示用户界面,所以不能完全的操作键盘设备。 为此,我们将使用 Sm@rtClient 来实现现场服务技术人员对 HMI 键的远程控制。

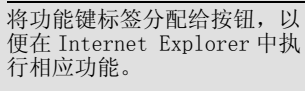

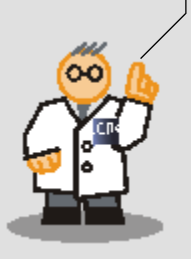

#### 4.4 组态键盘设备的远程控制

OP 270 6" HMI 只有一种键盘组态,也就是说,服务技术人员需要单独的程序来 模拟键盘操作。

第二张 WinCC flexible 光盘的 "Support\SmartClient" 文件夹中提供了 "SmartClient" 应用程序。

1.在工程计算机上运行 Sm@rtClient (1),然后登录到 HMI (2,3):

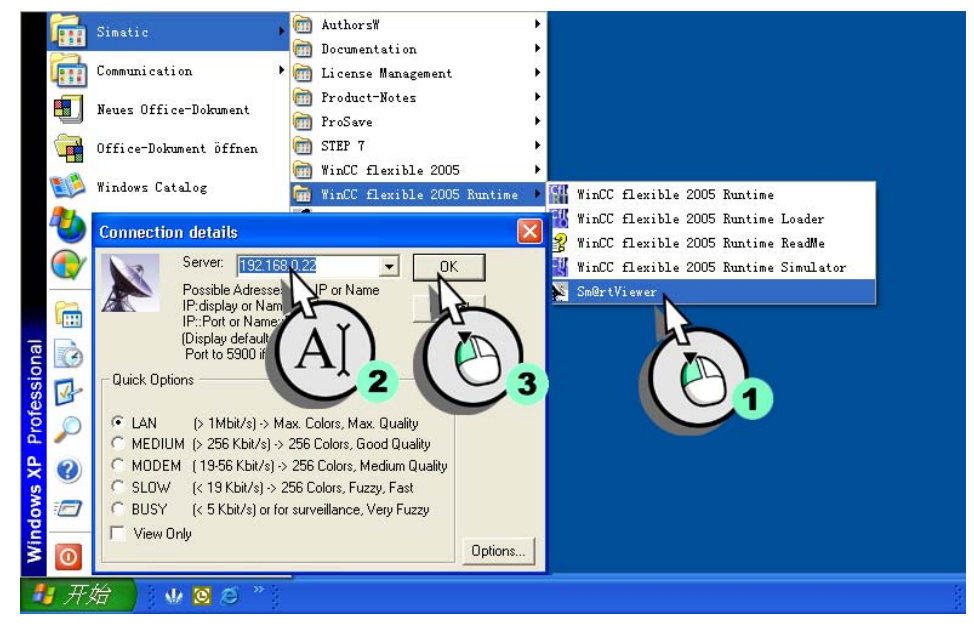

2.为远程控制 HMI 设备输入口令 "100"。

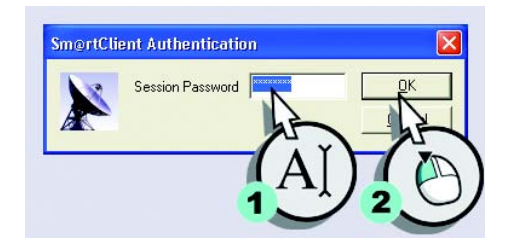

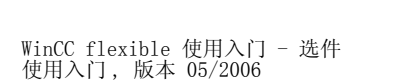

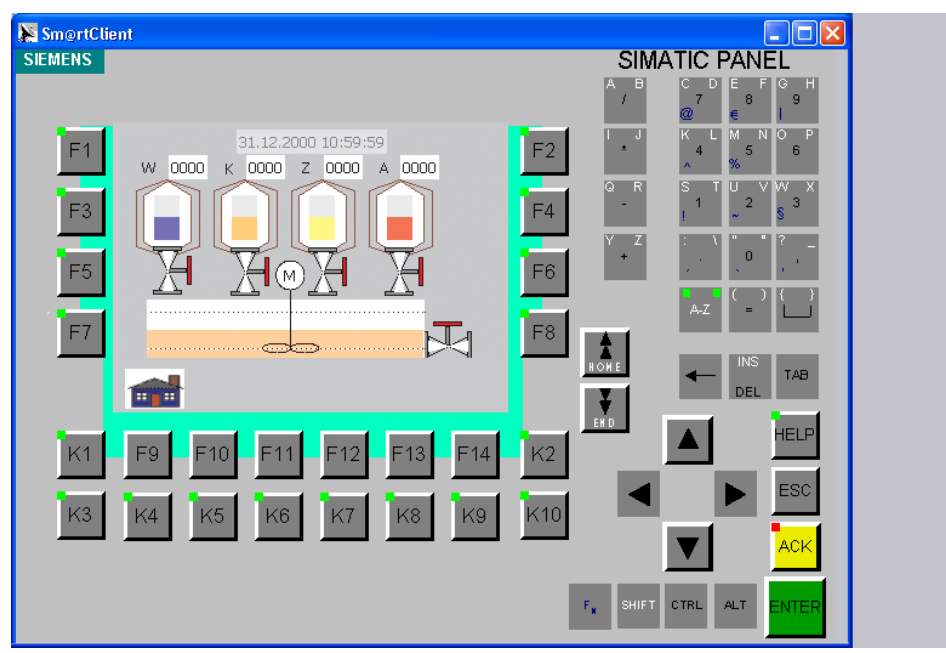

现在,Sm@rtClient 允许现场服务技术人员用鼠标操作 HMI 键:

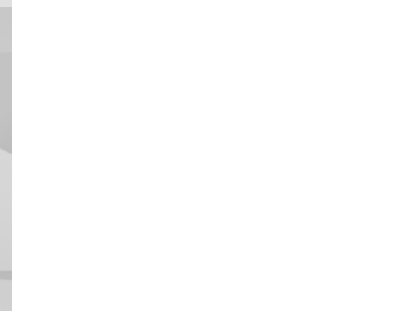

68

WinCC flexible 使用入门 - 选件 使用入门 , 版本 05/2006

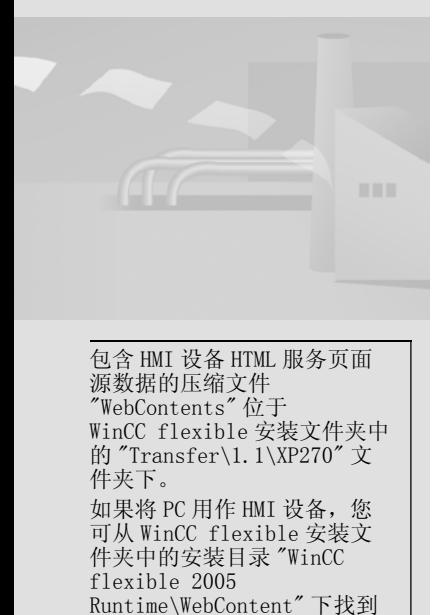

服务页面的源文件。

#### 4.5 创建用户自定义 HTML 服务页面

在无法利用远程控制的情况下,服务技术人员还能够通过 Internet 来查看填充 量。 例如,当出于安全原因,Sm@rtServer 所使用的某些端口 ( 例如端口 80) 被 网络管理员禁用时,服务技术人员便可使用这种方式。 此外,设备操作员还可以 通过 Internet Explorer 来得到有关果汁搅拌系统状态的一些信息。

因此,在主页的基础上创建了一个新的服务页面 "Plant State"。 在此服务页面 上,服务技术人员能够读取填充量变量和搅拌器速度的值。

下面是创建个人服务页面的基本步骤,包括完整的组态服务页面。 这些服务页面 "WebContents" 位于第三张 WinCC flexible 光盘中的

"Documents\[Language]\Getting Started" 文件夹下。 HTML 源代码

("<!-- Getting Started: [...]-->") 中对内容变更进行了注释。

有关服务页面的更多信息,可在 "Sm@rtAccess, Sm@rtService" 下的 "WinCC flexible Information System" 中找到。

#### 1. 将压缩文件 "WebContents" 复制到您的组态计算机上的任何工作目录下, 并在 其中解压该压缩文件。

2.制作 "start.html" 文件的副本,并将 "PlantState.html" 指定为新文件的名 称。

#### 3.在任一文本编辑器 ( 例如记事本 ) 中打开 "PlantState.html" 文件。

- 使用 "Plant State" 条目扩展左侧浏览栏:

```
<!-- Getting Started: Added active page in navigation bar --><br><!-- Getting Started: START Active page --><br><tr><td colspan="3" height="20"></td></tr>
                       25r<sub>2</sub>.r><br><td width="3" height="19"></td><br><td width="7" height="19"><br>:rc="/Images/NaviPfeilweiss.gif" alt="" border="0" width="4" height="7"></td><br><td width="101" class="ad_nav_link_selected" height="19"><br><td width="101" class="
                       2/10<!-- Getting Started: END Active page
```
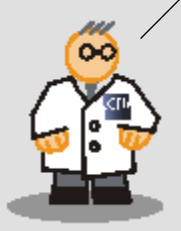
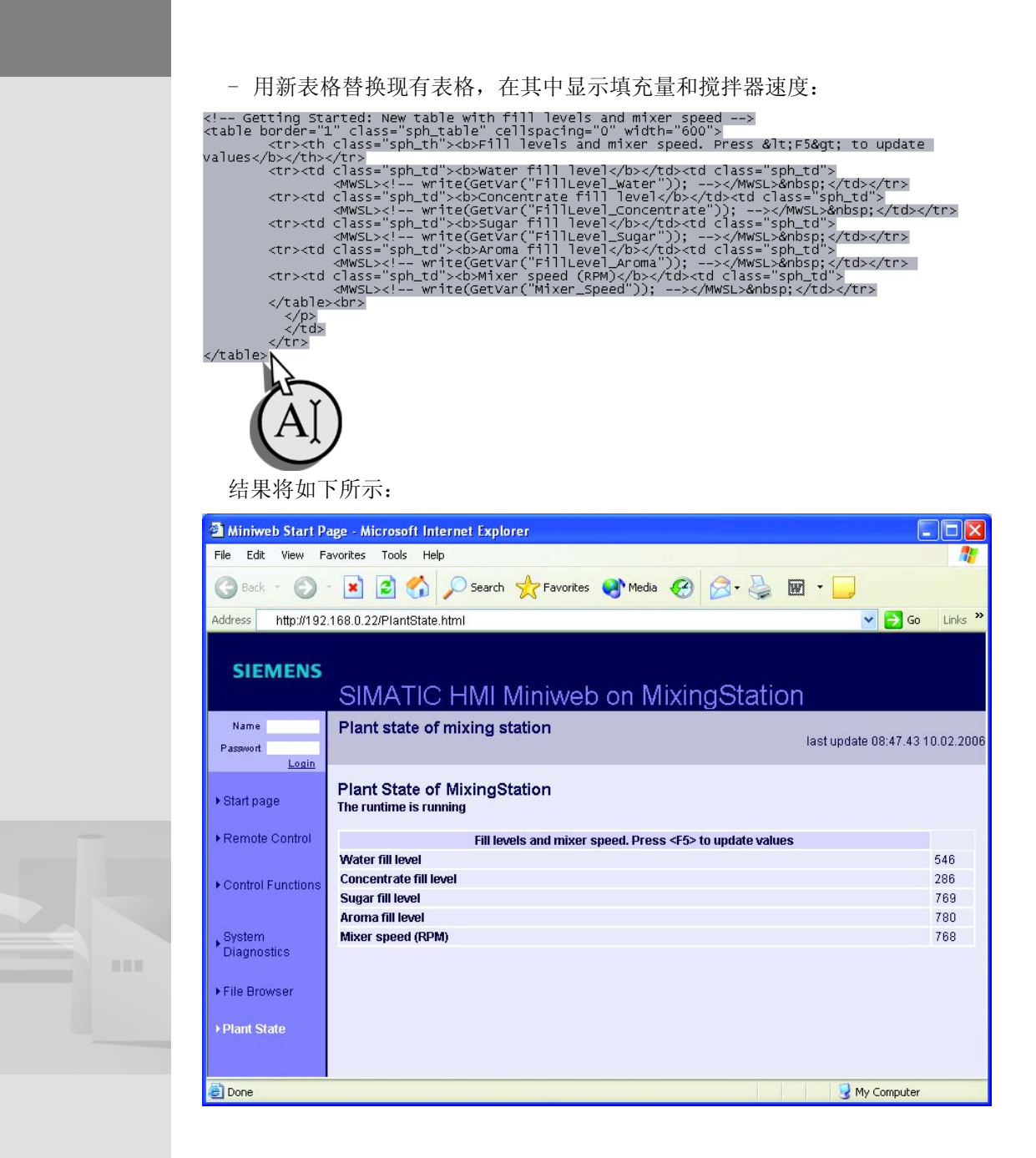

WinCC flexible 使用入门 - 选件 使用入门 , 版本 05/2006

70

#### 4.修改界面文本:

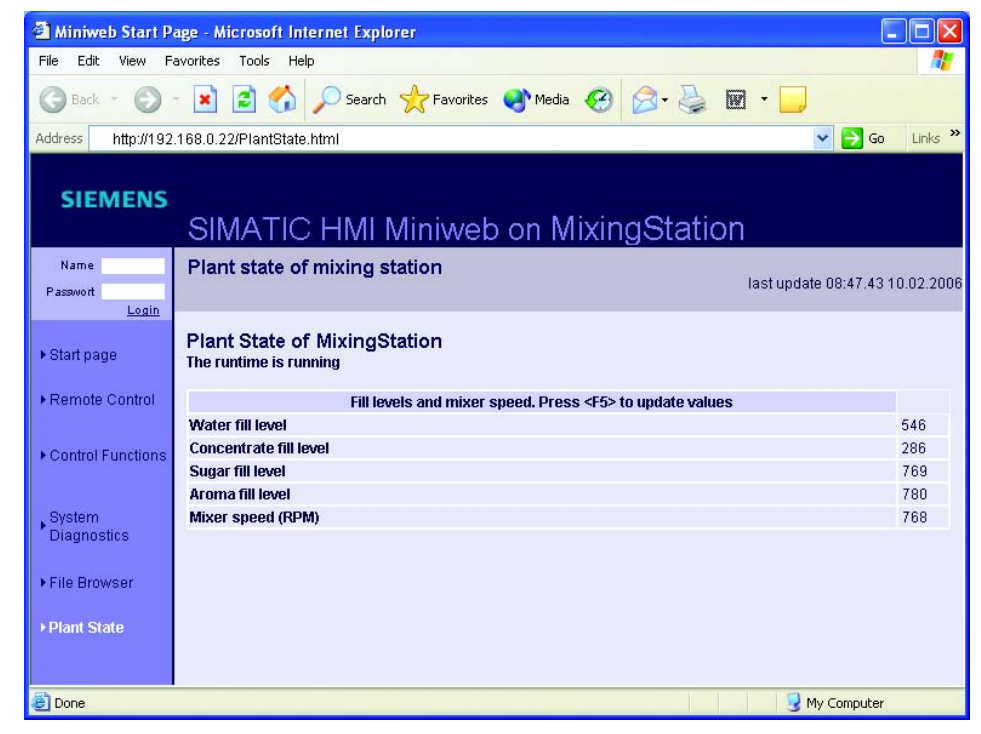

5.保存并关闭 "PlantState.html" 文件。

#### 6.打开文件 "start.html" 并在页面 "PlantState.html" 上插入超链接:

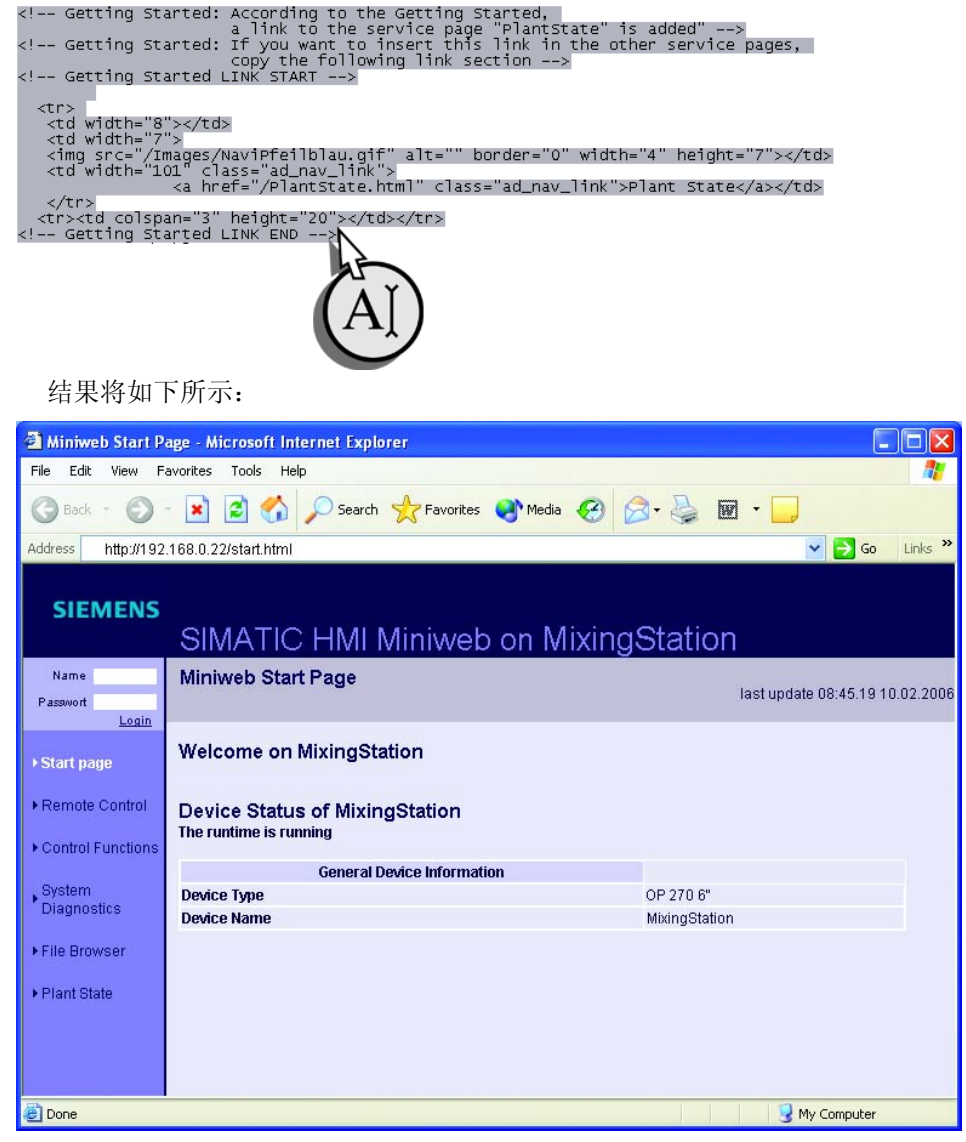

7.将已更改文件重新插入到压缩文件 "WebContents" 中并将该压缩文件重新复制 到 "XP270" 目录下。

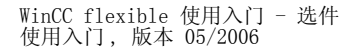

72

**HILL** 

### 8.将项目传送至 "MixingStation" HMI 设备:

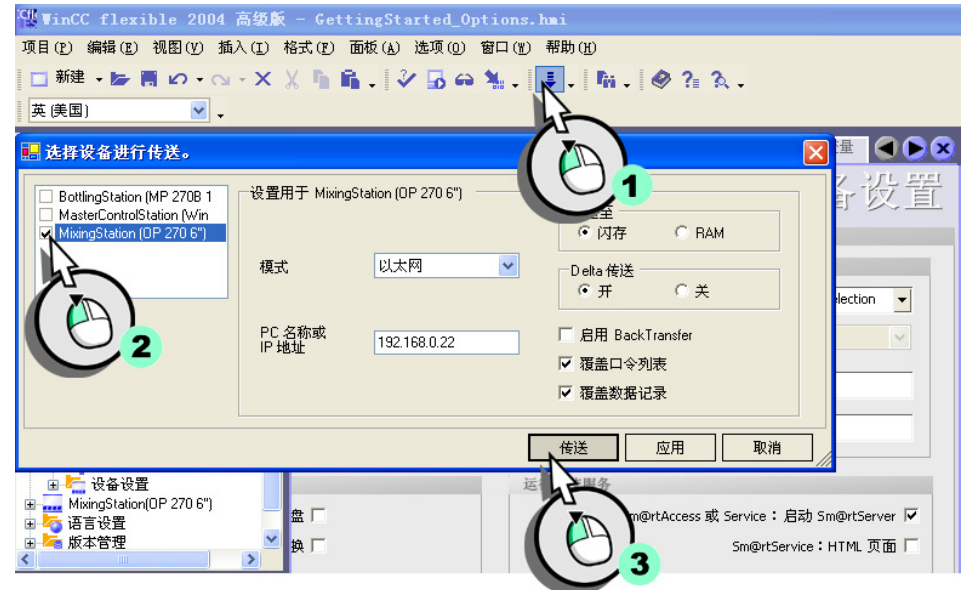

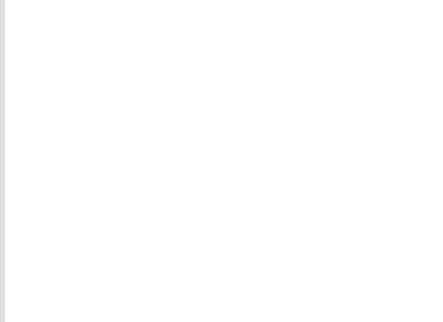

#### 9. 在编程设备上运行 Internet Explorer, 登录到 HMI 设备的 " 主页 "("http://192.168.0.22") 然后切换到 "PlantState" 页面:

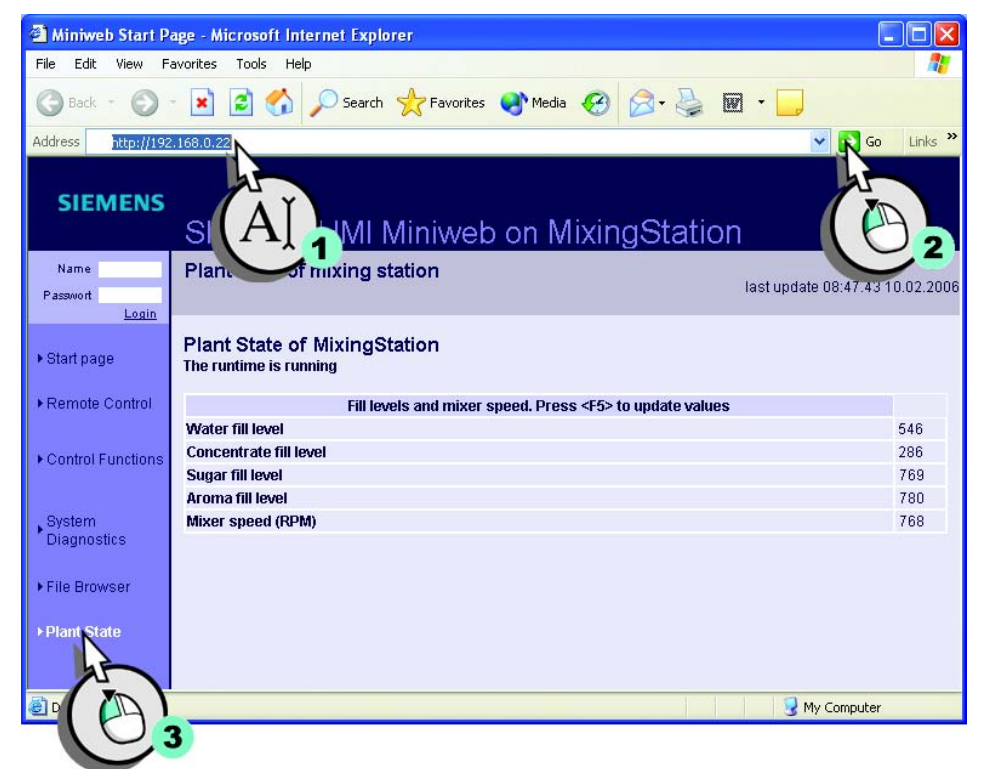

当前填充量和搅拌器速度将显示在 Internet Explorer 中。 如果在 Internet Explorer 中按腋 掠, 则将重新装载页面并会更新数值。

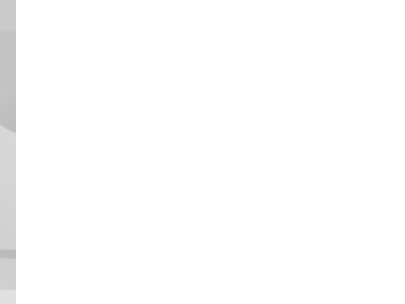

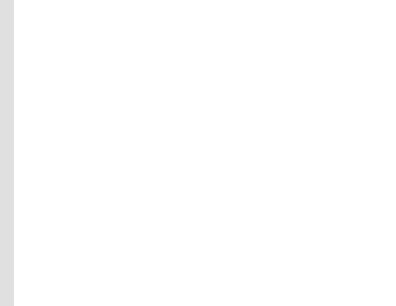

WinCC flexible 使用入门 - 选件 使用入门 , 版本 05/2006

# 5 用 OPC 采集生产数据

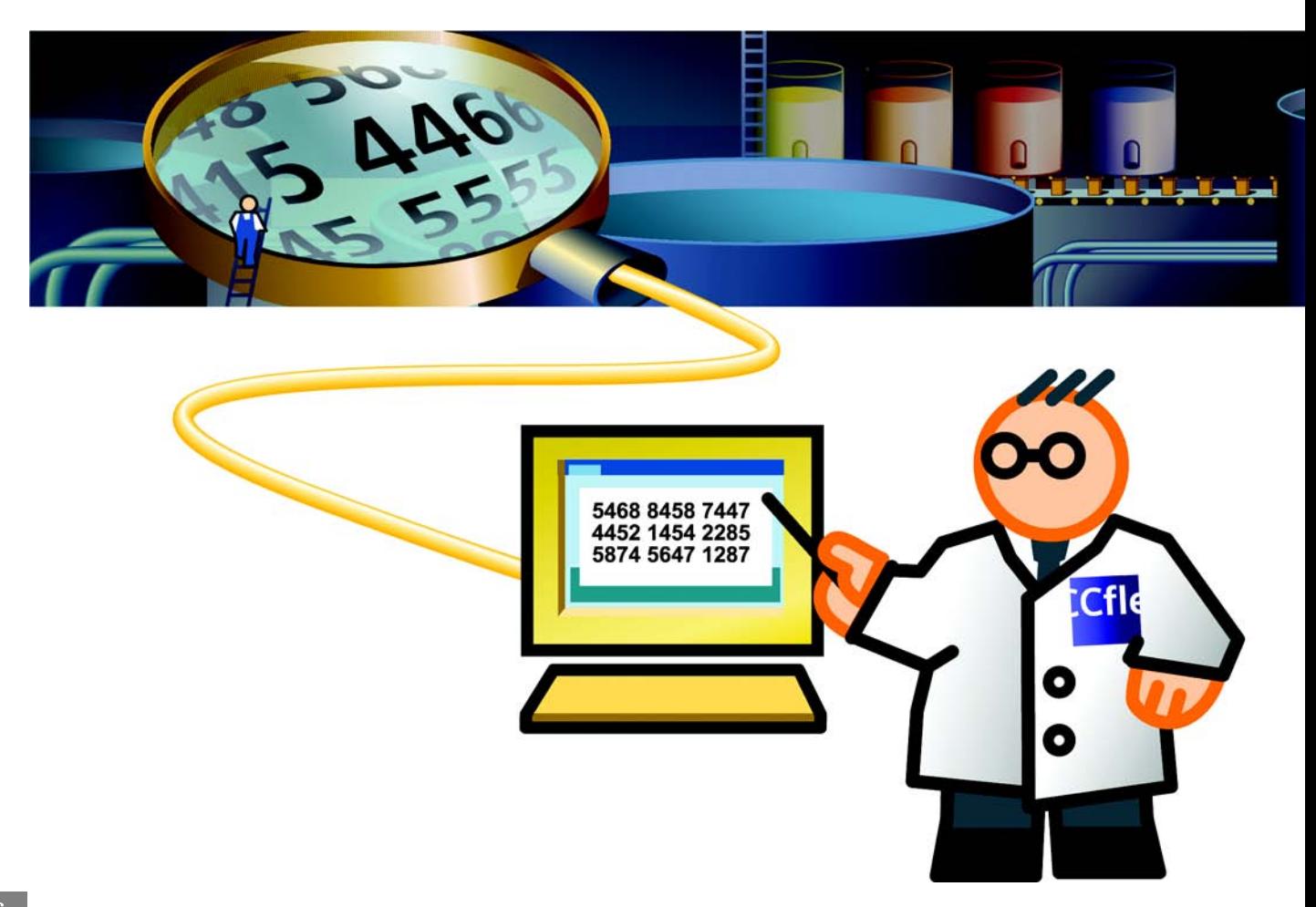

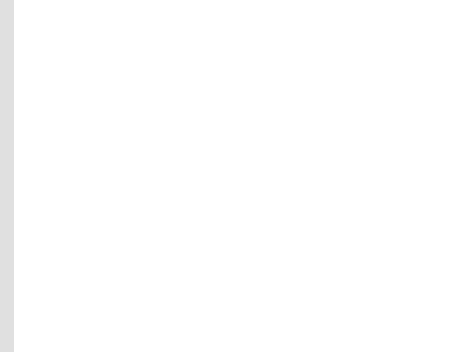

# 5.1 什么是 OPC?

OPC ( 用于过程控制的 OLE) 是统一的多厂商软件接口。 它可以由各种设备和应用 程序使用,用于交换数据。

许多应用程序 (例如 ODA 或 MES) 现在通过 OPC 接口进行操作。因此, 我们可以 很容易地将 MP 270B 10" HMI 设备集成到现有架构中。

在我们的实例中,这意味着操作员要将包装系统集成到他自己的概念中,以进行 生产数据的采集。 生产数据采集的目的是记录每小时所生产饮料的包装数,以便 在以后进行分析。

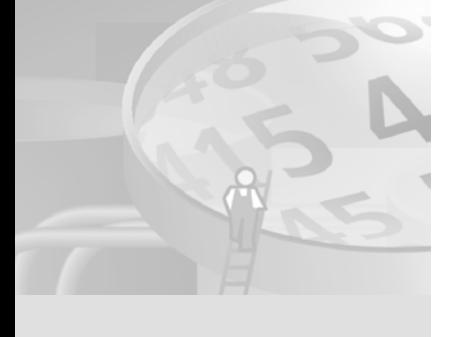

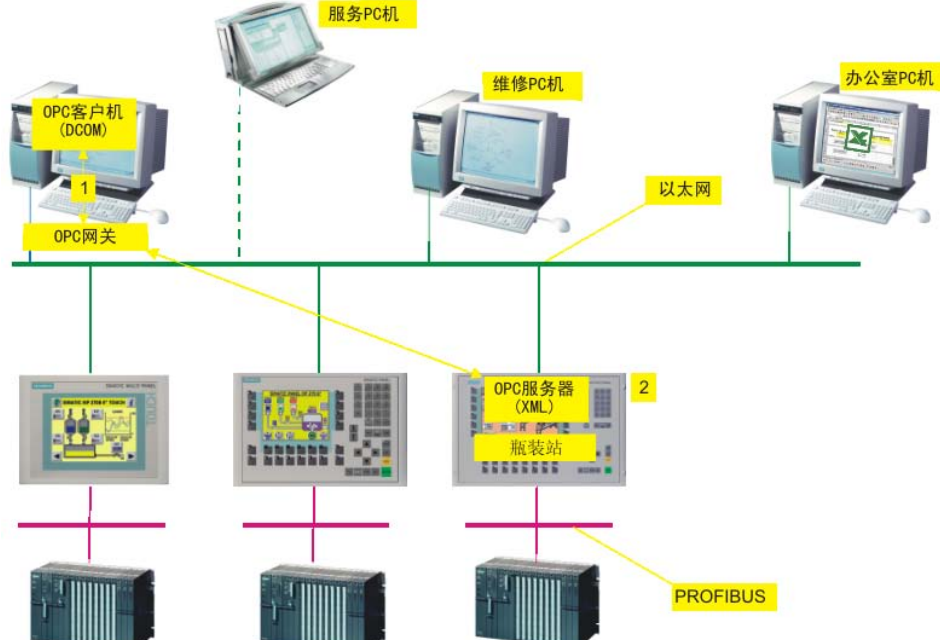

要访问 OPC 服务器,还可以使 用 OPC XML DA 客户机,而不 是 OPC 网关。

> w  $\infty$

在我们的实例中,ODA 或 MES 应用程序通过 DCOM (1) 进行通讯,而 BottlingStation HMI 设备使用 XML (2) 进行数据交换。 为使生产数据采集程序 和 HMI 设备互相"了解",我们需要一个"翻译器"。该翻译器名为"OPC 网关 ",它可以确保将所有数据翻译为具有相应标准的相关 " 语言 "。

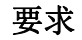

为执行相关的编程步骤,您需要 OPC 客户 PC 机以及与 MP 270B 10" HMI 设备的以 太网连接。 在该 PC 机上安装了 OPC 网关。

"OPC 网关 "(SIMATIC OPC XML Wrapper) 的安装程序位于第二张 WinCC flexible 光盘以及运行系统光盘的 "WinCC flexible\Setup\OPCXMLWrapper\Disk1" 文件 夹中。

# 5.2 组态 MP370 作为 OPC 服务器

由于销售部门需要与装瓶系统性能有关的季度信息,我们应该将包装系统上的 "BottlingStation" (MP 270B 10") HMI 组态为 OPC 服务器。

在我们的实例中,我们应使用 MS Excel 而不是 ODA 应用程序作为 OPC 客户机来 输出过程值。

#### 1.将 "BottlingStation" HMI 组态为 OPC 服务器:

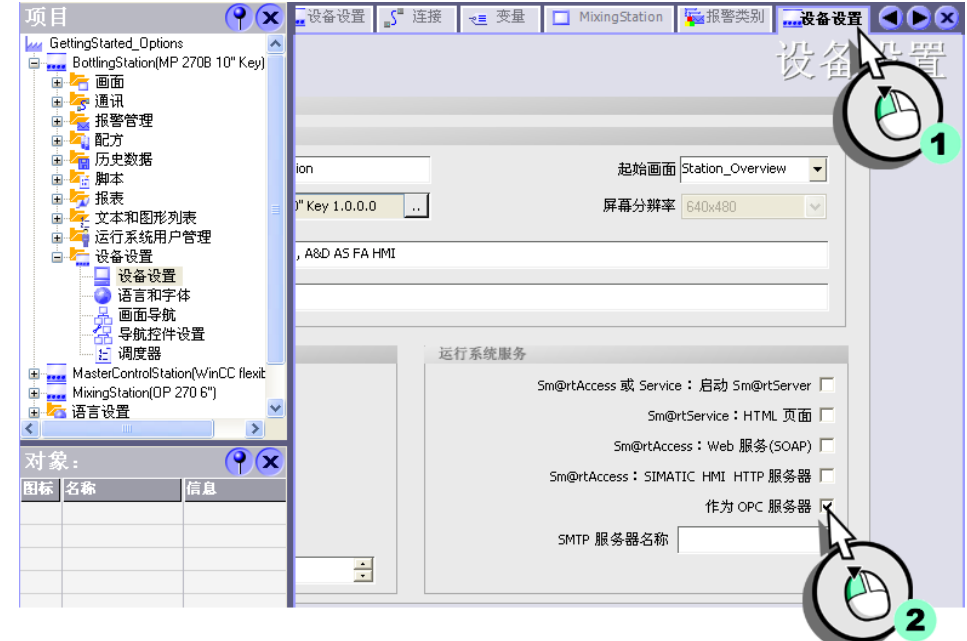

## 2.确认 MP 270B 10" HMI 设备的以下 ControlPanel 设置:

- IP 地址是 192.168.0.23。
- 子网掩码是 255.255.255.0。
- 数据传送模式设置为 " 以太网 "。

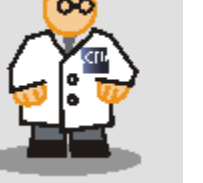

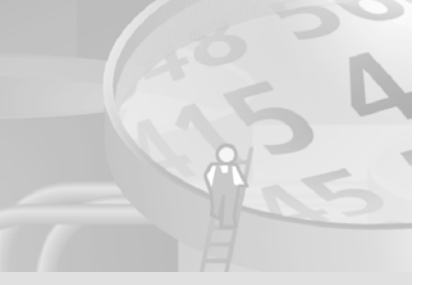

更改 IP 地址仅在重启 HMI 设

备后才生效。

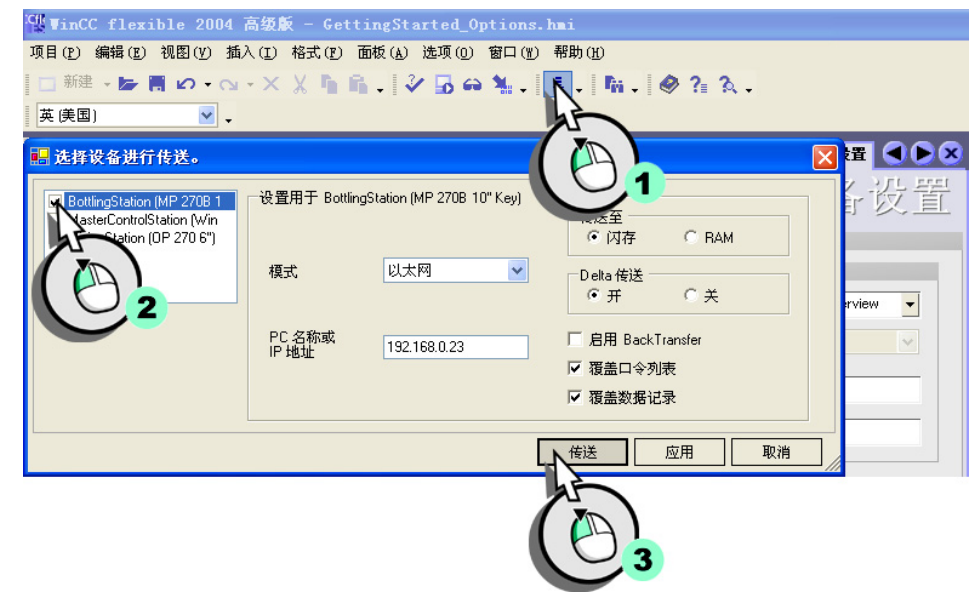

## 3.将 "GettingStarted\_Options" 项目传送到 "BottlingStation" HMI 设备:

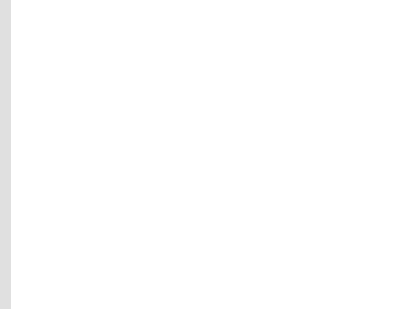

80

WinCC flexible 使用入门 - 选件 使用入门 , 版本 05/2006

# 5.3 将工程师站组态为 OPC 客户机

我们应在编程设备上使用 MS Excel 作为 OPC 客户端来模拟通过 OPC 连接的 ODA PC。该 OPC 客户机代表基本的执行方式,因此不适于进行设备操作。

Excel 文件 "OPC\_Client.xls" 存储在自解压文件

Project GettingStarted Options WinCC flexible 2005.exe 中。

缺省情况下,工程站通过 DCOM 进行通讯,而 "BottlingStation" HMI 则使用 XML 交换数据。 工程站可以通过 OPC 网关访问 HMI 数据:

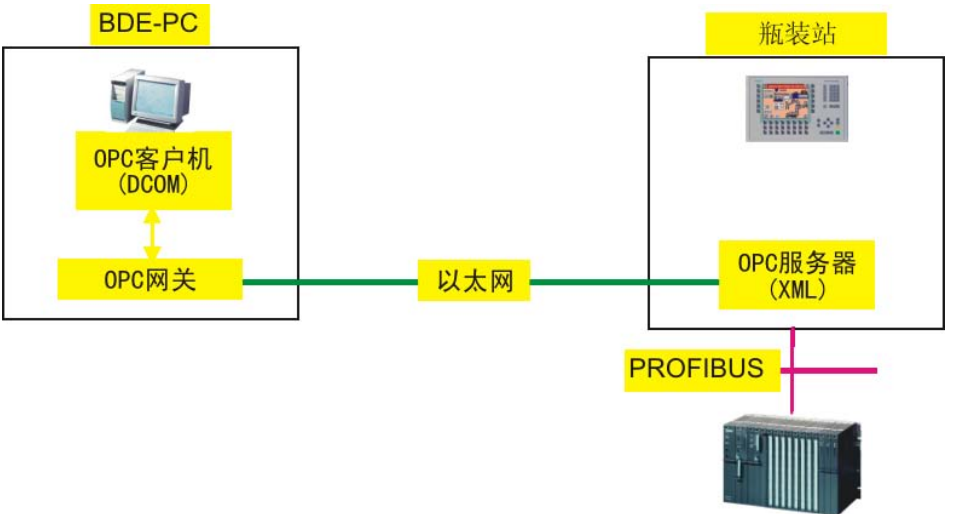

#### 1.检查是否满足下列条件:

- 在工程站 (ODA PC) 上安装了 Microsoft SOAP Toolkit V3.0。

您可以从 Internet 网址 "http://msdn.microsoft.com/webservices" 下载 Microsoft SOAP Toolkit。 此操作不会覆盖 Microsoft SOAP Toolkit 的早 期版本,而且可以同时使用。

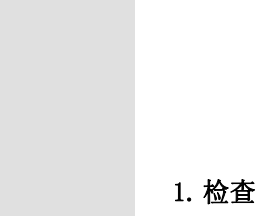

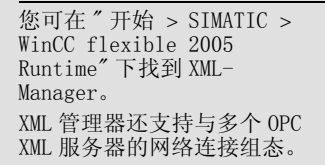

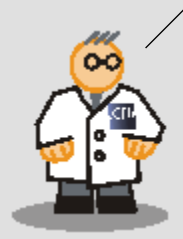

2.在工程站上,打开 "XML 管理器 "。 通过输入 OPC 服务器 (MP 270B 10") 的地 址来组态 OPC 网关:

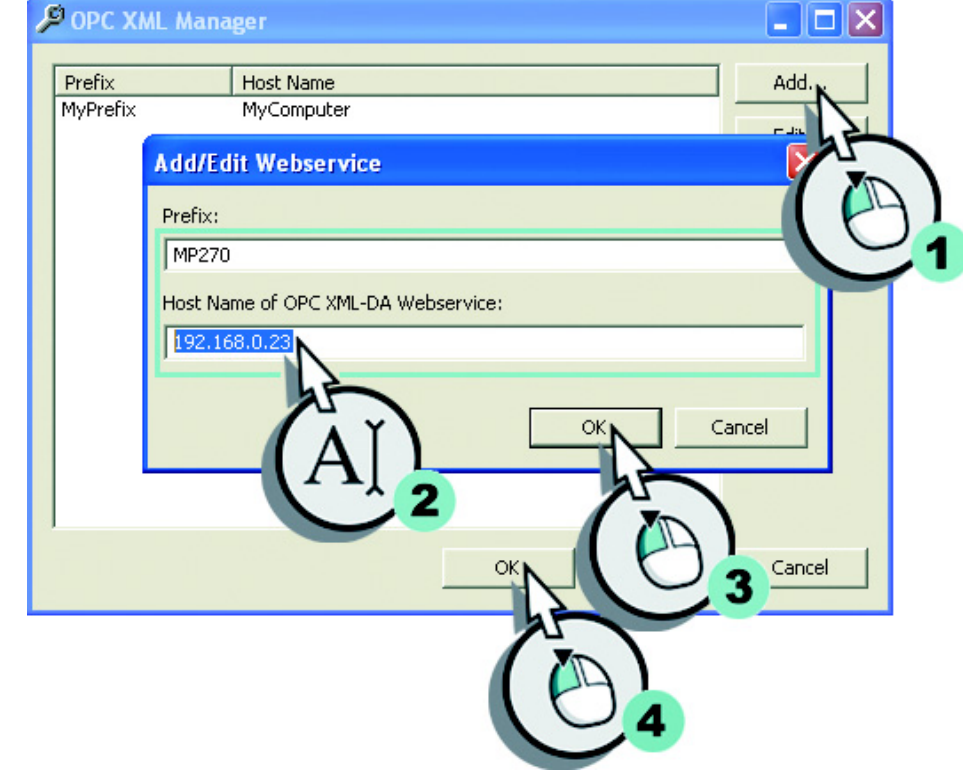

- 3. 在组态计算机上启动 MS Excel, 然后打开 "OPC\_Client. xls" 文件:
- 4.按下 <ALT+F11> 以打开 VBA 编辑器。

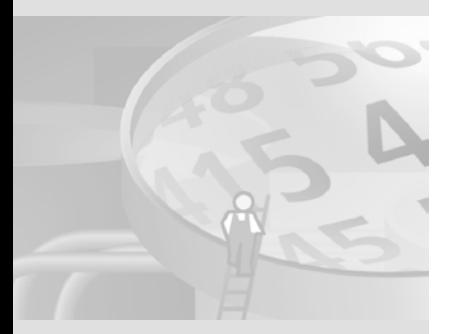

"C:\Program Files\Common Files\OPC"。 如果在工程站上还安装了 ProTool, 则可在 "C:\Siemens\Common\OPC" 下 找到类别库。

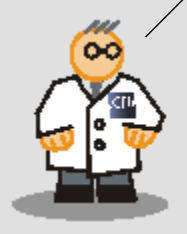

5.验证已在 MS Excel 中注册和引用 Siemens OPC DAAutomation 2.0 (sopcdaauto.dll) 类库: 类库的缺省文件夹是

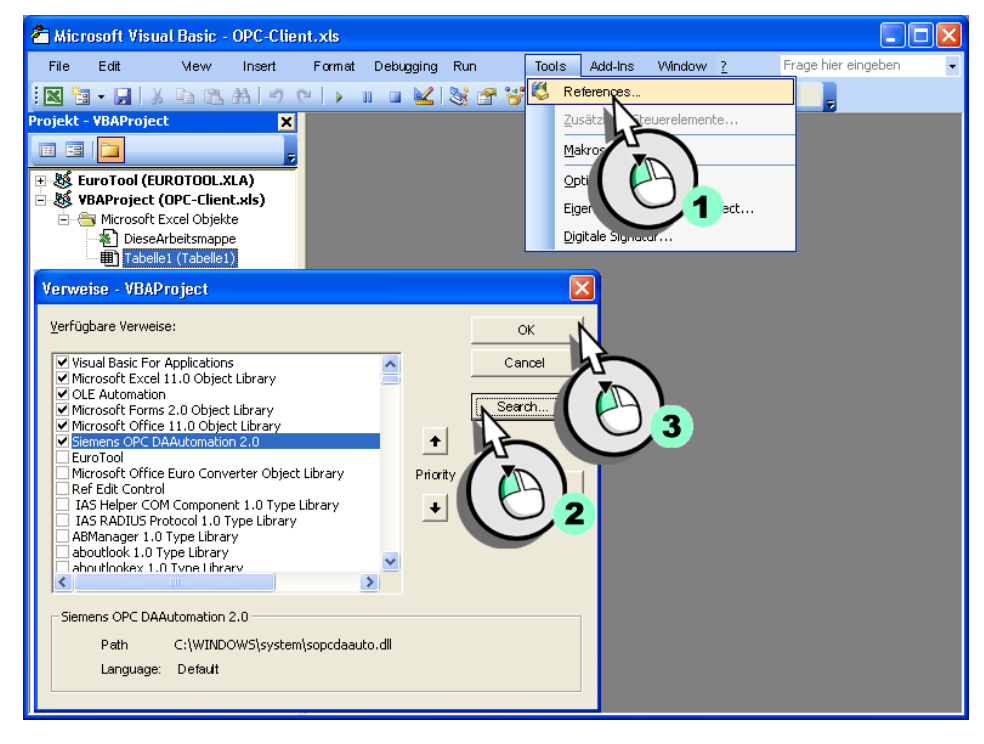

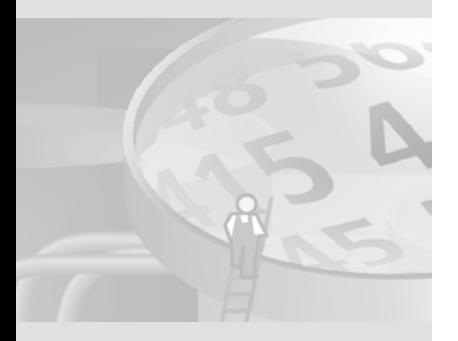

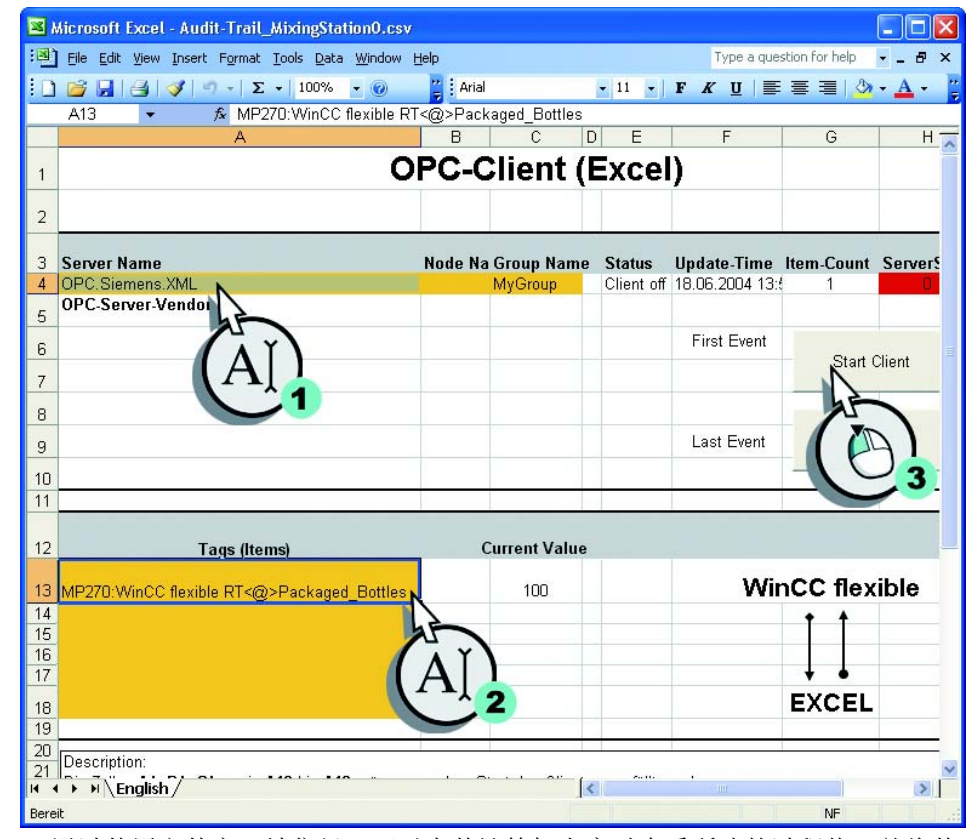

#### 6.关闭 VBA 编辑器,并登录到装瓶站 HMI 设备:

通过使用文件宏,销售经理可以在其计算机上实时查看所选的过程值,并将其 保存以便日后进行处理。

## 7.通过单击 " 停止客户机 " 关闭 OPC 客户机。

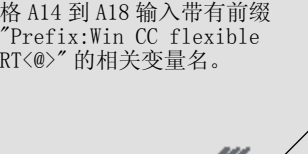

为显示更多的变量值,在单元

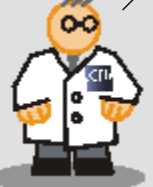